$\overline{\bullet}$ 

E

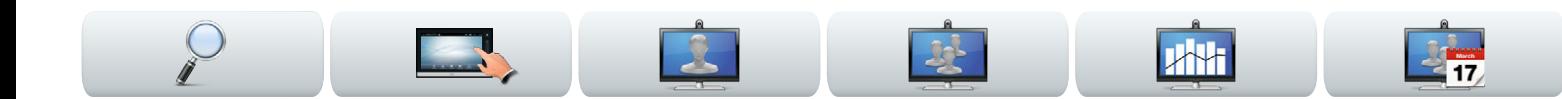

### Cisco Telepresence System

- **•** Profile Series
- **•** Codec C Series
- **•** Quick Set C20
- **•** SX20 Quick Set
- **•** MX200
- **•** MX300

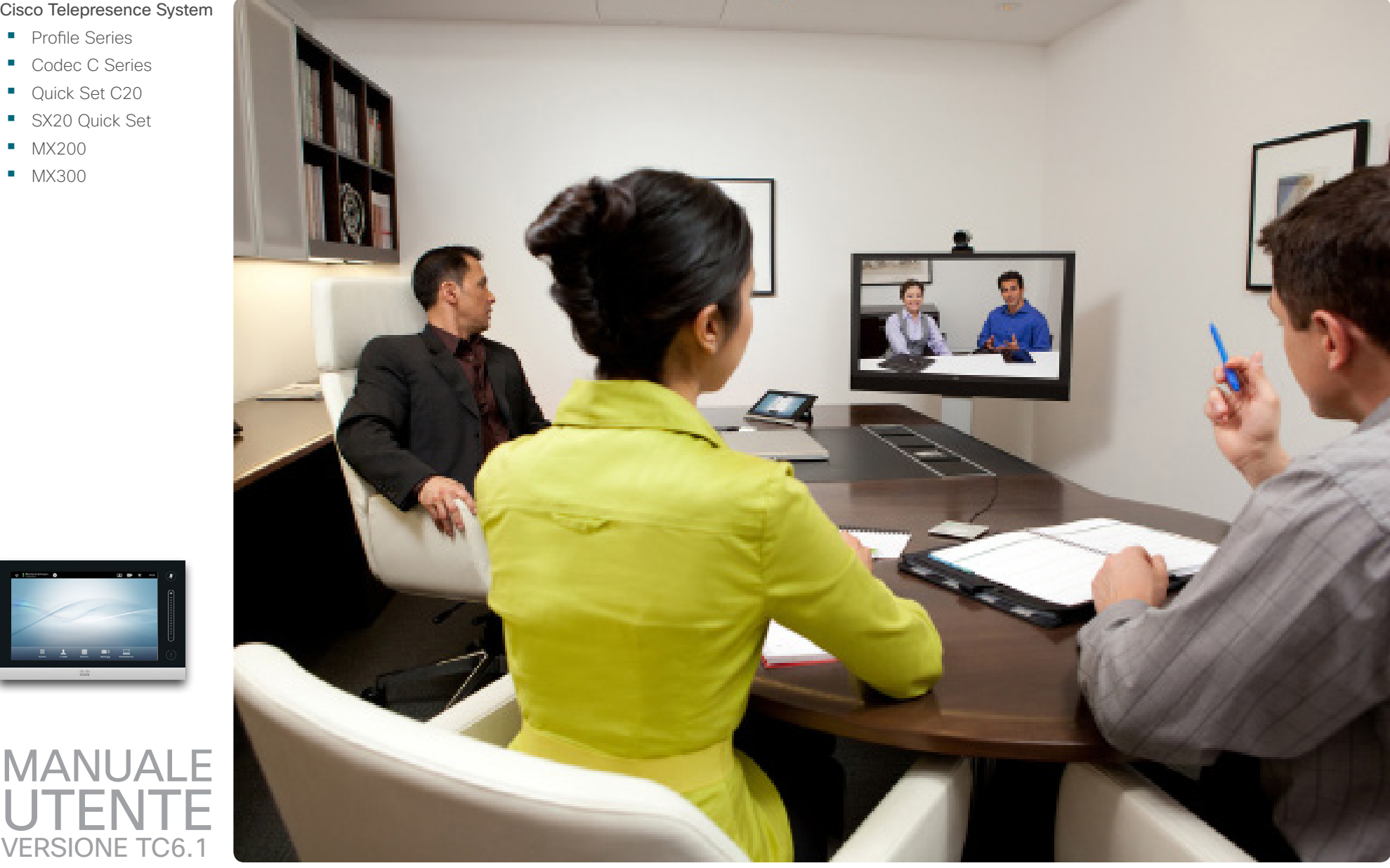

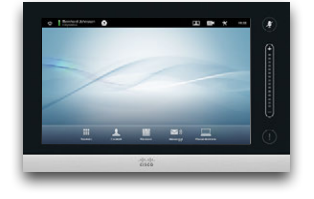

VERSIONE TC6.1

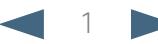

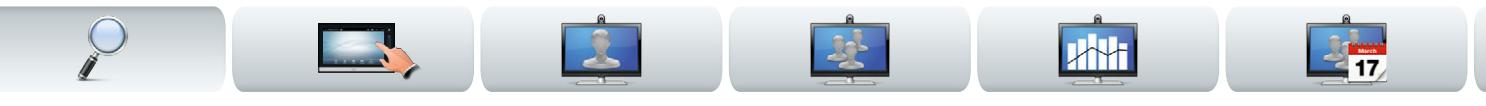

# Cosa si desidera fare?

La barra menu principale e le voci dell'indice sono tutti collegamenti ipertestuali. Fare semplicemente clic su di esse per passare all'argomento in questione.

Si consiglia di visitare regolarmente il sito Web Cisco per accedere alle versioni aggiornate di questo manuale.

Indirizzo: http://www.cisco.com

### [Introduzione](#page-2-0)

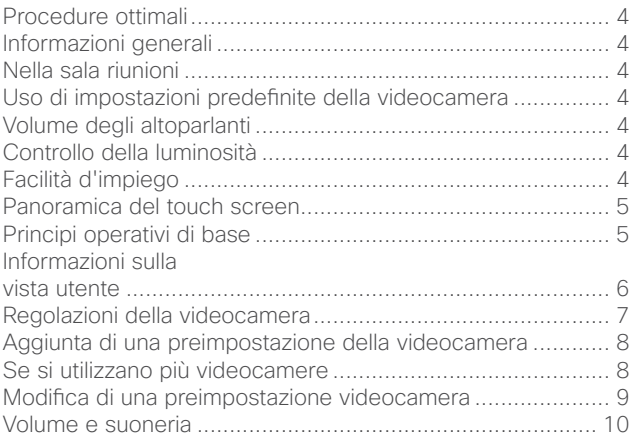

### [Riunioni video](#page-10-0)

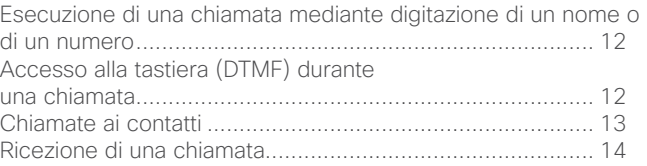

### [Chiamate a più partecipanti](#page-14-0)

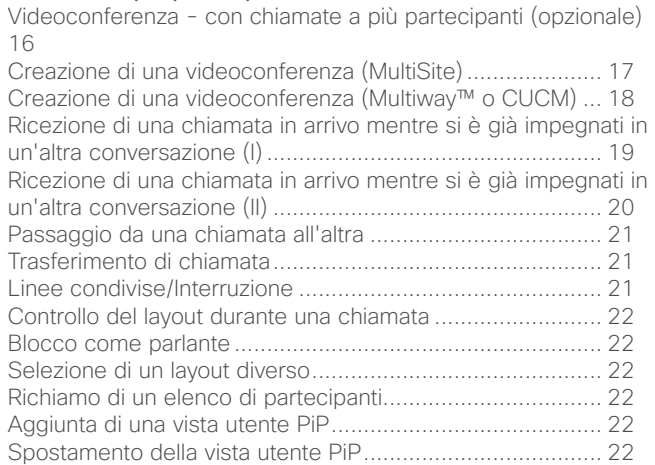

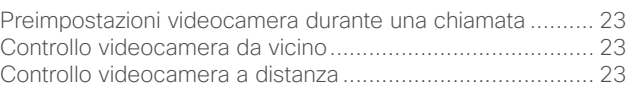

### [Condivisione di contenuti](#page-23-0)

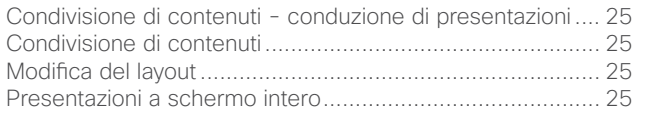

### [Riunioni pianificate](#page-25-0)

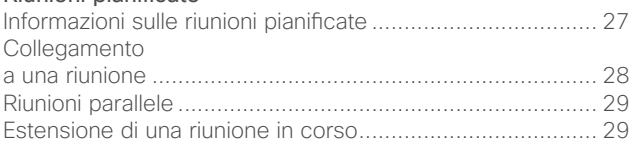

### [Gestione dei contatti](#page-29-0)

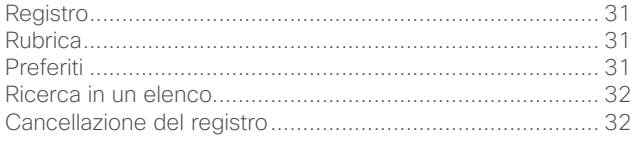

### [Impostazioni](#page-32-0)

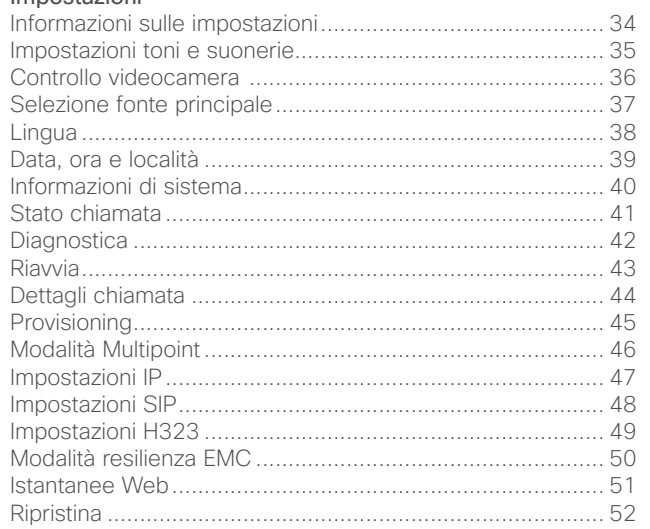

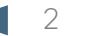

<span id="page-2-0"></span>11|11|11<br>CISCO. Cisco TelePresence System Profile Series, Codec C Series, Quick Set C20, SX20 Quick Set, MX200, MX300 Manuale utente

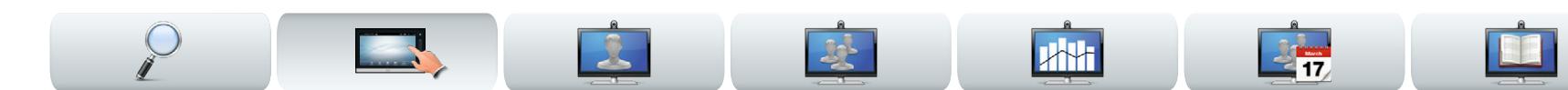

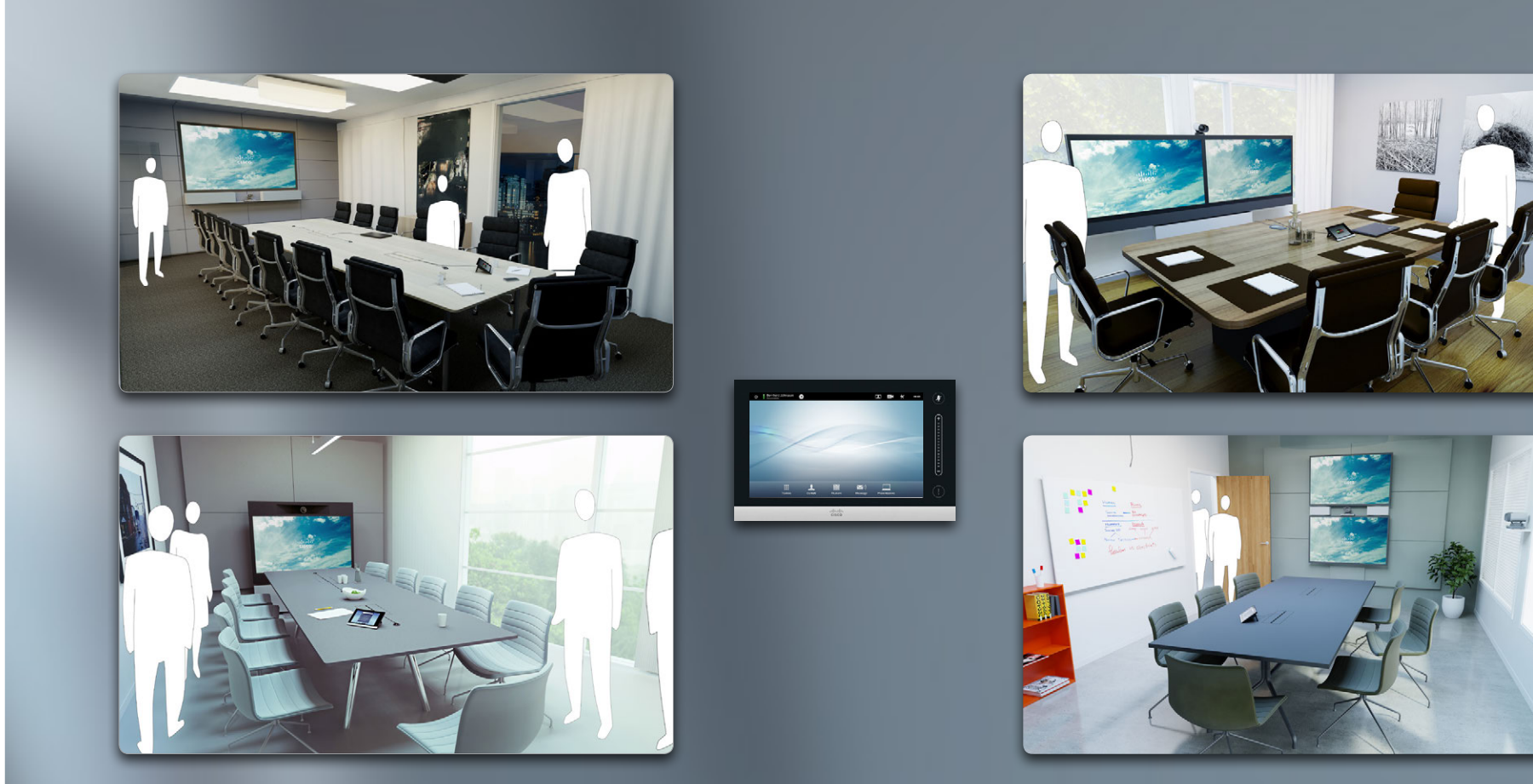

# Introduzione

<span id="page-3-0"></span>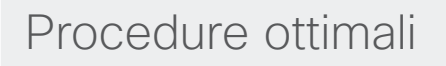

Una videoconferenza correttamente eseguita equivale a una vera e propria riunione fisica, anche se i partecipanti sono lontani mille miglia. Per le videoconferenze vanno quindi seguite le norme di condotta normalmente applicate alle riunioni.

### Informazioni generali

- **•** Valutare la possibilità di impostare l'unità su **Risposta automatica**, ma disattivare il microfono per motivi di privacy, se possibile.
- **•** Non dimenticare di ripassare "la nobile arte di utilizzare un sistema video" fino a dove necessario.

### Nella sala riunioni

- **•** Accertarsi che il microfono sia posizionato nella parte anteriore del tavolo, per consentire il rilevamento di tutti gli interventi. La posizione migliore è ad almeno 2m dal sistema, su una superficie piana con almeno 0,3m di tavolo davanti.
- **•** I microfoni direzionali devono puntare lontano dal sistema video.
- **•** Verificare che a nessun partecipante sia impedita la vista del microfono per la presenza di ostacoli.
- **•** I microfoni vanno collocati sempre lontano da fonti di rumore come ventole di computer e proiettori presenti sul tavolo. Il rumore prodotto da tali fonti viene spesso percepito come incredibilmente alto dai partecipanti remoti.
- **•** Se si utilizza un visualizzatore, provare a disporre i partecipanti in modo che il dispositivo sia vicino al parlante principale o, in alternativa, a un responsabile designato.
- **•** Ricordarsi di disporre tutte le periferiche in modo che i partecipanti possano raggiungere ciascuna di esse per cambiare visualizzazione, registrare un intervento o eseguire altre funzioni durante la conferenza.
- **•** Per conferire massima naturalezza all'ambiente, posizionare la videocamera in alto al centro del monitor di ricezione, se possibile. La videocamera dovrebbe puntare direttamente ai partecipanti alla riunione, per garantire il contatto visivo con gli utenti all'estremità opposta. Verificare che ciò accada con l'ausilio della funzionalità Vista utente del sistema video. Le impostazioni vista utente determinano cosa può vedere il partecipante remoto (video in uscita).
- **•** Se si intende condividere contenuti, si utilizza normalmente il sistema Duo Video, che implica l'uso di due stream video: uno che mostra la presentazione e l'altro che mostra il presentatore, o il gruppo di presentatori. I sistemi più piccoli potrebbero obbligare a scegliere tra la presentazione e il presentatore.
- **•** Il sistema Duo Video richiede però un po' di attenzione. I due canali video vengono talvolta mostrati l'uno accanto all'altro, con metà dello schermo destinata alla presentazione e l'altra metà al presentatore. Cercare quindi di dare ai partecipanti remoti l'impressione di guardare verso la presentazione, invece che di stare seduti con le spalle verso di essa. Nel dubbio, guardare diritti nella videocamera per evitare situazioni del genere.

### Uso di impostazioni predefinite della videocamera

**•** I sistemi Cisco TelePresence consentono di creare impostazioni di zoom e direzioni di puntamento della

videocamera (movimento orizzontale - panoramica) predefinite. Utilizzare tali impostazioni per ingrandire l'immagine del parlante, se opportuno. Non dimenticare poi di ridurre nuovamente l'immagine.

### Volume degli altoparlanti

- **•** Il sistema audio utilizza gli altoparlanti integrati nel monitor o il Cisco Digital Natural Audio Module.
- **•** Per alcuni sistemi è possibile impostare il livello di volume predefinito regolando il volume sul monitor con il telecomando.

## Controllo della luminosità

**•** Per regolare la luminosità, i colori o altre impostazioni sul monitor, utilizzare il telecomando del monitor. Regolare il monitor perché si adatti alle condizioni della sala conferenze. I monitor forniti da Cisco prevedono menu a schermo di semplicissimo impiego. Per ulteriori informazioni sulla configurazione del monitor, consultare l'apposito manuale utente e amministratore.

## Facilità d'impiego

**•** Per consentire ai partecipanti alla riunione di comporre numeri, aggiungere presentazioni e utilizzare altre funzionalità durante una chiamata, valutare la possibilità di collocare un poster, un cartellone o un'altra forma di riferimento rapido nella sala.

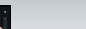

<span id="page-4-0"></span>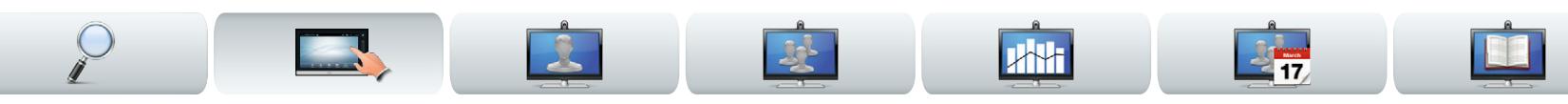

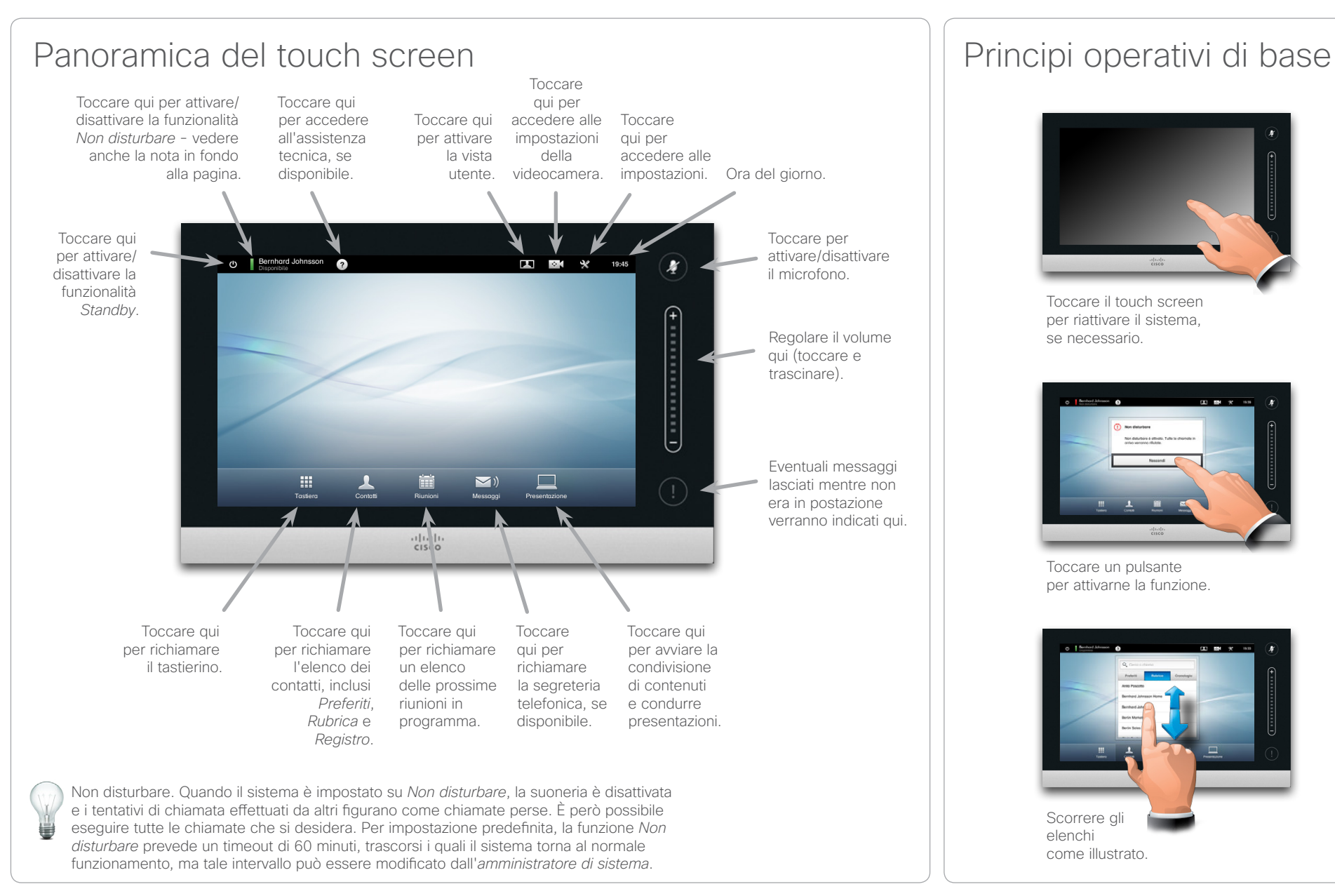

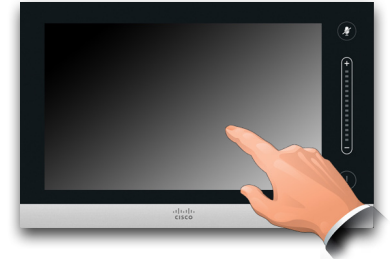

Toccare il touch screen per riattivare il sistema, se necessario.

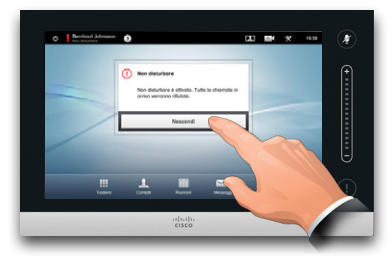

Toccare un pulsante per attivarne la funzione.

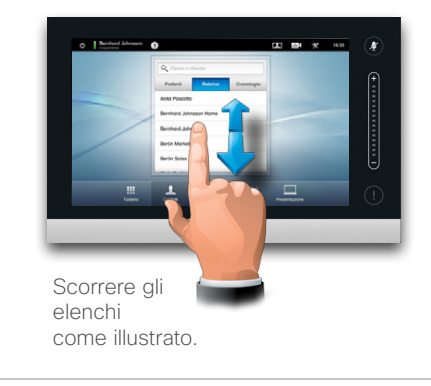

<span id="page-4-1"></span>

### <span id="page-5-0"></span>aludu.

CISCO. Cisco TelePresence System Profile Series, Codec C Series, Quick Set C20, SX20 Quick Set, MX200, MX300 Manuale utente

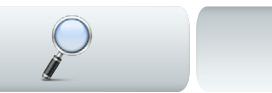

Informazioni sulla

vista utente del sistema video.

[della vista utente PiP" a pagina22](#page-21-1).

Prima di avviare la riunione, è consigliabile verificare la

La vista utente mostra ciò che gli altri partecipanti (remoti) vedono del sistema dell'utente, ovvero il video

La vista utente viene visualizzata come Picture-in-

Se è necessario apportare modifiche (direzione, zoom e così via), fare riferimento alla prossima pagina. La posizione della vista utente PiP può essere

modificata. Per dettagli in merito vedere ["Spostamento](#page-21-1) 

vista utente

in uscita del sistema.

Picture (PiP).

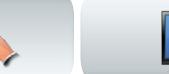

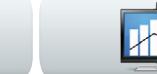

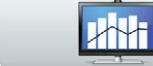

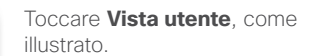

**Driver** 

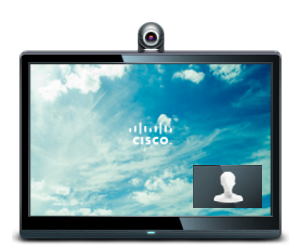

La vista utente (video in uscita del sistema) viene visualizzata come Picture-in-Picture (PiP).

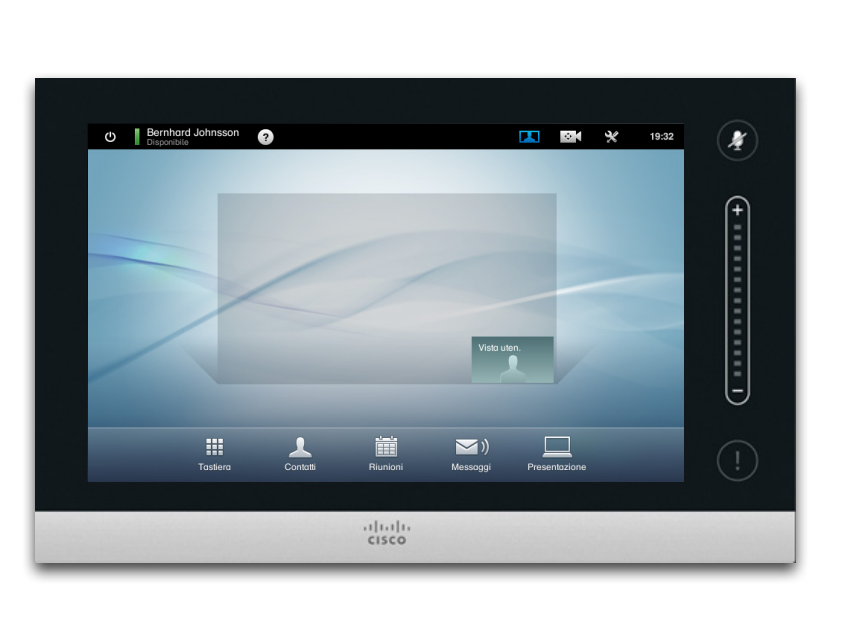

La maggior parte dei sistemi Cisco TelePresence consente di creare impostazioni di zoom e direzioni di puntamento della videocamera (movimento orizzontale - *panoramica*) predefinite. Utilizzare tali impostazioni per ingrandire l'immagine del parlante, se opportuno. Non dimenticare poi di ridurre nuovamente l'immagine. Maggiori informazioni sull'argomento sono presenti nelle pagine seguenti.

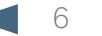

### <span id="page-6-0"></span>aludu.

CISCO. Cisco TelePresence System Profile Series, Codec C Series, Quick Set C20, SX20 Quick Set, MX200, MX300 Manuale utente

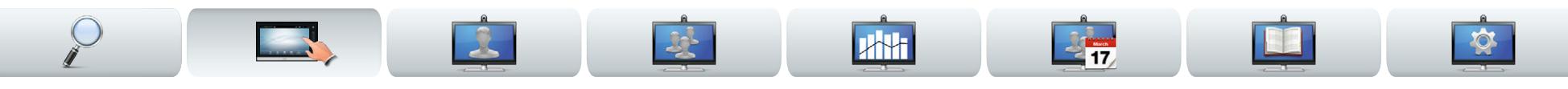

# Regolazioni della videocamera

È possibile regolare lo zoom e il movimento orizzontale (direzioni di puntamento) della videocamera.

Una volta attivato il menu di controllo della videocamera, la vista utente viene visualizzata automaticamente (vedere anche la pagina precedente).

È anche possibile regolare il bilanciamento del bianco e compensare qualsiasi luce alle proprie spalle (compensazione retroilluminazione). Questi argomento vengono affrontati nella sezione ["Controllo](#page-35-1)  [videocamera" a pagina36](#page-35-1).

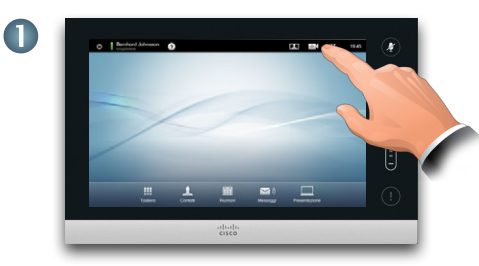

Toccare **Videocamera**  per richiamare il menu *Videocamera*.

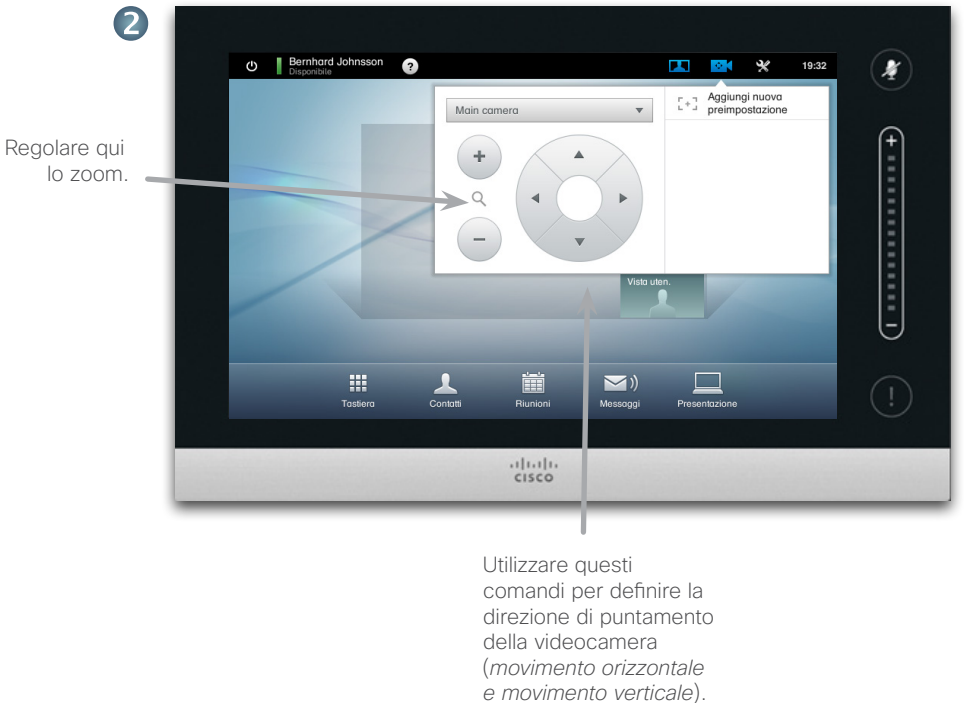

Per uscire dal menu applicando le modifiche, toccare un punto qualsiasi esterno al menu.

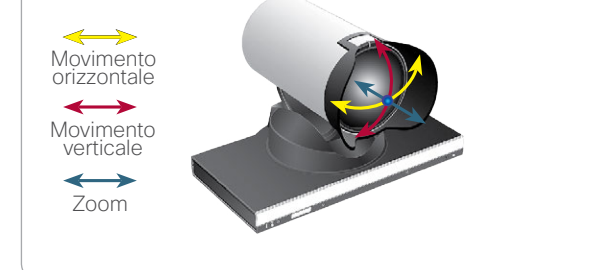

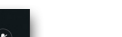

### <span id="page-7-0"></span>المناب

CISCO. Cisco TelePresence System Profile Series, Codec C Series, Quick Set C20, SX20 Quick Set, MX200, MX300 Manuale utente

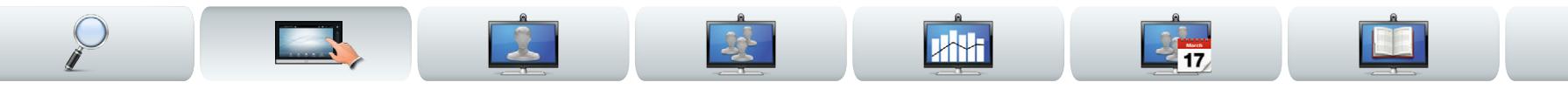

# <span id="page-7-1"></span>Aggiunta di una preimpostazione della videocamera

La maggior parte dei sistemi Cisco TelePresence consente di creare impostazioni di zoom e direzioni di puntamento della videocamera (movimento orizzontale - *panoramica*) predefinite. Utilizzare tali impostazioni per ingrandire l'immagine del parlante, se opportuno. Non dimenticare poi di ridurre nuovamente l'immagine.

Ciò significa che, se si desidera creare una o più preimpostazioni di zoom avanti, è consigliabile creare anche una preimpostazione di zoom indietro (panoramica), per poter tornare facilmente alla modalità panoramica.

## Se si utilizzano più videocamere

Alcuni sistemi video consentono l'uso di più videocamere. In questo modo è possibile, ad esempio, adoperare una videocamera per la panoramica dei partecipanti e un'altra per mostrare la lavagna.

Si noti che, quando si definisce una preimpostazione videocamera, le impostazioni correnti di movimento orizzontale e zoom di ogni videocamera verranno salvate come parte della preimpostazione. È pertanto consigliabile verificare che ogni videocamera sia stata impostata sulla posizione richiesta prima di salvare le posizioni come nuova preimpostazione.

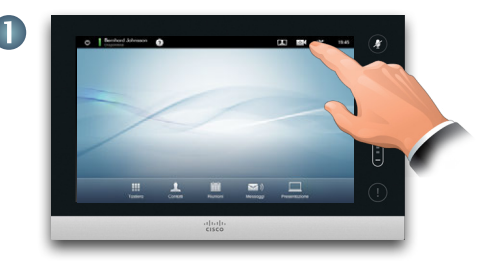

Toccare **Videocamera**  per richiamare il menu *Videocamera*.

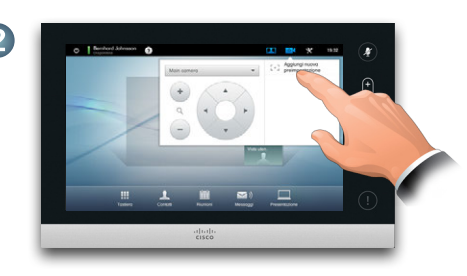

Toccare quindi **Aggiungi nuova preimpostazione**, come illustrato. Tutte le preimpostazioni già esistenti verranno visualizzate nell'elenco, come illustrato.

Regolare qui

lo zoom

 $\overline{3}$ 

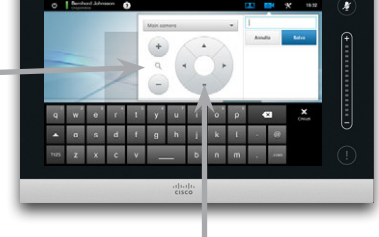

Utilizzare questi comandi per definire la direzione di puntamento della videocamera (*movimento orizzontale*).

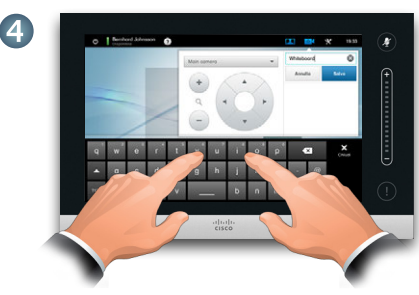

Digitare un nome descrittivo e toccare **Salva** per applicare le modifiche.

Toccare qualsiasi punto esterno ai menu per uscire dal menu.

<span id="page-8-0"></span>CISCO. Cisco TelePresence System Profile Series, Codec C Series, Quick Set C20, SX20 Quick Set, MX200, MX300 Manuale utente

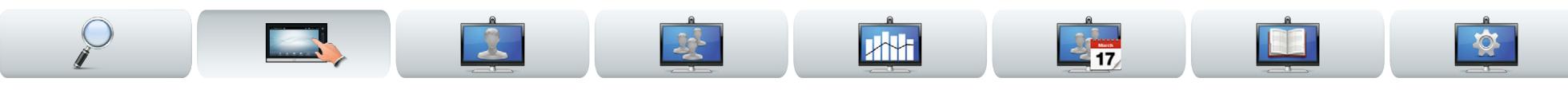

# Modifica di una preimpostazione videocamera

La maggior parte dei sistemi Cisco TelePresence consente di creare impostazioni di zoom e direzioni di puntamento della videocamera predefinite. Consultare la pagina precedente per dettagli su come definire nuove preimpostazioni videocamera.

Una preimpostazione esistente potrebbe prevedere valori di movimento orizzontale e zoom modificati o essere stata interamente rimossa.

Se si desidera modificare il nome della preimpostazione, è necessario eliminare la preimpostazione e crearne una nuova.

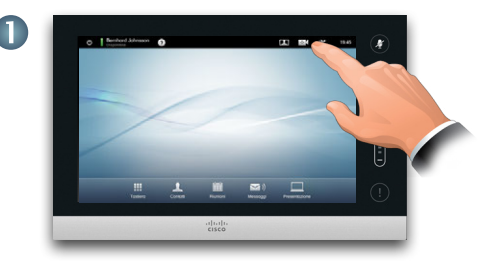

Toccare **Videocamera**  per richiamare il menu *Videocamera*.

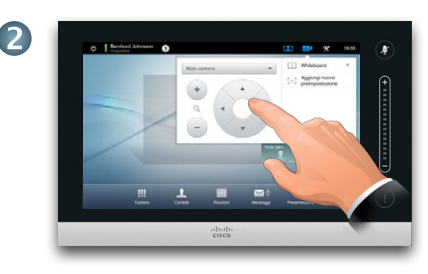

Regolare movimento orizzontale e zoom come richiesto.

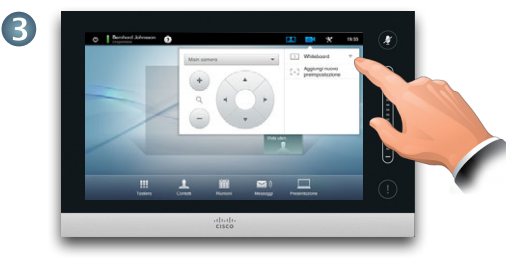

Toccare quindi ▼ accanto alla preimpostazione da modificare, come illustrato.

Toccare qualsiasi punto esterno ai menu per uscire dal

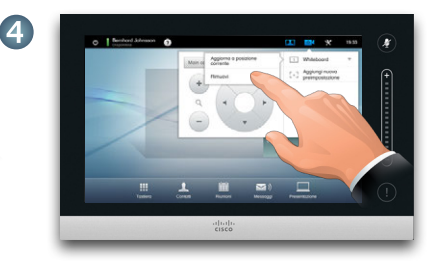

Nel sottomenu toccare **Aggiorna a nuova posizione** per applicare le modifiche, o toccare **Rimuovi**  per eliminare la preimpostazione selezionata.

9 D14582.14 Manuale utente Profile Series, Codec C Series, Quick Set C20, SX20 Quick Set, MX200, MX300 Tutti i contenuti sono protetti da copyright © 2010–2013 Cisco Systems, Inc. Versione TC6.1, 06.2013. Italiano

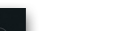

menu.

65

### <span id="page-9-0"></span>aludu.

Cisco TelePresence System Profile Series, Codec C Series, Quick Set C20, SX20 Quick Set, MX200, MX300 Manuale utente

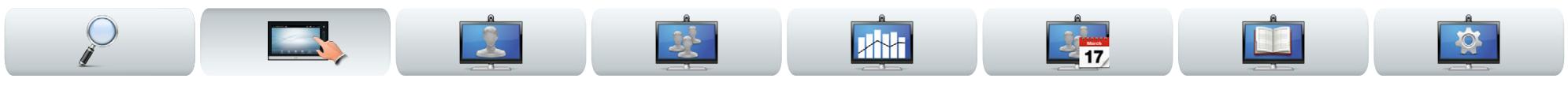

# Volume e suoneria

Se lo si desidera, è possibile personalizzare la suoneria e il relativo volume. È anche possibile impostare i toni tasti su *Attivi* (verrà riprodotto un suono quando si tocca un "pulsante") o *INAttivi*.

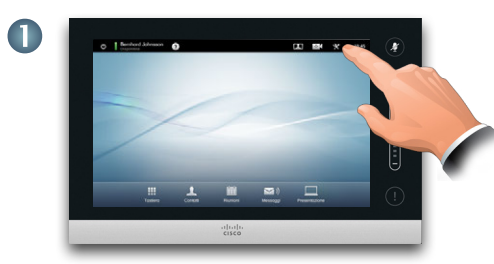

Toccare **Impostazioni** per richiamare il menu *Impostazioni*.

Impostazioni

Lingua

Controllo videocamera

Selezione fonte principale

Data, ora e località

Stato chiamata

Diganostics Riavvia

Informazioni di sistema

3

Attivare (*Attivi*) o disattivare (*Inattivi*) qui i toni tasti. In questo esempio l'opzione *Toni tasti* è impostata su *Attivi*.

**Toni tasti** 

Volume<br>suoneria (50)

Suoneria

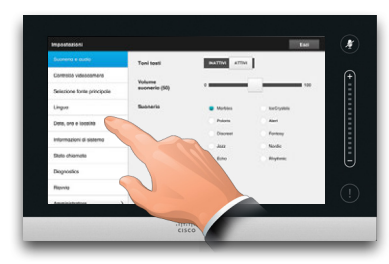

2

INATTIVI ATTIVI

**A** Marbles

**Dolarin** 

Diegree

Jazz

 $Fch$ 

 $\frac{1}{10}$ 

Passare a **Impostazioni toni e suonerie**, se necessario.

Esci

 $\overline{100}$ 

keCrystals Alert

Fantasy

Nordic

Rhythmic

**s** 

 $+ 11111 +$ 

E

Selezionare una suoneria. Ogni volta che si tocca una delle opzioni, verrà riprodotta la suoneria corrispondente.

Impostare qui il volume della suoneria.

Uscire dal menu toccando qui.

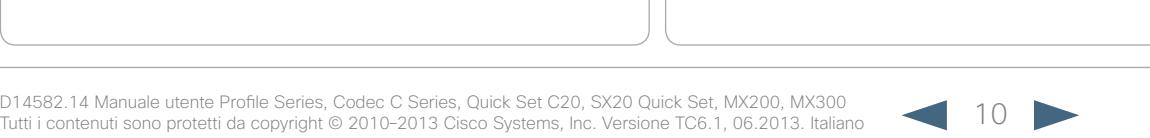

<span id="page-10-0"></span>11|11|11<br>CISCO. Cisco TelePresence System Profile Series, Codec C Series, Quick Set C20, SX20 Quick Set, MX200, MX300 Manuale utente

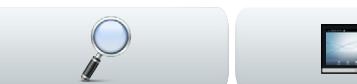

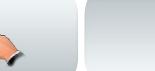

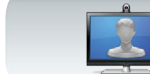

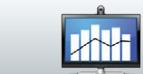

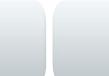

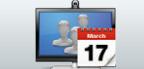

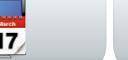

EE

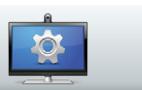

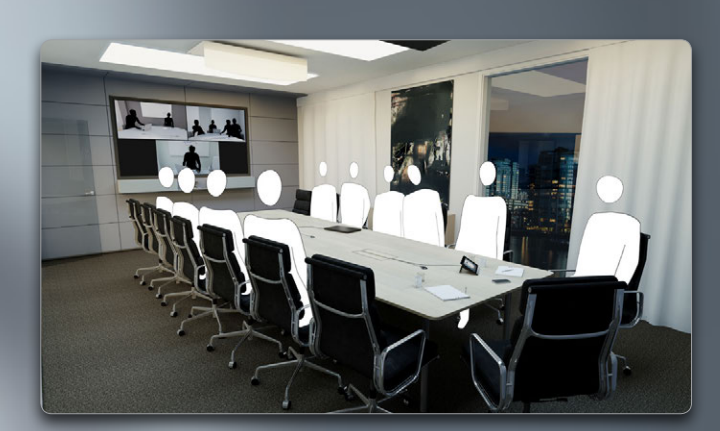

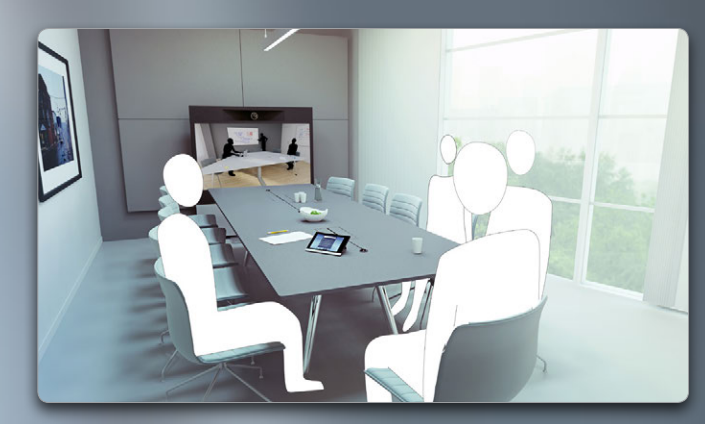

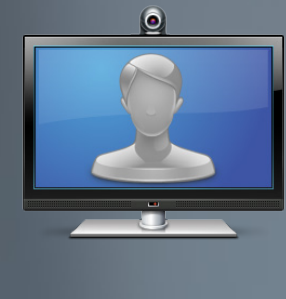

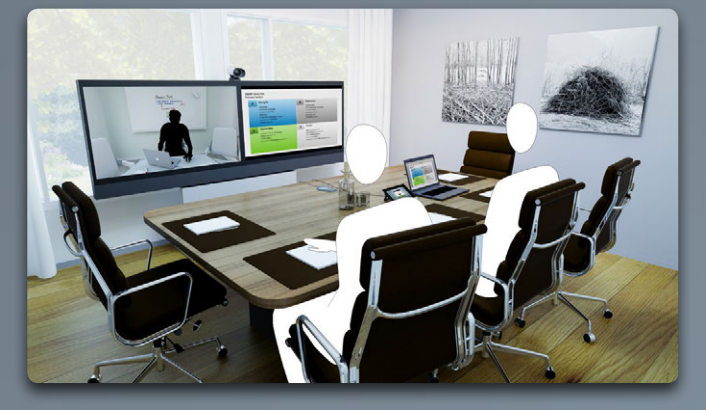

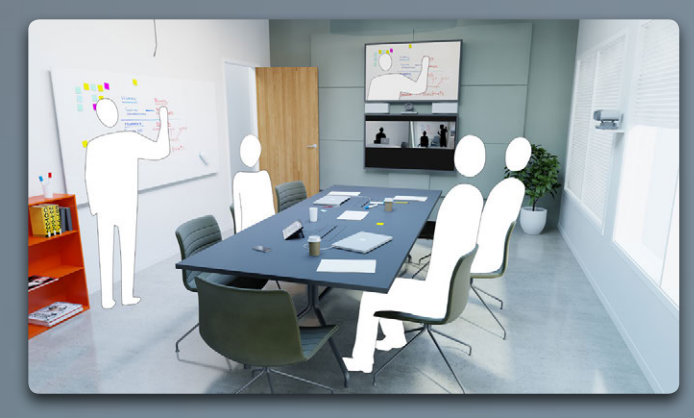

# Riunioni video

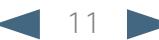

<span id="page-11-0"></span>CISCO. Cisco TelePresence System Profile Series, Codec C Series, Quick Set C20, SX20 Quick Set, MX200, MX300 Manuale utente

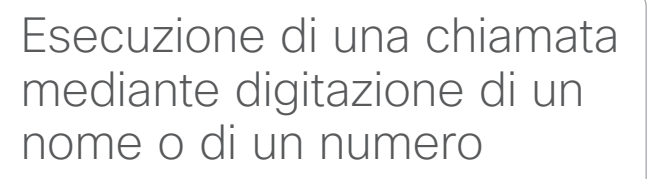

È possibile chiamare una persona che non è presente nel proprio elenco di contatti digitandone il nome, l'indirizzo o il numero sulla tastiera virtuale del touch screen.

Per accedere alla tastiera virtuale, toccare **Tastiera**, come illustrato:

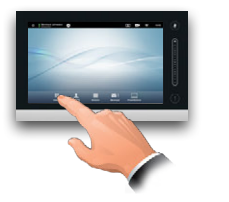

Tutti coloro che sono stati chiamati in precedenza verranno visualizzati nell'elenco *Registro* (fino a che non si cancella tale elenco) e potranno essere eventualmente trasferiti nell'elenco *Preferiti*. Questa procedura viene descritta nella sezione *Gestione dei contatti*.

La procedura per chiamare persone presenti negli elenchi *Preferiti, Rubrica* e *Registro* viene descritta nella prossima pagina.

## Accesso alla tastiera (DTMF) durante

Può capitare talvolta di dover accedere alla tastiera (DTMF) durante una chiamata, per raggiungere, ad esempio, un interno o inserire un codice PIN. una chiamata

Toccare **Tastiera** per richiamare il tastierino.

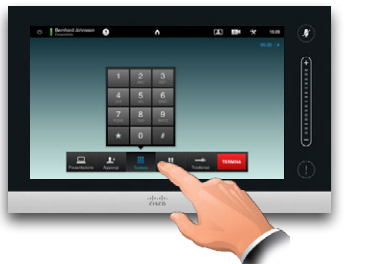

**JAH** 

 $2 + 7$ 

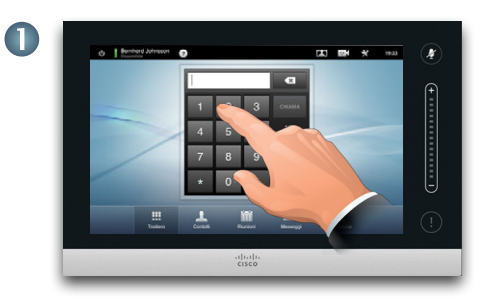

Inserire il numero, come illustrato. Se si ha bisogno di una tastiera alfanumerica, vedere la colonna a destra.

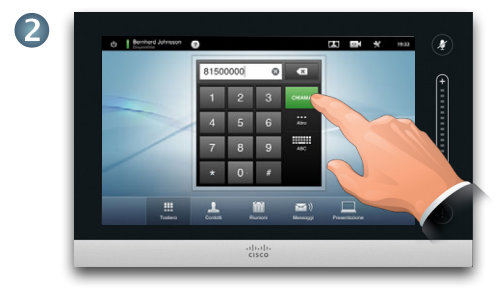

Una volta digitato il numero, toccare il tasto **Chiama** per effettuare la chiamata.

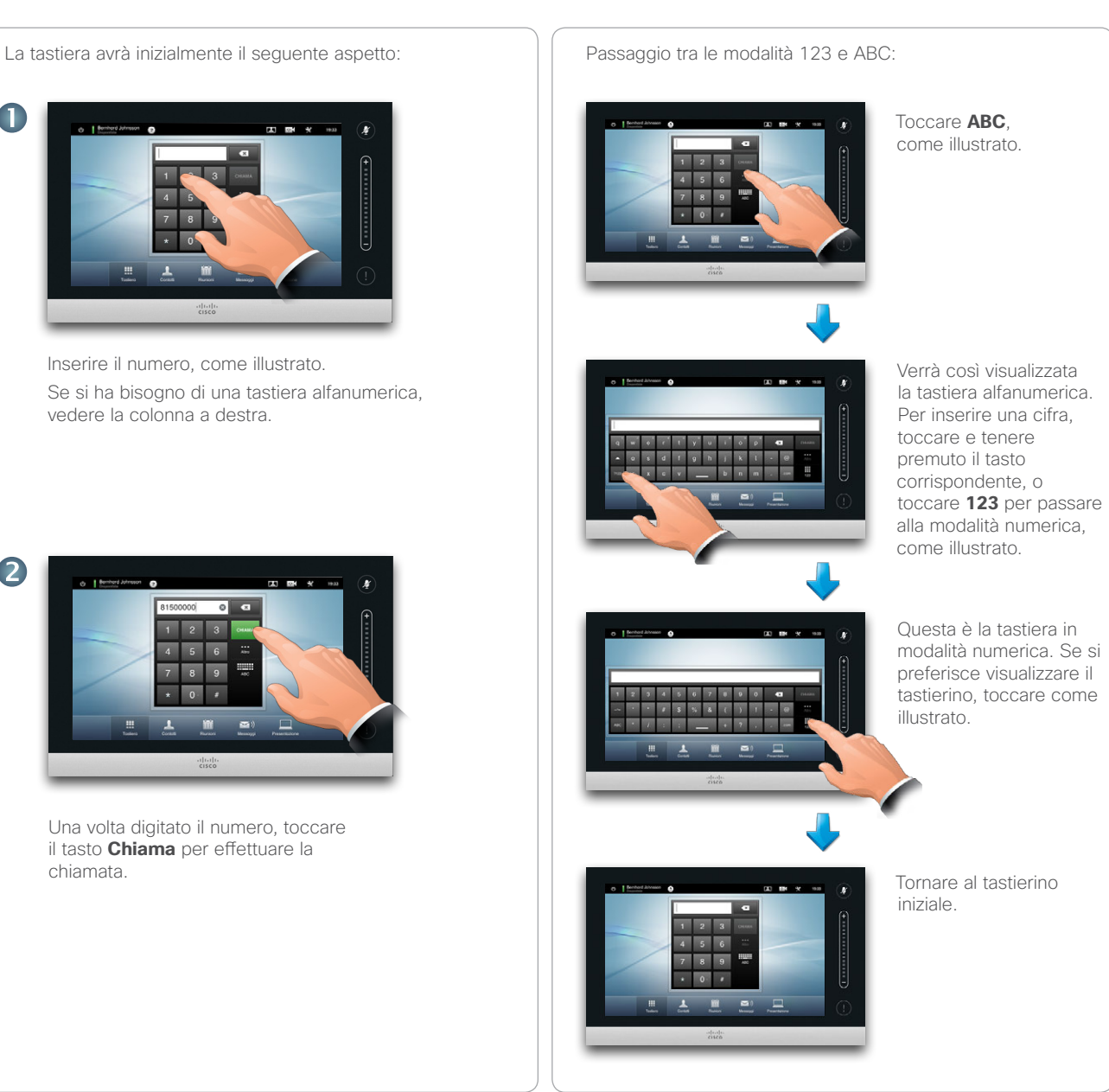

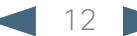

<span id="page-12-0"></span>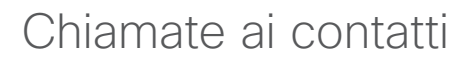

L'elenco *Contatti* è costituito da tre parti:

- **• Preferiti**. I contatti presenti in questo elenco vi sono stati volontariamente spostati. Queste voci corrispondono in genere alle persone chiamate più di frequente o a cui si deve poter accedere velocemente di tanto in tanto.
- **• Rubrica** coincide di norma con una rubrica aziendale installata nel sistema dall'amministratore.
- **• Registro** contiene le chiamate effettuate, ricevute o perse.

Per accedere ai *Contatti*, toccare **Contatti**, come illustrato:

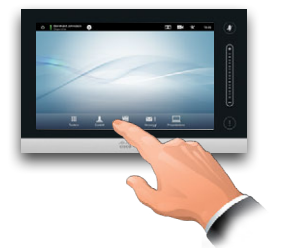

Sono disponibili le seguenti opzioni:

- **•** È possibile digitare un nome o un numero e il sistema lo ricercherà in tutti gli elenchi.
- **•** È possibile toccare un elenco e quindi scorrerlo o digitare un nome o un numero. La ricerca verrà ristretta all'elenco specifico.
- **•** È possibile modificare aspetti della voce prima di eseguire la chiamata.

Per ricercare un contatto, toccare qui per richiamare la tastiera virtuale e quindi digitare il nome o il numero in questione. Le corrispondenze verranno visualizzate durante la digitazione e verranno esaminati tutti e tre gli elenchi.

> $Q$  Coron o ch Preferiti **Anito Poscotto Barnhard Johnsoon Mor**

 $25 - 180 + 36 = 19.33$ 

 $\mathbf{r}$ 

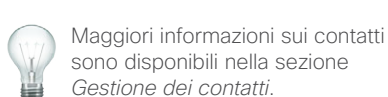

Se si intende eseguire la ricerca solo in uno specifico elenco, toccare prima la scheda corrispondente.

Tutte le corrispondenze individuate verranno visualizzate qui. Toccare una voce per selezionarla. La voce selezionata verrà visualizzata su uno sfondo blu.

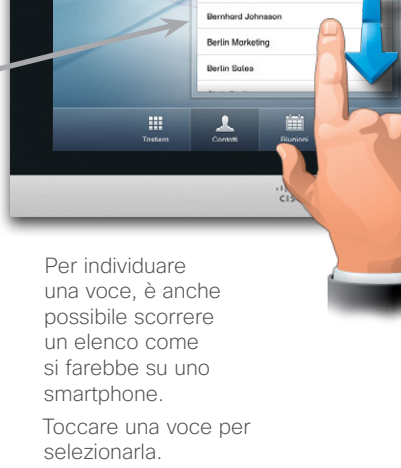

dy Bernhard Johnsson

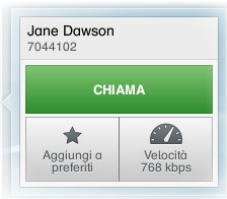

Una volta individuata e selezionata una voce, verrà visualizzato il menu *Chiama*.

Toccare **Chiama** per effettuare la chiamata. Le opzioni disponibili sono diverse e sono sempre sensibili al contesto. Non vengono cioè visualizzate opzioni prive di senso. **Aggiungi a preferiti** non è, ad esempio, disponibile per le voci già presenti nell'elenco *Preferiti*.

<span id="page-13-0"></span>المناب CISCO. Cisco TelePresence System Profile Series, Codec C Series, Quick Set C20, SX20 Quick Set, MX200, MX300 Manuale utente

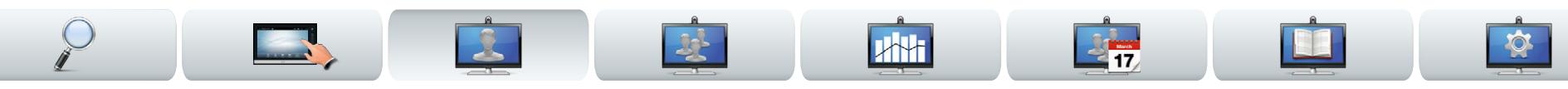

# Ricezione di una chiamata

Per le chiamate in arrivo, vale quanto segue:

- **•** Se si riceve una chiamata, è possibile accettarla, rifiutarlo o ignorarla.
- **•** Se si rifiuta la chiamata, al chiamante verrà inviata l'indicazione di occupato.
- **•** Se si ignora la chiamata, il chiamante avrà la percezione che il destinatario sia assente.
- **•** È possibile impostare il sistema perché risponda automaticamente alle chiamate in ingresso (Risposta automatica).
- **•** La procedura per configurare la risposta automatica viene descritta nella sezione ["Dettagli chiamata" a](#page-43-1)  [pagina44](#page-43-1).
- **•** Si noti che l'amministratore potrebbe aver protetto l'area mediante password.
- **•** Se si sceglie di attivare *Risposta automatica*, è possibile disattivare il microfono per tutelare la privacy. Questa impostazione può essere configurata manualmente di volta in volta.

Se si configura il sistema per rispondere alle chiamate in arrivo in modo automatico (Risposta automatica), è possibile disattivare il o i microfoni di sistema per motivi di privacy.

Il microfono è disattivato se questo simbolo è illuminato in rosso. Per attivare/disattivare il microfono, toccare il simbolo.

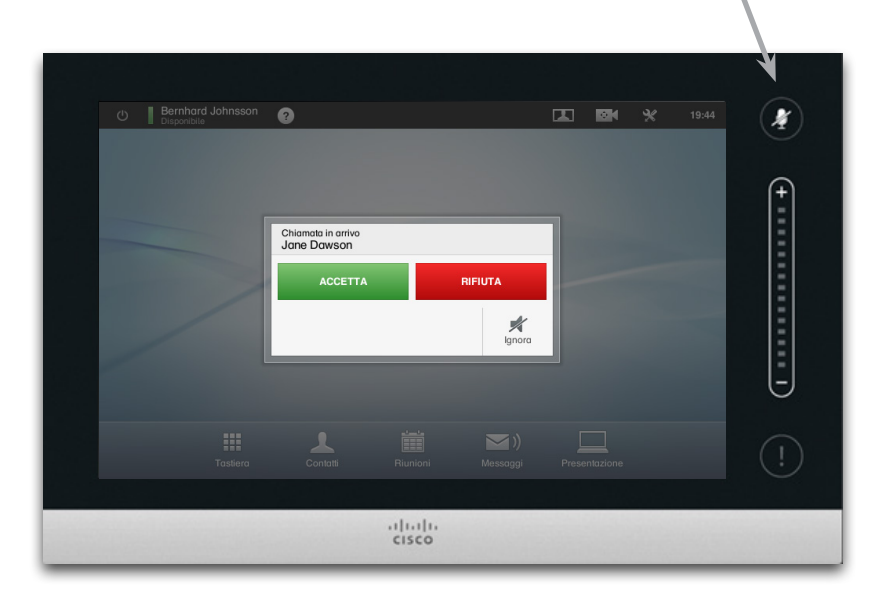

Vedere anche Non disturbare a [5](#page-4-1).

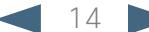

<span id="page-14-0"></span>11|111|11<br>CISCO. Cisco TelePresence System Profile Series, Codec C Series, Quick Set C20, SX20 Quick Set, MX200, MX300 Manuale verte Manuale utente

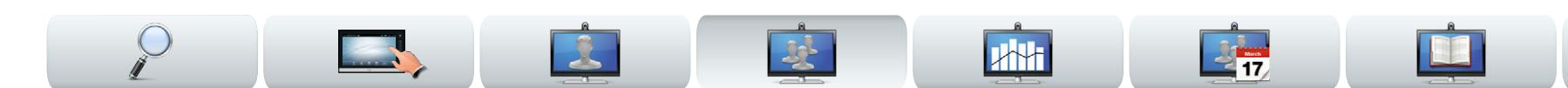

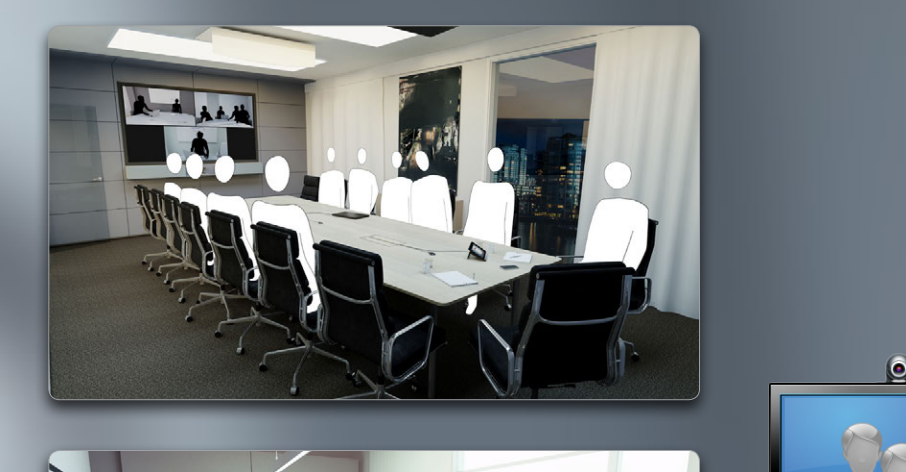

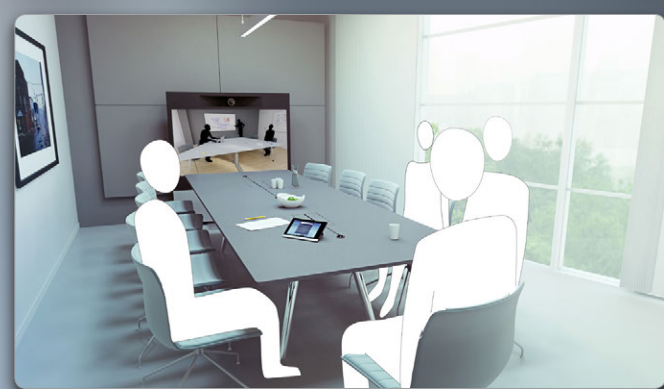

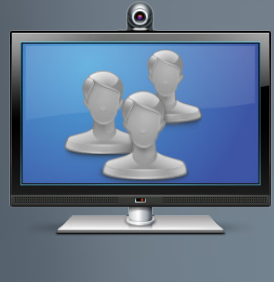

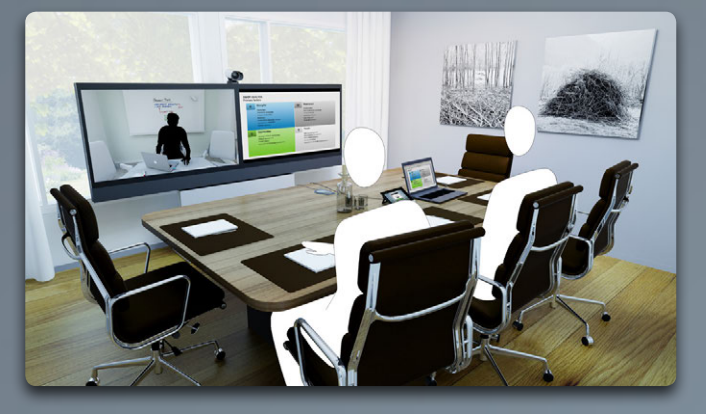

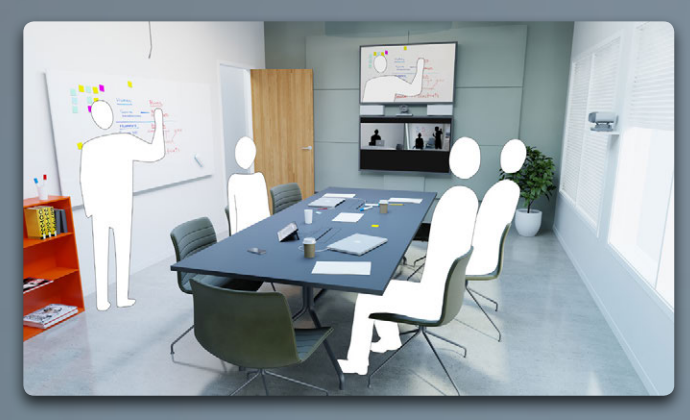

# Chiamate a più partecipanti

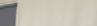

<span id="page-15-0"></span>Cisco TelePresence System Profile Series, Codec C Series, Quick Set C20, SX20 Quick Set, MX200, MX300 Manuale utente

<span id="page-15-1"></span>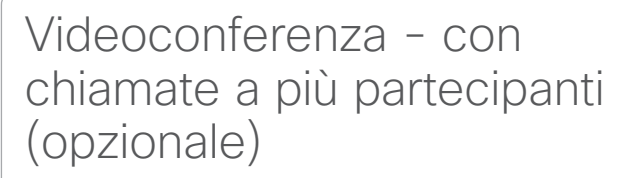

Le videochiamate possono includere solo due partecipanti (chiamate point-to-point) o diversi partecipanti (videoconferenze).

La possibilità di gestire chiamate con diversi partecipanti dipende da una funzionalità opzionale che può o meno essere presente nel sistema video o nell'infrastruttura video in uso. In caso di dubbi, rivolgersi all'amministratore di sistema.

I sistemi video Cisco prevedono tre modi per consentire la partecipazione a una chiamata con più persone:

- **• Multipoint Control Unit (MCU)**. Si tratta di un ponte che interconnette chiamate provenienti da più fonti. Tutti i partecipanti chiamano l'unità MCU o può essere anche l'unità MCU a chiamare le persone che parteciperanno alla riunione. Questo significa che tutti i partecipanti si troveranno in una chiamata point-to-point con l'unità MCU. Se in ufficio viene utilizzata una MCU, consultare l'amministratore di sistema per i dettagli operativi.
- **• MultiSite:** MCU opzionale integrata nel sistema video che consente di chiamare più partecipanti. Non è necessario che nei sistemi video chiamati siano disponibili funzionalità di videoconferenza. Il numero massimo di partecipanti è pari a quattro (organizzatore incluso) più una chiamata solo audio.
- **• Multiway:** funzionalità opzionale che trasferisce la chiamata a una MCU esterna non appena si inizia a chiamare più di un partecipante. La tecnologia viene però interamente controllata direttamente dal sistema. Non è necessario chiamare la MCU e quindi svolgere da lì le varie operazioni.

Videoconferenza realizzata mediante una MCU esterna (con o senza Multiway)

Eventuali limitazioni al numero di partecipanti simultanei dipendono interamente dalla configurazione implementata.

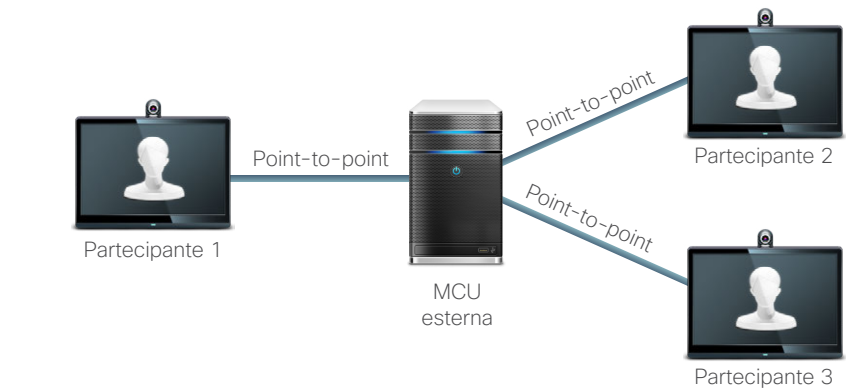

 $2 +$ 

Videoconferenza realizzata mediante MultiSite (equivalente a una MCU integrata)

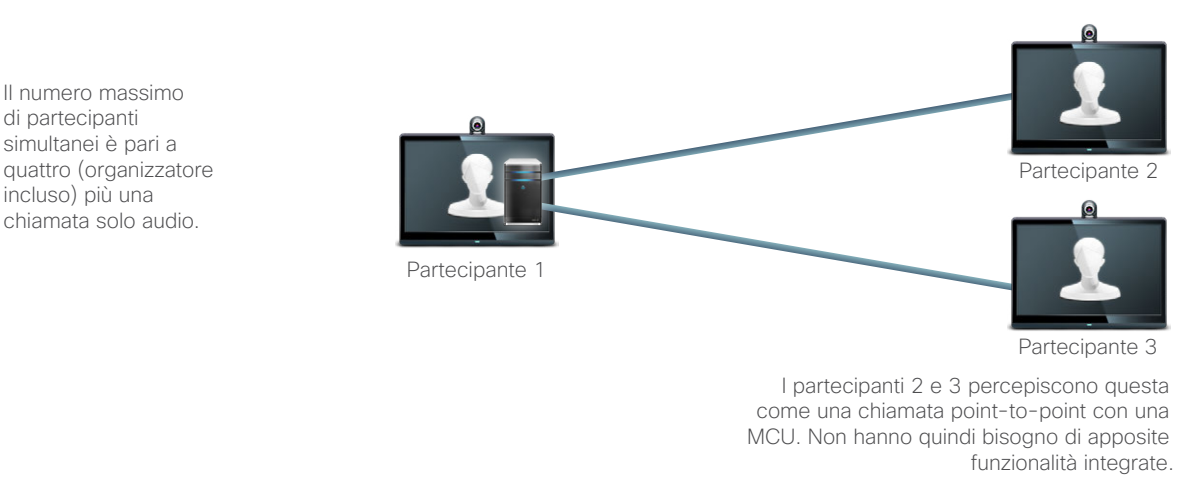

<span id="page-16-0"></span>CISCO. Cisco TelePresence System Profile Series, Codec C Series, Quick Set C20, SX20 Quick Set, MX200, MX300 Manuale utente

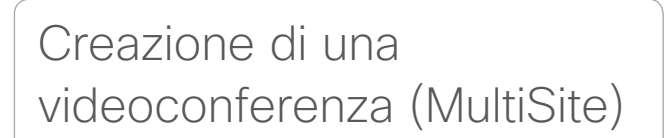

Se il sistema video in uso è dotato della funzionalità MultiSite opzionale, è possibile chiamare più partecipanti per avviare una videoconferenza.

La funzionalità MultiSite consente di chiamare tre altri sistemi su canale video, più un quarto sistema solo sul canale audio (ad esempio un cellulare).

La conferenza potrà così includere quattro partecipanti video (organizzatore incluso) e un partecipante audio.

Se si desidera avviare una videoconferenza, è necessario chiamare i partecipanti uno alla volta.

**Impostazioni chiamata.** I destinatari della chiamata potrebbero avere sistemi video con funzionalità diverse. Uno o più di essi potrebbero, ad esempio, disporre di un sistema ADSL con larghezza di banda limitata (rispetto a quella dei sistemi degli altri partecipanti). Prima di chiamare queste persone, è possibile impostare *Impostazioni chiamata* su una velocità di chiamata adatta al loro sistema (normalmente inferiore). La velocità di chiamata influenzerà però solo la parte specifica della videoconferenza. Gli altri partecipanti non percepiranno quindi una velocità inferiore.

> Vedere anche l'articolo ["Videoconferenza - con](#page-15-1)  [chiamate a più partecipanti \(opzionale\)" a pagina16](#page-15-1).

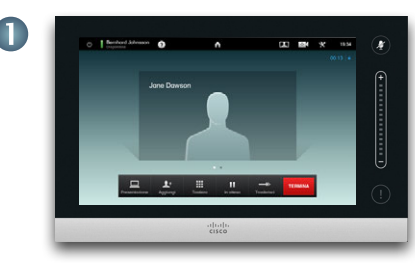

Chiamare il primo partecipante.

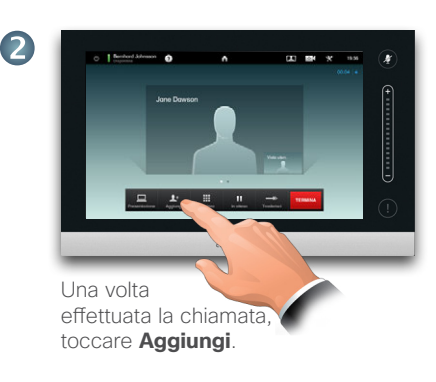

**THE** 

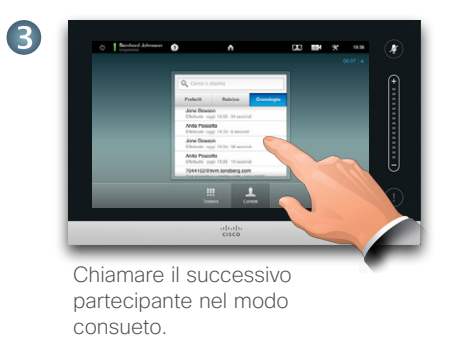

Ripetere la procedura da  $\bullet$ , se necessario.

Alla riunione possono partecipare fino a quattro sistemi video (organizzatore incluso) e una chiamata audio.

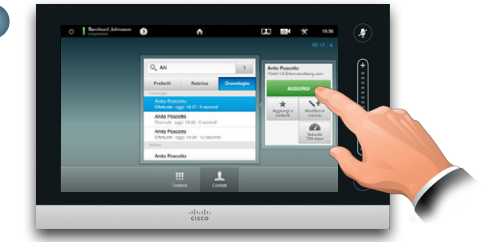

Toccare **Aggiungi** per effettuare la seconda chiamata, avviando una conferenza. È possibile modificare *Impostazioni chiamata* prima di effettuare una chiamata, se necessario.

Toccare **FINE** per terminare la conferenza.

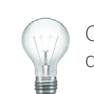

Chi ha avviato la conferenza potrà anche terminarla. mentre gli partecipanti potranno solo disconnettere se stessi.

<span id="page-17-0"></span>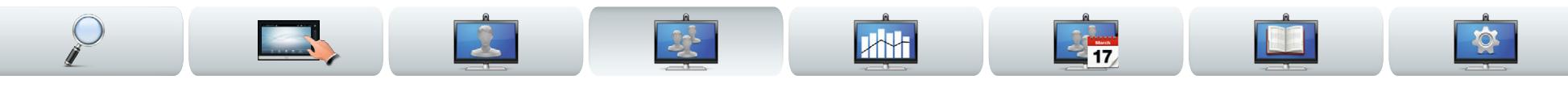

# Creazione di una videoconferenza (Multiway™ o CUCM)

Se il sistema video in uso è dotato della funzionalità Multiway opzionale, è possibile chiamare più partecipanti per avviare una videoconferenza.

Il numero massimo di partecipanti per una videoconferenza Multiway dipende interamente dall'infrastruttura video presente nell'organizzazione. In caso di dubbi, rivolgersi all'amministratore di sistema.

Se si desidera avviare una videoconferenza, è necessario chiamare i partecipanti uno alla volta.

**Impostazioni chiamata.** I destinatari della chiamata potrebbero avere sistemi video con funzionalità diverse. Uno o più di essi potrebbero, ad esempio, disporre di un sistema ADSL con larghezza di banda limitata (rispetto a quella dei sistemi degli altri partecipanti). Prima di chiamare queste persone, è possibile impostare *Impostazioni chiamata* su una velocità di chiamata (larghezza di banda) adatta al loro sistema (normalmente inferiore). La velocità di chiamata influenzerà però solo la parte specifica della videoconferenza. Gli altri partecipanti non percepiranno quindi una velocità inferiore.

> Vedere anche l'articolo ["Videoconferenza - con](#page-15-1)  [chiamate a più partecipanti \(opzionale\)" a pagina16](#page-15-1).

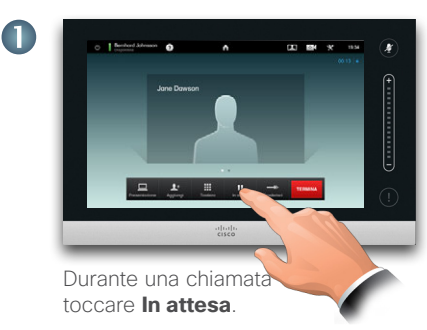

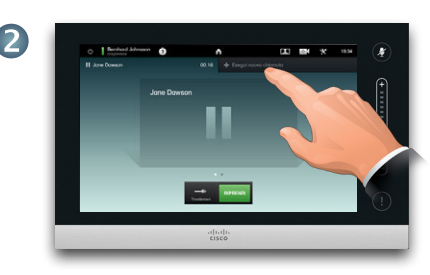

Toccare **+Esegui nuova chiamata**...

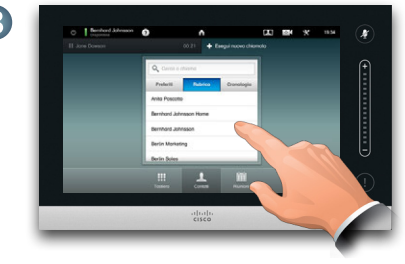

Ricercare o digitare il nome o l'indirizzo del successivo partecipante nel modo consueto.

Ripetere la procedura da  $\bullet$ , se necessario.

Alla riunione possono partecipare fino a quattro sistemi video (organizzatore incluso) e una chiamata audio.

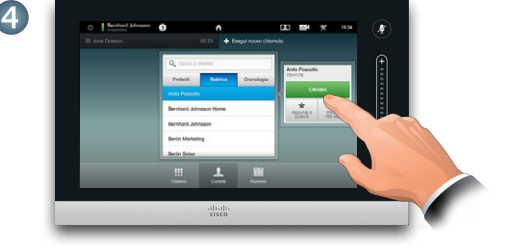

Toccare **CHIAMA** per effettuare la seconda chiamata, avviando una conferenza.

Toccare **FINE** per terminare la conferenza.

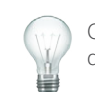

Chi ha avviato la conferenza potrà anche terminarla. mentre gli partecipanti potranno solo disconnettere se stessi.

### <span id="page-18-0"></span>aludu.

CISCO. Cisco TelePresence System Profile Series, Codec C Series, Quick Set C20, SX20 Quick Set, MX200, MX300 Manuale utente

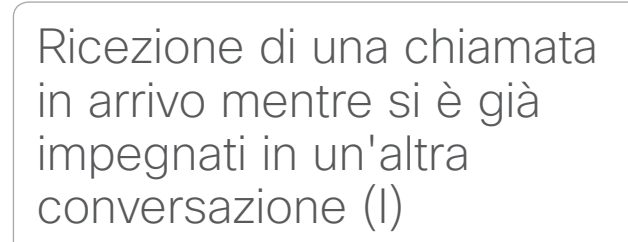

Se, mentre si è già impegnati in una conversazione, si riceve un'altra chiamata in arrivo, sono disponibili diverse opzioni.

Si noti che è possibile unire una chiamata in arrivo alla chiamata in corso solo se il sistema video è dotato di funzionalità MultiSite o Multiway/CUCM.

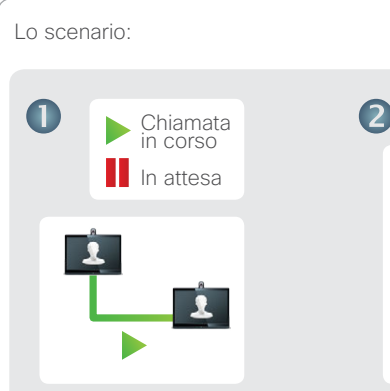

Si presupponga di essere già impegnati in una chiamata.

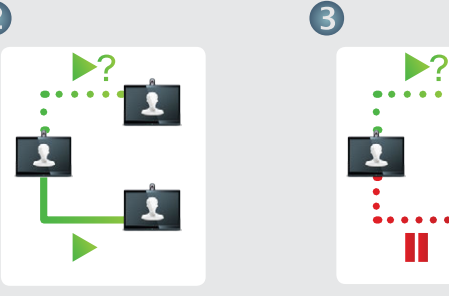

**JAH** 

Si riceve un'altra chiamata.

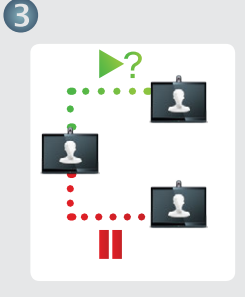

**MAN** 

Si mette la chiamata corrente in attesa...

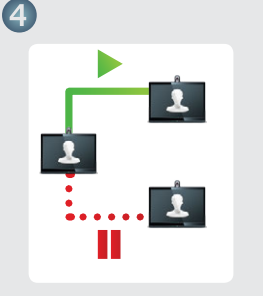

...e si accetta la chiamata in arrivo mentre l'altro interlocutore è ancora in attesa.

Sono ora disponibili le seguenti opzioni:

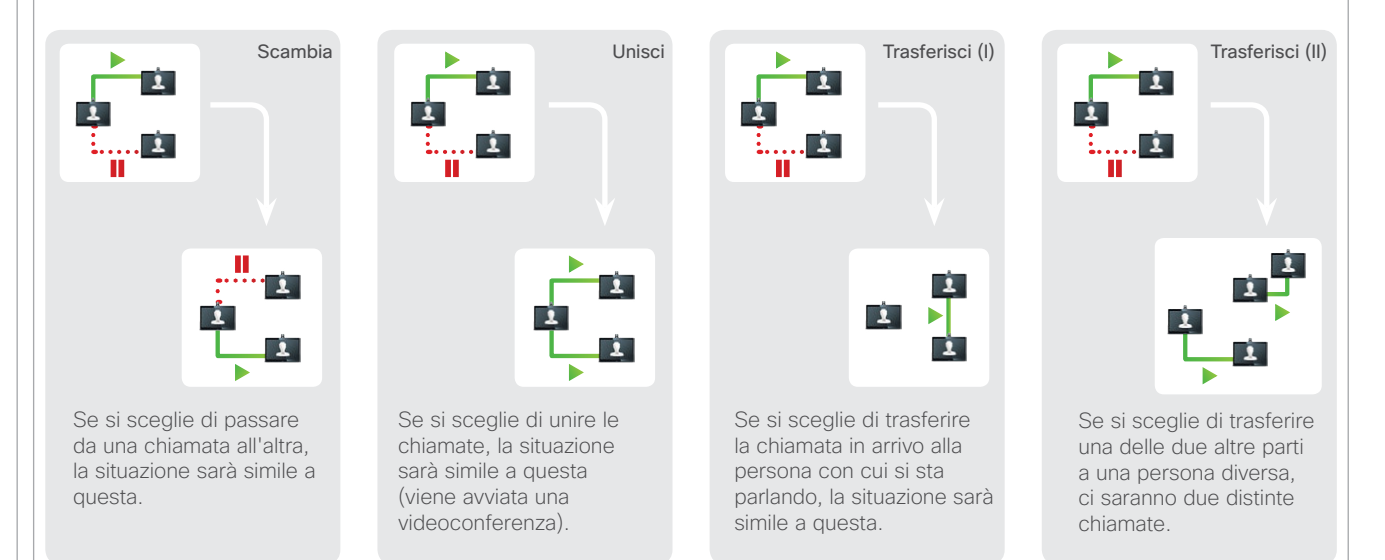

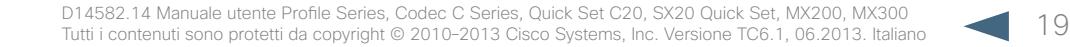

<span id="page-19-0"></span>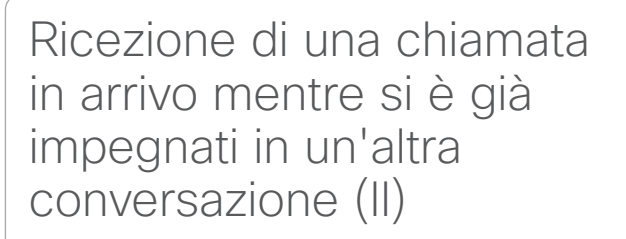

Se, mentre si è già impegnati in una conversazione, si riceve un'altra chiamata in arrivo, sono disponibili le seguenti opzioni:

- **•** È possibile rifiutare la chiamata e continuare a fare ciò che si stava facendo.
- **•** È possibile mettere in attesa la chiamata corrente e accettare la nuova chiamata. Sarà poi possibile passare da una chiamata all'altra in qualsiasi momento. Sui sistemi privi di funzionalità MultiSite o MultiWay non sarà possibile creare conferenze e ci si dovrà pertanto limitare a questa modalità di conversazione, ovvero a gestire una chiamata alla volta. Si potrà però includere una chiamata extra solo audio.
- **•** È possibile trasferire la chiamata in arrivo a qualcun altro, incluso colui con cui si sta già parlando (per maggiori informazioni su questo argomento vedere la pagina seguente).
- **•** Dopo aver messo in attesa la chiamata in arrivo, è possibile unirla a quella in corso (funzionalità opzionale che richiede la presenza di funzioni per le conferenze).
- **•** È possibile unire la chiamata in arrivo direttamente a quella in corso (**ACCETTA e unisci**), ma questa operazione può essere eseguita solo se il sistema video è dotato di funzione MultiSite.

Si noti che, nel caso della funzione Multiway, può verificarsi un breve ritardo quando si accetta che una chiamata in arrivo sia collegata alla chiamata in corso. Ciò è dovuto al trasferimento della chiamata alla MCU esterna.

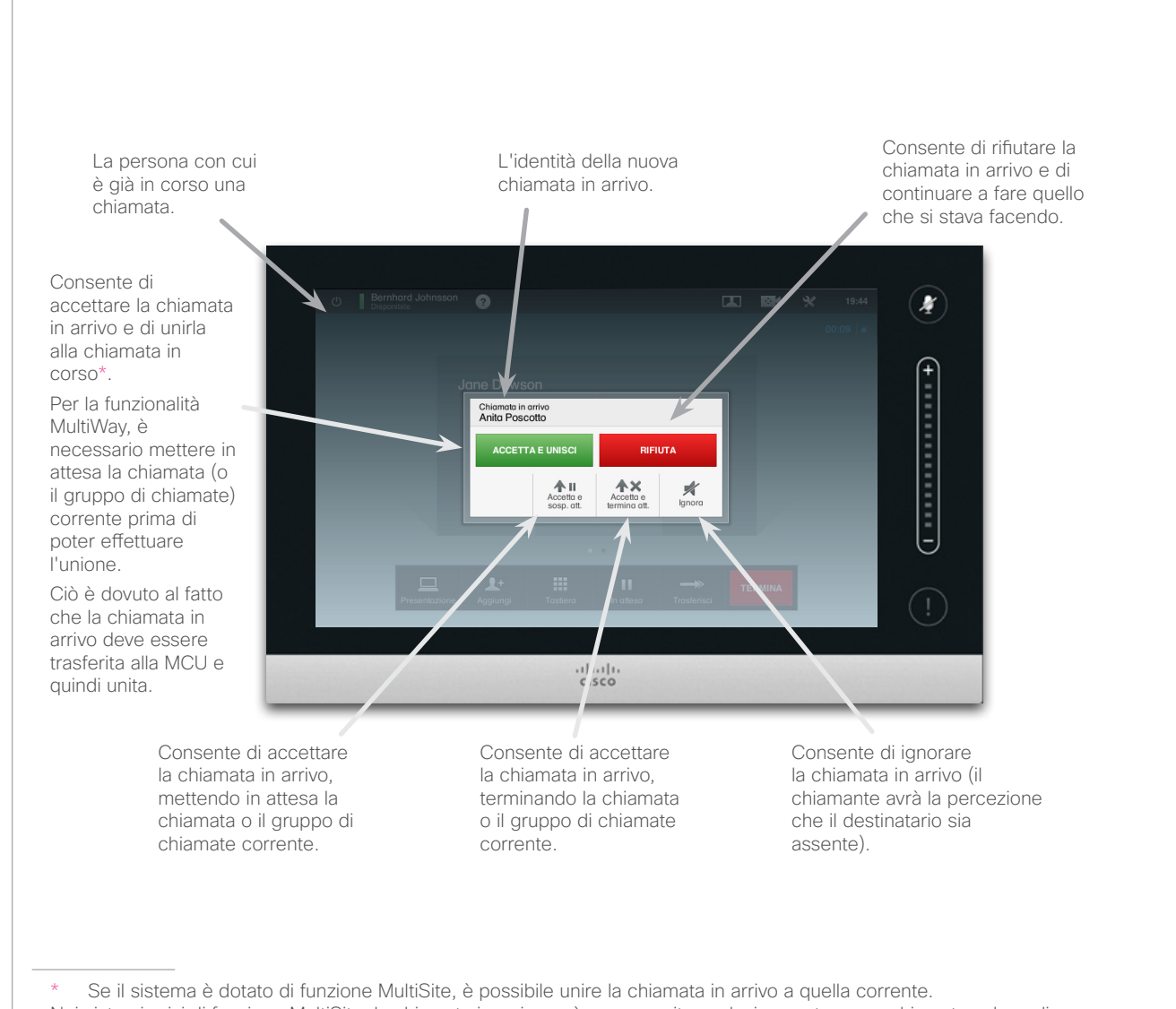

**JAH** 

Nei sistemi privi di funzione MultiSite, la chiamata in arrivo può essere unita esclusivamente a una chiamata solo audio.

<span id="page-20-0"></span>CISCO. Cisco TelePresence System Profile Series, Codec C Series, Quick Set C20, SX20 Quick Set, MX200, MX300 Manuale utente

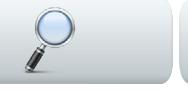

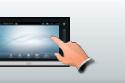

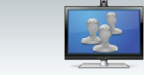

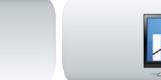

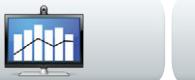

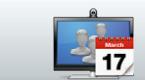

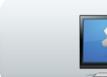

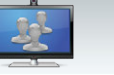

# Passaggio da una chiamata all'altra

Si presupponga di essere impegnati in una chiamata e di voler mettere la chiamata in questione in attesa per parlare con qualcun altro.

Agire come indicato di seguito:

### 1.Toccare **In attesa**, come illustrato.

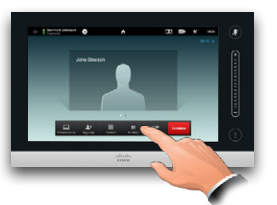

### 2.Toccare + **Esegui nuova chiamata** come illustrato.

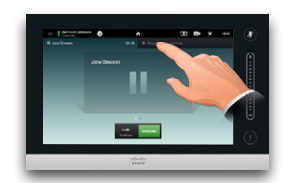

- 3.Effettuare la chiamata nel modo consueto (guardare a destra).
- 4.Toccare **Scambia** per passare da una chiamata all'altra.

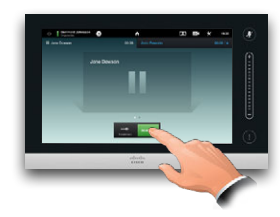

# Trasferimento di chiamata

Si presupponga di essere già impegnati in una chiamata e di voler trasferire l'altro chiamante a qualcun altro.

Agire come indicato di seguito:

### 1.Toccare **Trasferisci**, come illustrato:

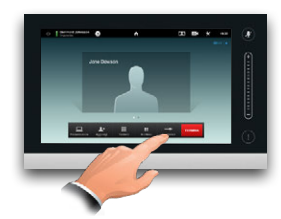

2.Selezionare chi chiamare nel modo consueto:

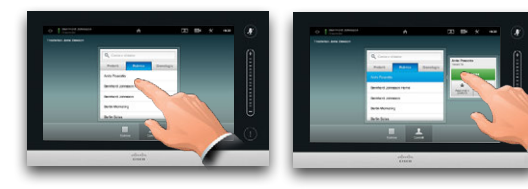

3.Quando si è pronti a trasferire la chiamata, toccare **Completa trasferimento** per completare l'operazione:

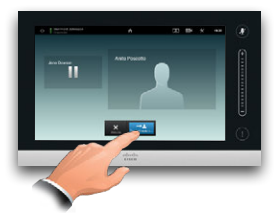

# Linee condivise/Interruzione

I sistemi video utilizzati nei call center potrebbero essere configurati per condividere una linea comune, in modo che chiunque condivida la linea possa rispondere alle chiamate in arrivo.

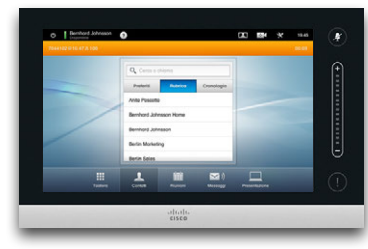

L'attività su una linea condivisa sarà indicata sugli altri sistemi come illustrato.

È possibile interrompere una chiamata in corso quando il pulsante Interrompi è disponibile.

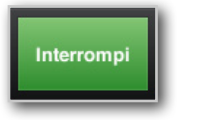

Se una chiamata è impostata su In attesa, il pulsante **Interrompi**  diventerà **Riprendi** per consentire di recuperare la chiamata su un'altra unità (non visualizzata). Questa è una funzionalità esclusiva di CUCM.

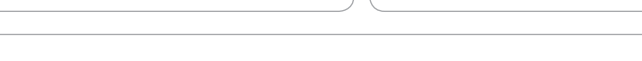

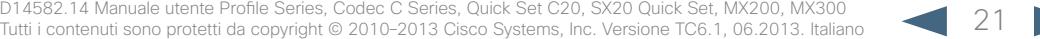

<span id="page-21-0"></span>CISCO. Cisco TelePresence System Profile Series, Codec C Series, Quick Set C20, SX20 Quick Set, MX200, MX300 Manuale utente

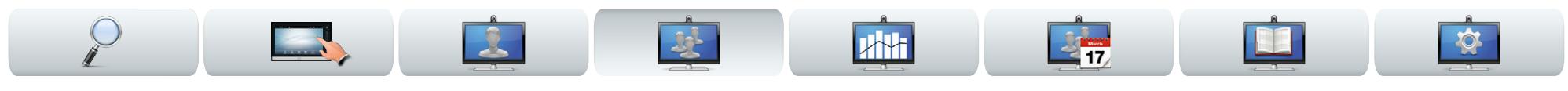

# Controllo del layout durante una chiamata

Durante una chiamata è possibile modificare il layout della schermata. Il touch screen visualizzerà le opzioni disponibili. Le opzioni effettive potrebbero essere diverse da quelle qui mostrate, ma il touch screen visualizzerà sempre le opzioni disponibili.

Anche per questa funzionalità vale il principio WYSIWYG (quello che si vede è ciò che è effettivamente disponibile).

### Blocco come parlante

Si presupponga di aver impostato il sistema in modo che uno dei partecipanti venga visualizzato con un'immagine più grande degli altri.

Se qualcun altro comincia a parlare al posto di questa persona, il sistema passerà a visualizzare l'immagine di costui. Per evitare che ciò accada, è possibile bloccare il partecipante corrente come parlante.

Iniziare con il layout illustrato e toccare come indicato, quindi toccare

**Blocca come parlante**, come descritto.

Per sbloccare il parlante, ripetere il processo e toccare **Sblocca parlante**.

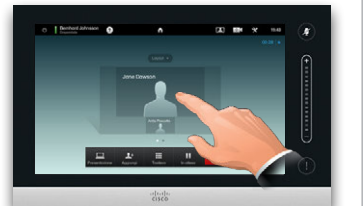

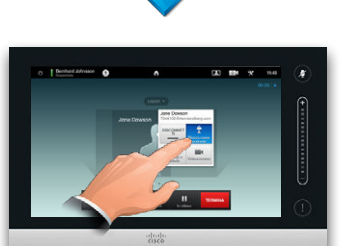

### Selezione di un layout diverso

Durante una chiamata toccare **Layout**, quindi selezionare il layout preferito, come illustrato.

Per uscire dal layout senza applicare modifiche, toccare di nuovo **Layout**.

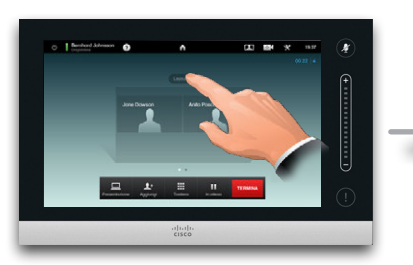

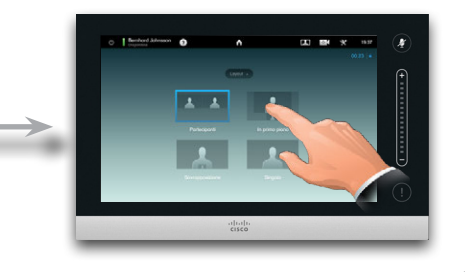

### Richiamo di un elenco di partecipanti

Toccare il puntino *non visualizzato in* **grassetto** immediatamente sopra la riga di pulsanti per richiamare un elenco di partecipanti.

Toccare l'altro puntino per tornare allo stato iniziale.

### Aggiunta di una vista utente PiP

Toccare come indicato in qualsiasi momento durante una chiamata per aggiungere una vista utente (che non sarà visibile ai partecipanti remoti) allo schermo. La vista utente viene visualizzata come Picture-in-Picture (PiP).

### <span id="page-21-1"></span>Spostamento della vista utente PiP

Toccare e tenere premuta la vista PiP, come illustrato.

Quando la PiP diventa blu, la si può trascinare in una nuova posizione, scegliendo tra sei posizioni predefinite, come illustrato.

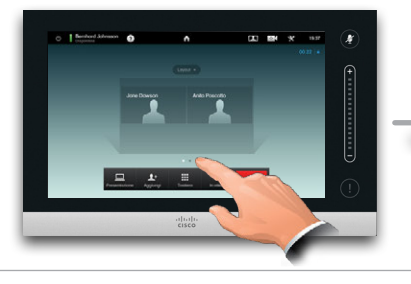

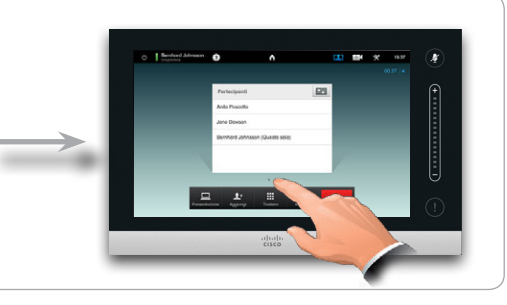

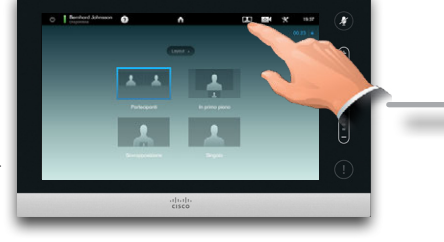

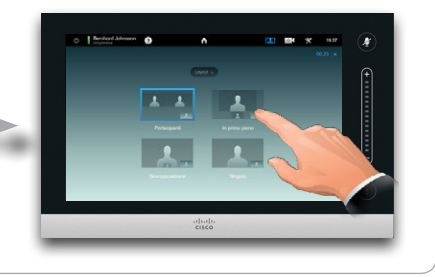

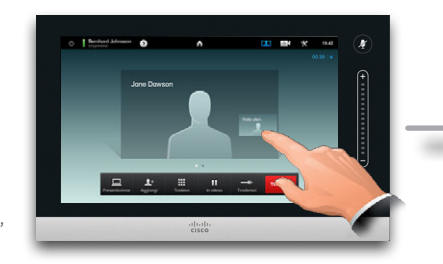

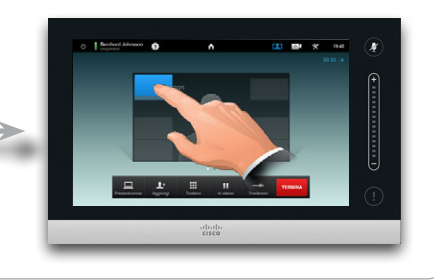

22 D14582.14 Manuale utente Profile Series, Codec C Series, Quick Set C20, SX20 Quick Set, MX200, MX300 Tutti i contenuti sono protetti da copyright © 2010–2013 Cisco Systems, Inc. Versione TC6.1, 06.2013. Italiano

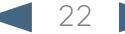

**www.cisco.com**

<span id="page-22-0"></span>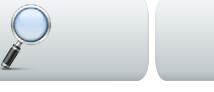

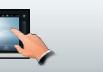

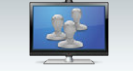

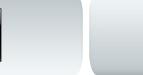

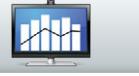

# Preimpostazioni videocamera durante una chiamata

Nel sistema potrebbero essere memorizzate preimpostazioni videocamera. In tal caso, queste preimpostazioni saranno sempre disponibili durante una chiamata. La modalità per definire preimpostazioni videocamera viene descritta nella sezione ["Aggiunta](#page-7-1)  [di una preimpostazione della videocamera" a](#page-7-1)  [pagina8](#page-7-1). Agire come indicato di seguito:

1.Toccare l'icona della videocamera, come illustrato:

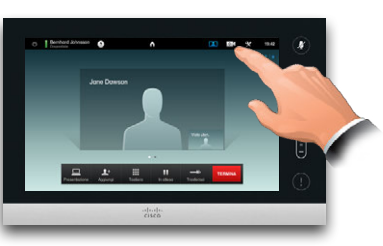

2.Selezionare la preimpostazione richiesta, come illustrato:

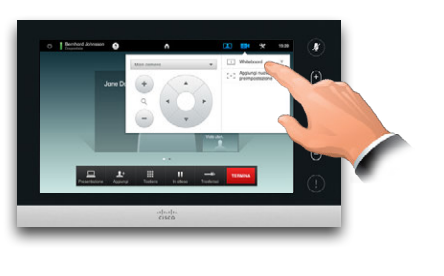

# Controllo videocamera da vicino

Durante una chiamata è sempre possibile controllare la propria videocamera manualmente. La propria videocamera viene spesso definita *videocamera vicina*. Agire come indicato di seguito:

1.Toccare l'icona della videocamera, come illustrato:

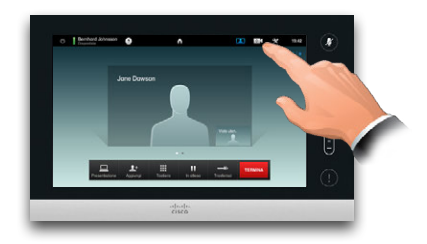

2.Regolare le impostazioni di movimento orizzontale e zoom, come illustrato:

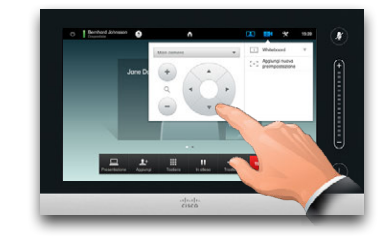

3.Toccare qualsiasi punto esterno al menu per uscire.

# Controllo videocamera a distanza

E

 $2 +$ 

Se gli altri partecipanti adoperano sistemi con videocamere regolabili, è possibile controllare le impostazioni di movimento orizzontale e zoom delle loro videocamere. Agire come indicato di seguito:

1.Toccare come illustrato. Se si è impegnati in una chiamata con più partecipanti (conferenza), toccare il partecipante di cui si desidera regolare la videocamera.

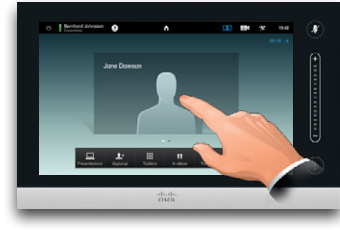

2.Toccare quindi **Controllo videocamera**.

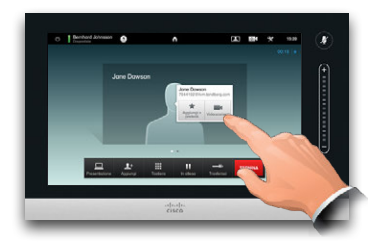

3.Regolare movimento orizzontale e zoom come richiesto:

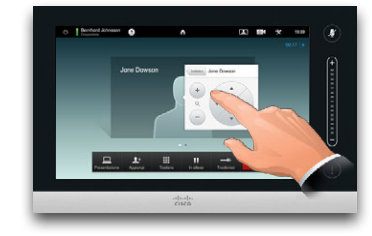

4.Toccare qualsiasi punto esterno al menu per uscire.

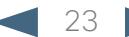

<span id="page-23-0"></span>11|11|11<br>CISCO. Cisco TelePresence System Profile Series, Codec C Series, Quick Set C20, SX20 Quick Set, MX200, MX300 Manuale and Manuale utente

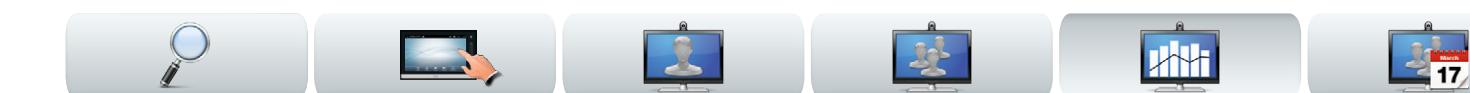

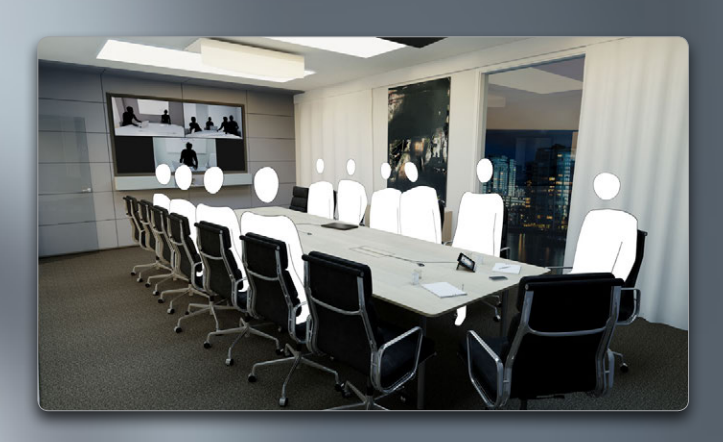

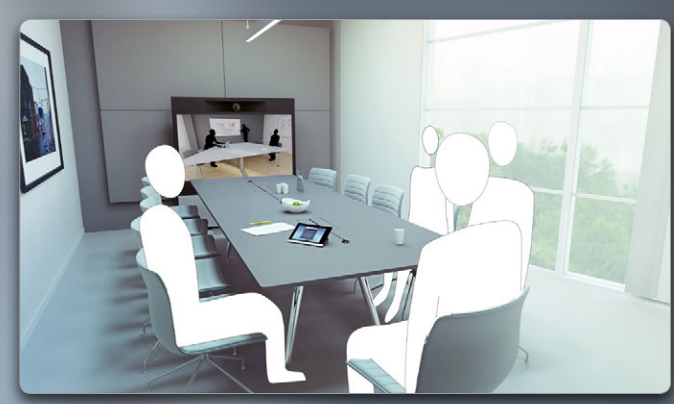

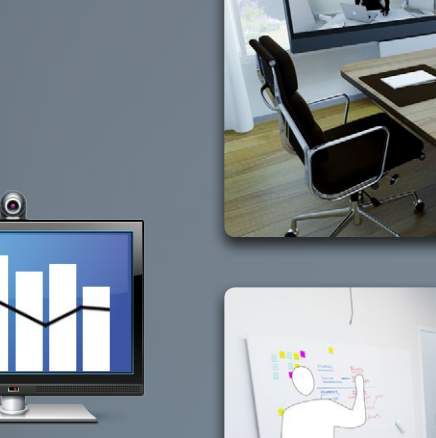

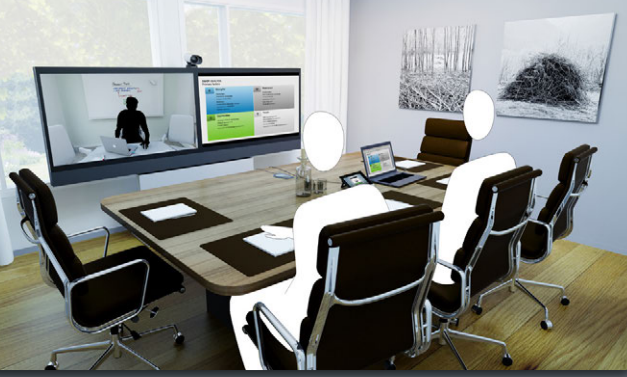

BE

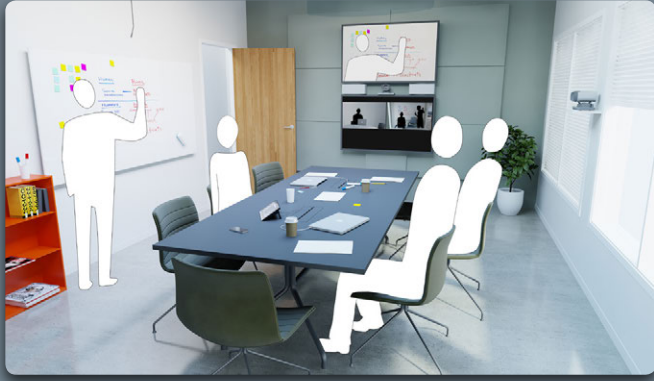

# Condivisione di contenuti

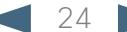

<span id="page-24-0"></span>CISCO. Cisco TelePresence System Profile Series, Codec C Series, Quick Set C20, SX20 Quick Set, MX200, MX300 Manuale utente

 $\blacksquare$ 

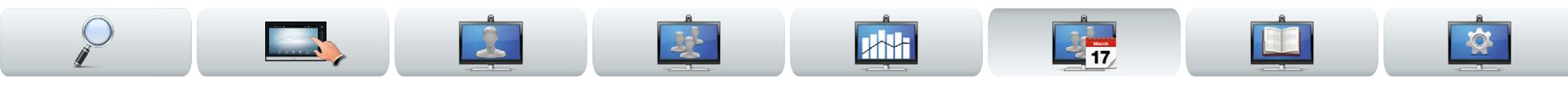

# Condivisione di contenuti conduzione di presentazioni

È possibile condividere contenuti all'interno e all'esterno di una chiamata. Nel secondo caso si utilizzerà il sistema video per condividere contenuti nella sala riunioni locale.

Verificare che fonte della presentazione sia *accesa*  prima di collegarla al sistema video.

Si noti che una presentazione in esecuzione non viene terminata automaticamente quando si termina la chiamata. Sarà il sistema a richiedere di interrompere la presentazione.

**Assicurarsi** che la fonte di presentazione sia accesa e connessa al sistema video prima di toccare

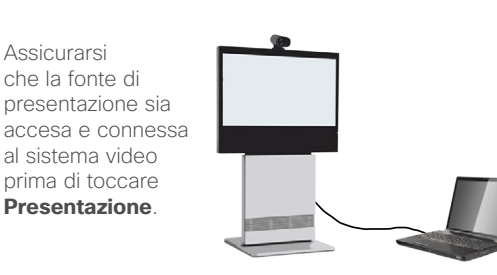

### Condivisione di contenuti

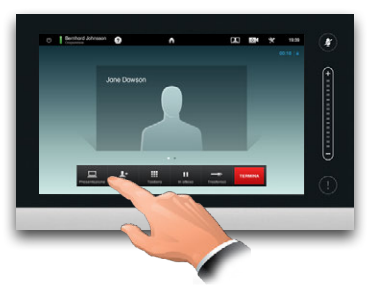

Accertarsi che la fonte sia connessa e accesa. Toccare **Presentazione**, come illustrato.

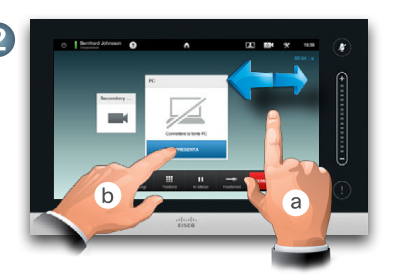

Scorrere (**a**), se necessario, per individuare la fonte richiesta, come illustrato. Toccare quindi **Presenta**  (**b**). La presentazione dovrebbe essere visualizzata sullo schermo. Se il materiale della fonte non può essere mostrato verrà visualizzato un avviso.

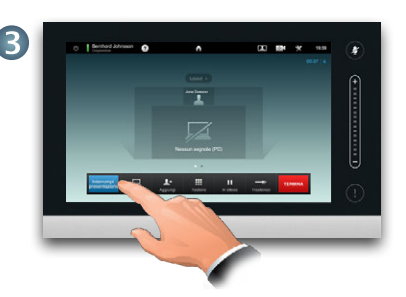

Al termine della presentazione toccare **Interrompi presentazione**, come illustrato.

Durante una presentazione toccare **Layout**, come illustrato, per visualizzare le opzioni di layout disponibili. Le opzioni effettive

potrebbero essere diverse da quelle qui indicate, ma i layout visualizzati sono quelli che è possibile scegliere.

Toccare il layout con cui si preferisce iniziare.

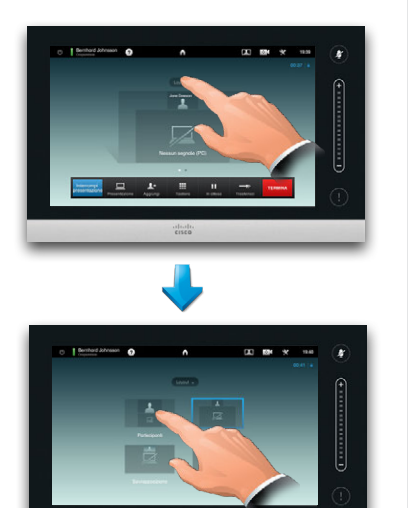

## Modifica del layout a matteriale e all'elementazioni a schermo intero

È possibile impostare il sistema per una presentazione a schermo intero, con il presentatore visualizzato in una PiP (Picture-in-Picture), simile alla vista utente. A questo scopo, toccare come indicato.

Questa opzione potrebbe non essere presente nei sistemi con layout personalizzati.

La PiP può essere spostata in un'altra posizione toccandola e tenendola premuta fino a quando non diventa blu. A questo punto sarà possibile spostarla nella posizione desiderata, come illustrato.

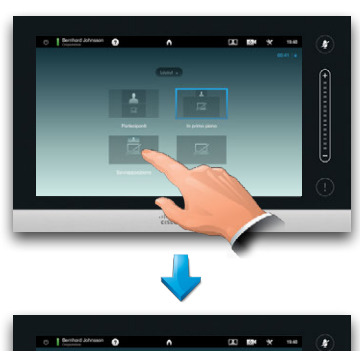

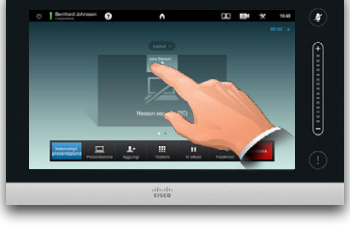

<span id="page-25-0"></span> $\begin{array}{l} \textbf{1} \textbf{|} \textbf{1} \textbf{|} \textbf{1} \textbf{|} \textbf{1} \textbf{|} \textbf{1} \textbf{|} \textbf{2} \textbf{|} \textbf{3} \textbf{|} \textbf{4} \textbf{|} \textbf{5} \textbf{|} \textbf{6} \textbf{|} \textbf{7} \textbf{|} \textbf{8} \textbf{|} \textbf{8} \textbf{|} \textbf{7} \textbf{|} \textbf{8} \textbf{|} \textbf{8} \textbf{|} \textbf{|} \textbf{7} \textbf{|} \textbf{8} \textbf{|} \textbf{7} \textbf{|}$ 

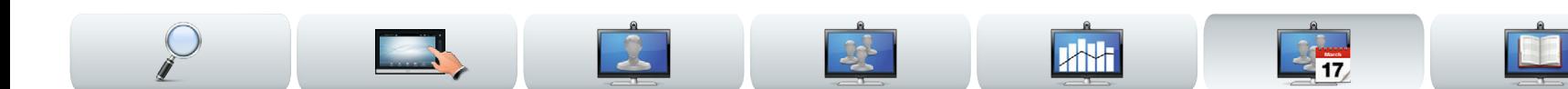

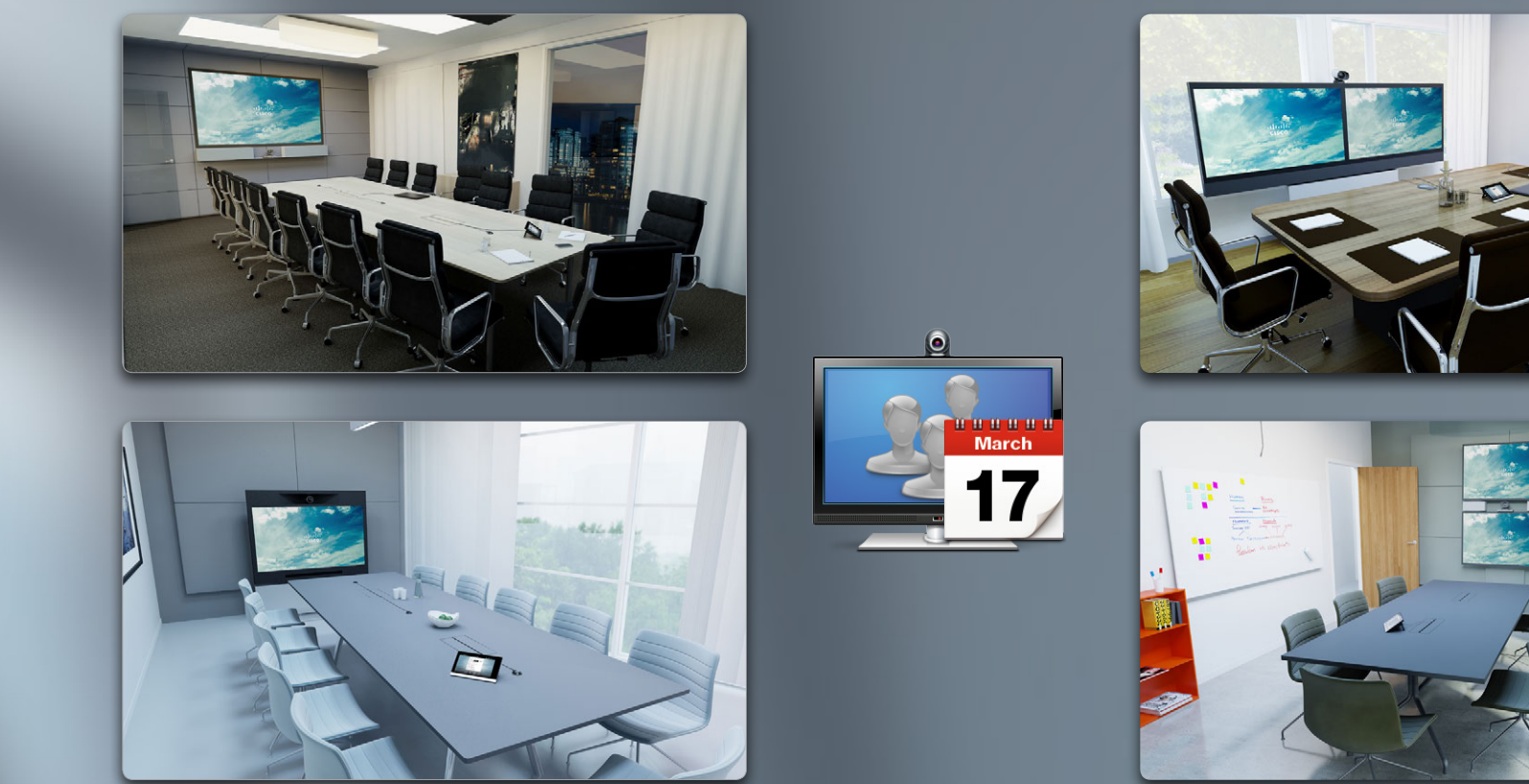

# Riunioni pianificate

26 D14582.14 Manuale utente Profile Series, Codec C Series, Quick Set C20, SX20 Quick Set, MX200, MX300 Tutti i contenuti sono protetti da copyright © 2010–2013 Cisco Systems, Inc. Versione TC6.1, 06.2013. Italiano

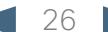

 $\frac{1}{2}$ 

<span id="page-26-0"></span>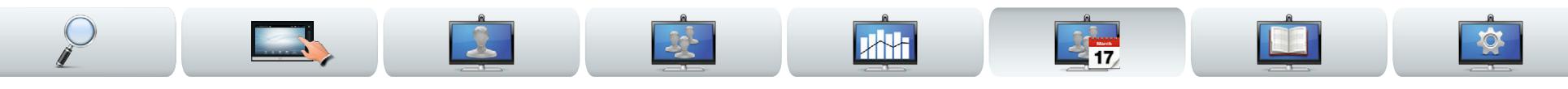

# Informazioni sulle riunioni pianificate

Il sistema video può essere connesso a un sistema di gestione che consente di pianificare riunioni video. Tutte le riunioni pianificate verranno visualizzate in un *Elenco di riunioni*.

Questo *Elenco di riunioni* contiene le riunioni che avranno luogo nei successivi 14 giorni (questa impostazione potrebbe essere stata modificata dall'amministratore). L'elenco viene ordinato in base ad intestazioni di raggruppamento. La principale categoria di raggruppamento è il giorno (ad esempio: OGGI, DOMANI, poi MERCOLEDÌ, 20 luglio 2013 e così via).

Se si tocca un elemento dell'elenco diventano disponibili ulteriori informazioni.

Quando una riunione in programma figura come *Riunione privata*, risultano disponibili solo informazioni sull'organizzatore. Non sono presenti né titolo, né profilo espandibile, né informazioni di chiamata.

Sul sistema video, il *Promemoria riunione* viene visualizzato quando è possibile collegarsi a una riunione. Il momento esatto dipende dall'impostazione buffer ora di inizio, configurata dall'amministratore di sistema. L'impostazione buffer predefinita è pari a 10 minuti.

Il promemoria contiene un indicatore orario che mostra l'ora di inizio della riunione o, in alternativa, da quanto tempo è in corso una riunione (una riunione in corso viene definita *Riunione in corso*).

Il testo *In avvio* viene visualizzato per un intervallo di tempo che va da 30 secondi prima a 30 secondo dopo l'ora di inizio prevista per la riunione.

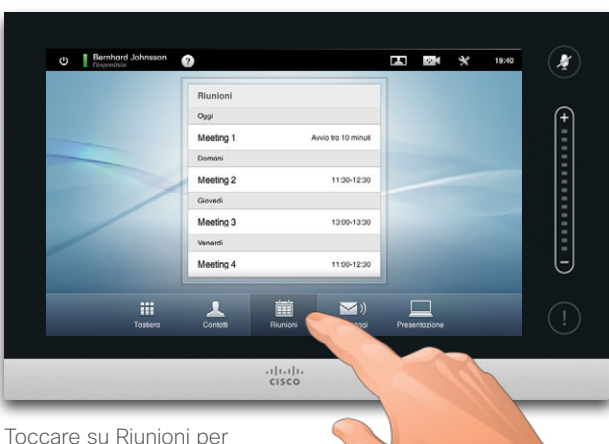

generare l'*Elenco di riunioni*.

Se si tocca una qualsiasi delle riunioni in elenco, verranno visualizzate ulteriori informazioni su di essa. Ciò non accade però se la riunione figura come *Privata* - vedere l'immagine più a destra.

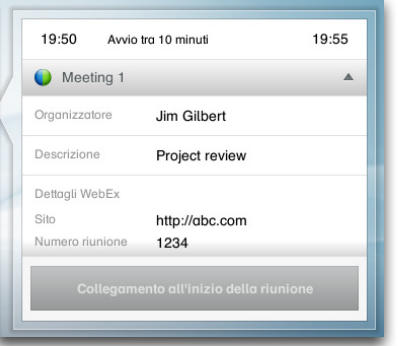

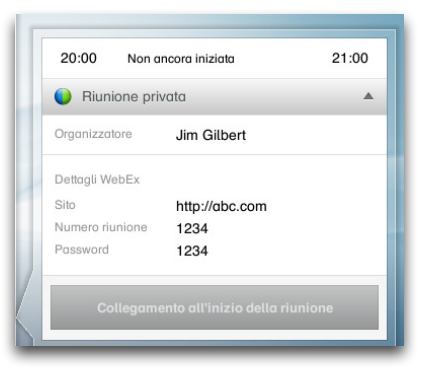

 $\bullet$ 

<span id="page-27-0"></span>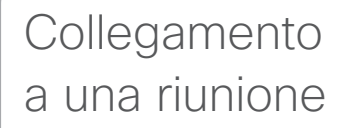

Quando è possibile collegarsi a una riunione in programma dipende dall'impostazione *Buffer ora di inizio*. Il valore predefinito è pari a 10 minuti prima della riunione, ma può essere modificato dall'amministratore.

Prima di tale momento non sarà possibile collegarsi alla riunione.

Quando la riunione ha inizio sarà possibile scegliere di collegarsi ad essa o di ignorarla. È possibile posporre il collegamento (Postponi) e ricevere un promemoria cinque minuti dopo.

Se si è già impegnati in una chiamata, sarà possibile mettere la chiamata corrente in attesa e collegarsi alla riunione.

Ricordarsi che la procedura è analoga a quella prevista per qualsiasi altra chiamata in arrivo. La sola differenza è che la chiamata in arrivo viene avviata in questo caso da un sistema di pianificazione.

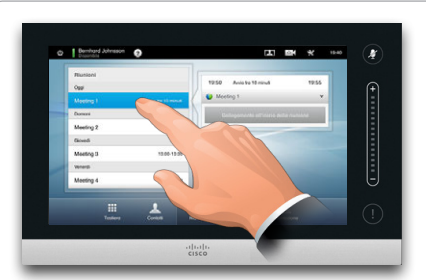

Se si tocca una riunione in elenco, verranno visualizzate ulteriori informazioni su di essa.

### Per visualizzare dettagli completi sulla riunione:  $19.41$  In gyvin  $19.46$ Meeting 1 **ACCEDI A RIUNIONE**  $\begin{tabular}{|c|c|} \hline \quad \quad & \quad \quad & \quad \quad \\ \hline \quad \quad & \quad \quad & \quad \quad \\ \hline \quad \quad & \quad \quad & \quad \quad \\ \hline \quad \quad & \quad \quad & \quad \quad \\ \quad \quad & \quad \quad & \quad \quad \\ \quad \quad & \quad \quad & \quad \quad \\ \quad \quad & \quad \quad & \quad \quad \\ \quad \quad & \quad \quad & \quad \quad \\ \quad \quad & \quad \quad & \quad \quad \\ \quad \quad & \quad \quad & \quad \quad \\ \quad \quad & \quad \quad & \quad \quad \\ \quad \quad & \quad \quad & \quad \quad \\ \quad \quad & \quad \quad & \quad \quad \\ \$  $\mathsf{X}$  $19:41$  In avvio 19:46  $\bigcirc$  Meeting 1 Jim Gilbert Project review Dettagli WebEx http://gbc.com Sito Numero riunione 1234 **ACCEDI A BILINIONE**  $\begin{array}{cc}\n\bullet & \bullet & \bullet \\
\text{Postponi di 5} & \text{Isoro} \\
\text{minuti} & \text{Isoro}\n\end{array}$

Quando una riunione in programma figura come *Riunione privata*, risultano disponibili solo informazioni sull'organizzatore. Non sono presenti né titolo, né profilo espandibile, né informazioni di chiamata.

### **ACCEDI A RIUNIONE**

La connessione a una riunione pianificata può avvenire automaticamente o toccando **ACCEDI A RIUNIONE**.

Sebbene l'impostazione predefinita consenta di collegarsi a una riunione fino a 10 minuti in anticipo, l'amministratore di sistema potrebbe aver implementato un'impostazione diversa.

La connessione a una riunione pianificata può avvenire automaticamente o toccando **ACCEDI A RIUNIONE**.

Espandere la visualizzazione toccando qui per visualizzare eventuali dettagli.

**JAH** 

visualizzazione

toccando qui.

Comprimere la

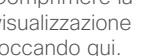

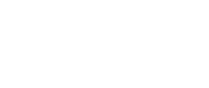

19:41 In avvio 19:46 C Meeting 1 **ACCEDI A RIUNIONE**  $\overline{G}$  $\boldsymbol{\times}$ Postponi di 5 lanora

Quando la riunione ha inizio, sarà possibile scegliere di collegarsi ad essa, posporre il collegamento di 5 minuti o semplicemente ignorarla.

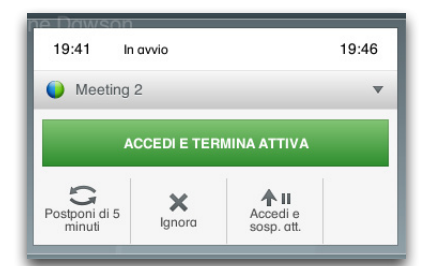

Se si è già impegnati in una chiamata quando la riunione ha inizio, sarà possibile collegarsi alla riunione e mettere al contempo in attesa la chiamata corrente, esattamente come accade in qualsiasi altra situazione in cui qualcuno chiama mentre si è già impegnati in una conversazione.

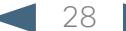

<span id="page-28-0"></span>CISCO. Cisco TelePresence System Profile Series, Codec C Series, Quick Set C20, SX20 Quick Set, MX200, MX300 Manuale utente

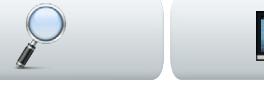

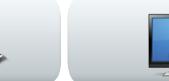

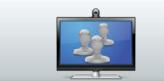

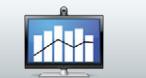

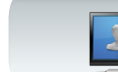

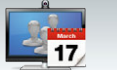

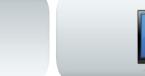

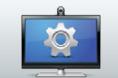

# Riunioni parallele

Quando si verificano riunioni parallele (due o più riunioni simultanee), il promemoria viene visualizzato insieme all'elenco delle riunioni, che riporta tutte le riunioni in programma. Scegliere la riunione a cui si desidera collegarsi.

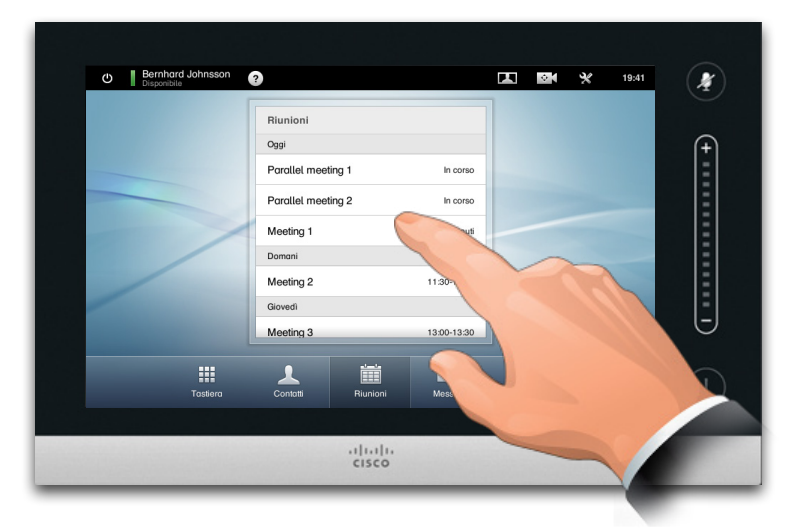

# Estensione di una riunione in corso

Le riunioni pianificate hanno un'ora di inizio e di fine fissa. È però possibile estendere una riunione in corso. Il sistema prevede questa possibilità a condizione che non ci sia alcun'altra riunione pianificata per nessuno dei sistemi video coinvolti durante il periodo di possibile estensione.

Se è possibile un'estensione, la notifica *La riunione terminerà*... includerà le opzioni **Estendi** e **Ignora**.

**•** Per estendere una riunione, toccare il pulsante **Estendi**.

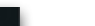

<span id="page-29-0"></span>Cisco TelePresence System Profile Series, Codec C Series, Quick Set C20, SX20 Quick Set, MX200, MX300

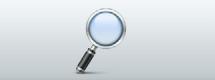

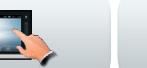

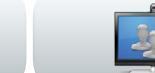

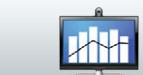

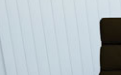

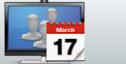

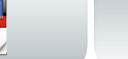

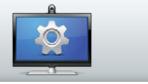

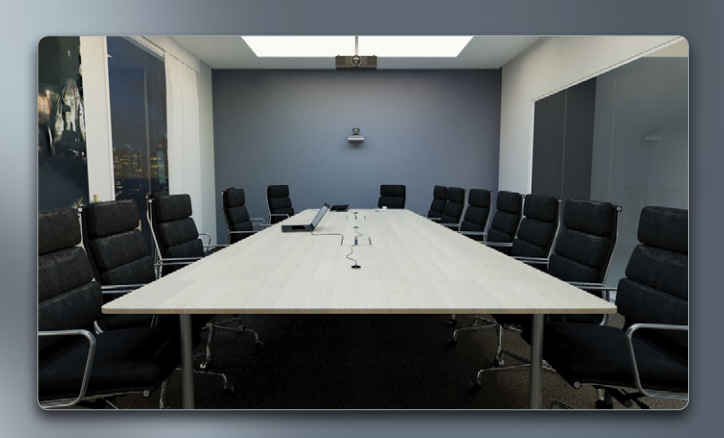

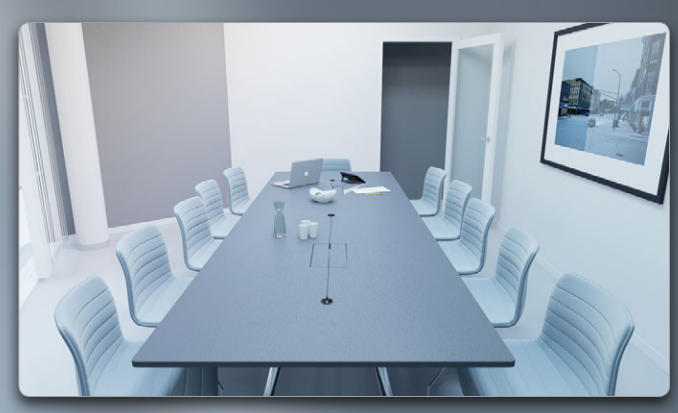

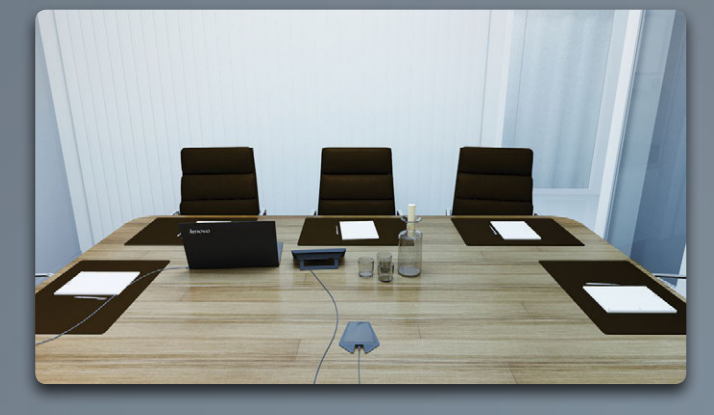

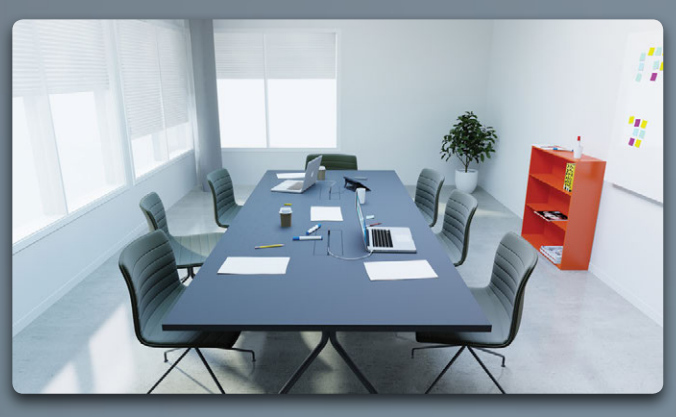

# Gestione dei contatti

 $\boldsymbol{\Theta}$ 

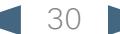

<span id="page-30-0"></span>Cisco TelePresence System Profile Series, Codec C Series, Quick Set C20, SX20 Quick Set, MX200, MX300

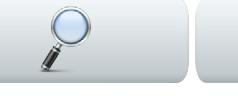

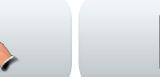

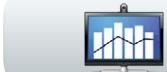

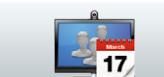

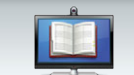

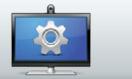

# Registro

L'elenco *Registro* riporta le chiamate ricevute, effettuate e perse dopo l'ultima cancellazione dell'elenco.

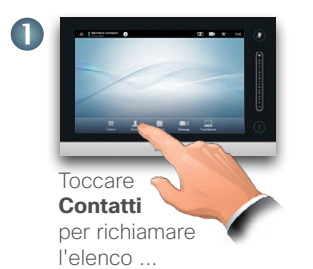

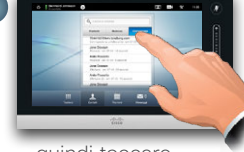

...quindi toccare **Registro**.

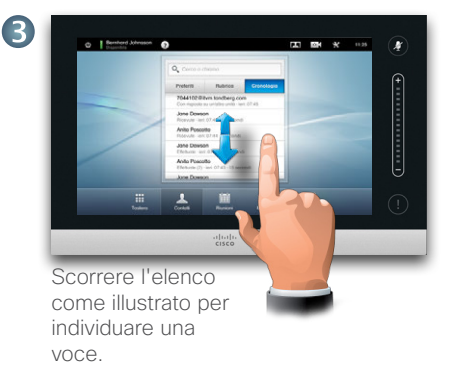

Toccare una voce e sarà possibile:

- **•** Chiamare la voce toccando **CHIAMA**.
- **•** Aggiungere la voce a una chiamata in arrivo (opzionale).
- **•** Aggiungere la voce ai *Preferiti*.
- **•** Modificare le informazioni sulla voce e quindi effettuare la chiamata.
- **•** Modificare le impostazioni di velocità di chiamata.
- **•** Rimuovere la voce dall'elenco.
- **•** Cancellare l'intero elenco (vedere la pagina successiva per ulteriori informazioni in merito).

# Rubrica

Lo spazio *Rubrica* funge da rubrica aziendale e non può essere in alcun modo modificato. È però possibile copiarne le voci nell'elenco dei preferiti e modificarle da lì.

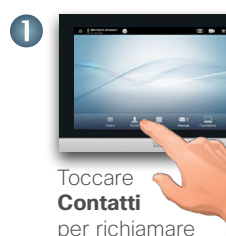

l'elenco ...

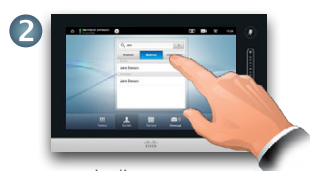

...quindi toccare **Rubrica**.

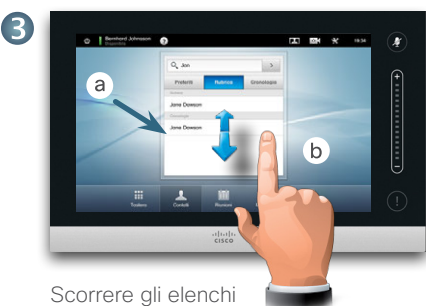

come illustrato.

Toccare una cartella (**a**) per visualizzarne i contenuti, scorrere (**b**), se necessario, per individuare una cartella o una voce presente in una cartella.

Una volta individuata la voce desiderata, toccarla per chiamare il numero associato, modificarla o aggiungerla all'elenco dei preferiti con la stessa procedura che si utilizza per il registro.

Può accadere che una voce copiata dalla rubrica all'elenco dei preferiti venga poi aggiornata nella rubrica. L'aggiornamento non viene riprodotto nell'elenco dei preferiti. È pertanto necessario aggiornare la voce manualmente nei preferiti.

# Preferiti

*Preferiti* è il nome di un breve elenco di contatti chiamati di frequente o a cui si desidera accedere facilmente.

Accedere a Preferiti esattamente come a Registro e Rubrica.

**Aggiunta di voci ai Preferiti**. Per aggiungere qualcuno all'elenco dei preferiti, individuare la voce in Rubrica o Registro e toccarla (**a**). Verrà visualizzata una finestra di dialogo con l'opzione Aggiungi a preferiti (**b**).

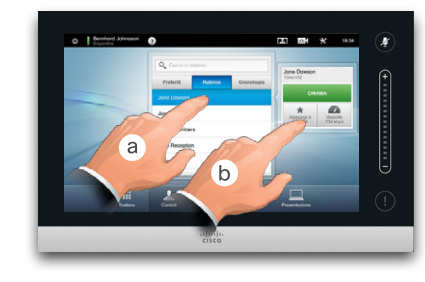

Se necessario, è possibile modificare la voce. Basta toccare un campo per visualizzare la tastiera. Toccare **Salva** per applicare le modifiche.

L'elenco *Preferiti* è una rubrica modificabile e viene utilizzato come si utilizza *Registro*.

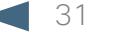

<span id="page-31-0"></span>Cisco TelePresence System Profile Series, Codec C Series, Quick Set C20, SX20 Quick Set, MX200, MX300

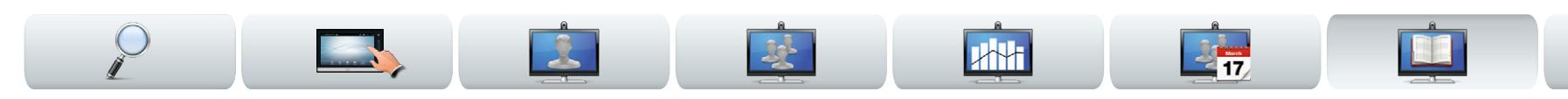

# Ricerca in un elenco

È possibile ricercare una voce in uno qualsiasi degli elenchi. Per voce si intende un nome, un numero o un indirizzo. Le ricerche vengono condotte in tutte le cartelle, ovvero in *Preferiti*, *Rubrica* e *Registro*.

Toccare nel campo **Cerca o chiama** (**a**) e quindi digitare (**b**) il nome, l'indirizzo o il numero. Le corrispondenze verranno visualizzate durante la ricerca.

Una volta individuata la voce desiderata, toccarla per effettuare una chiamata, modificare la voce o aggiungerla ai *Preferiti*.

Quando si esegue una ricerca nella *Rubrica* aziendale, l'operazione interesserà solo la cartella della rubrica corrente e le relative sottocartelle. Per salire di un livello, toccare **Indietro**. Per fare in modo che la ricerca venga eseguita nell'intera rubrica aziendale, non specificare (toccare) alcuna cartella prima di avviare l'operazione.

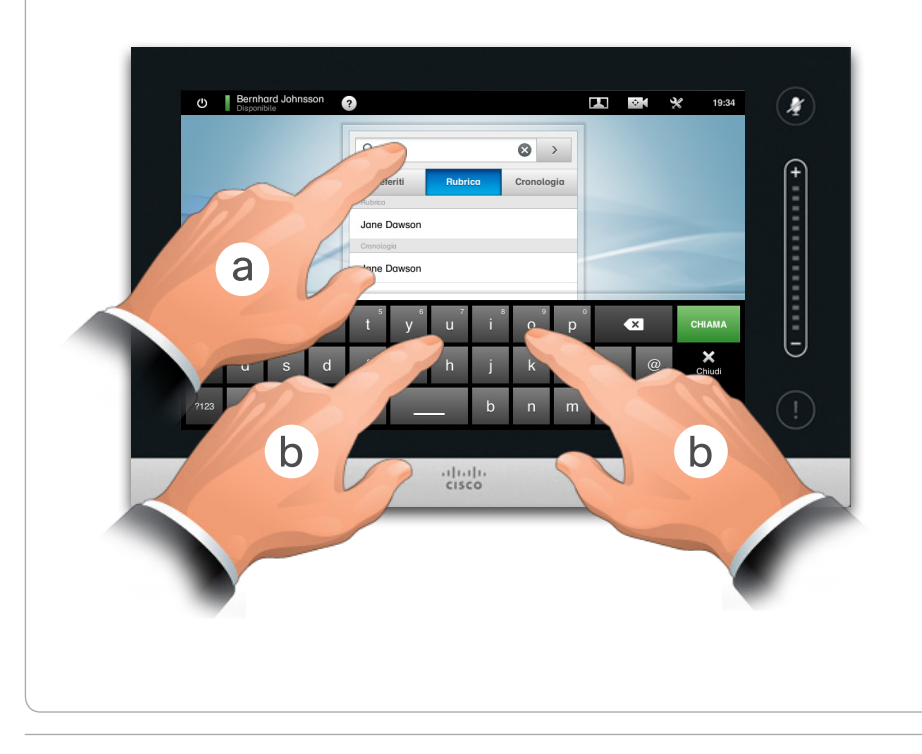

# Cancellazione del registro

Per motivi di privacy può essere necessario cancellare l'elenco *Registro*.

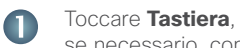

se necessario, come illustrato.

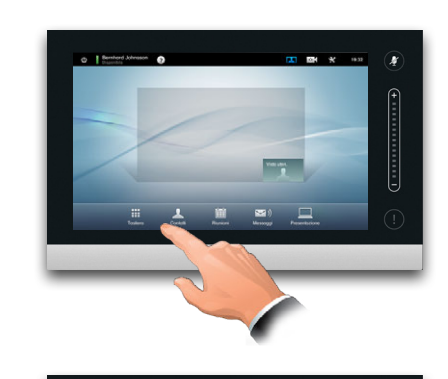

Scorrere, come illustrato,  $\mathbf{Z}$ fino a dove è possibile. Verrà così visualizzato il pulsante **Cancella registro**.

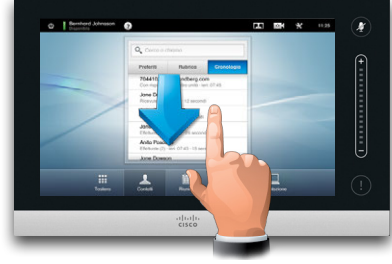

Toccare **Cancella registro**, come illustrato.

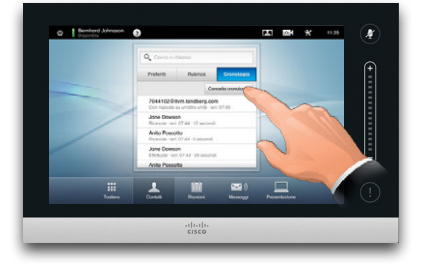

32 D14582.14 Manuale utente Profile Series, Codec C Series, Quick Set C20, SX20 Quick Set, MX200, MX300 Tutti i contenuti sono protetti da copyright © 2010–2013 Cisco Systems, Inc. Versione TC6.1, 06.2013. Italiano

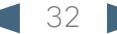

3

<span id="page-32-0"></span> $\begin{array}{l} \textbf{1} \textbf{|} \textbf{1} \textbf{|} \textbf{1} \textbf{|} \textbf{1} \textbf{|} \textbf{1} \textbf{|} \textbf{2} \textbf{|} \textbf{3} \textbf{|} \textbf{4} \textbf{|} \textbf{5} \textbf{|} \textbf{6} \textbf{|} \textbf{7} \textbf{|} \textbf{8} \textbf{|} \textbf{6} \textbf{|} \textbf{7} \textbf{|} \textbf{8} \textbf{|} \textbf{8} \textbf{|} \textbf{7} \textbf{|} \textbf{8} \textbf{|} \textbf{8} \textbf{|} \textbf{7$ 

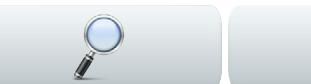

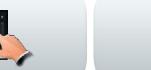

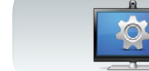

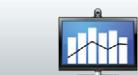

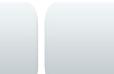

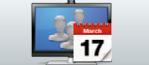

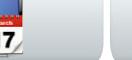

**IST** 

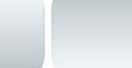

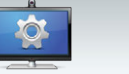

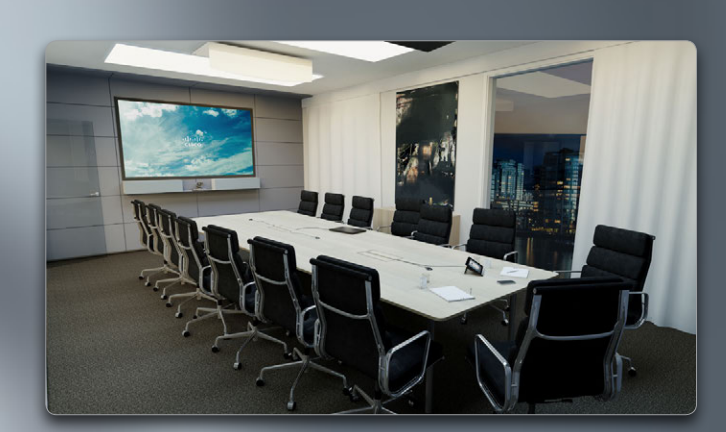

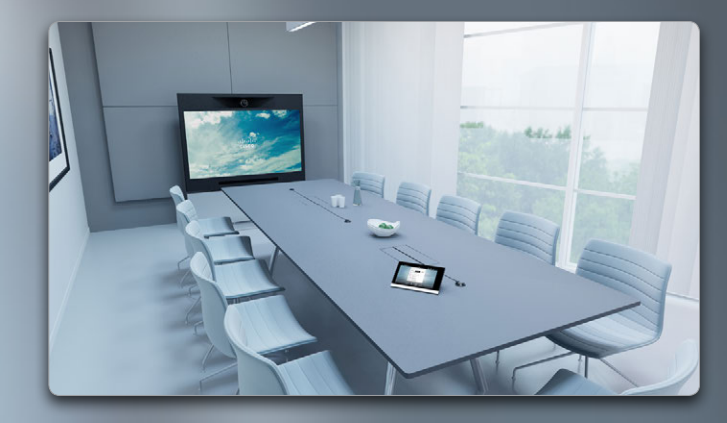

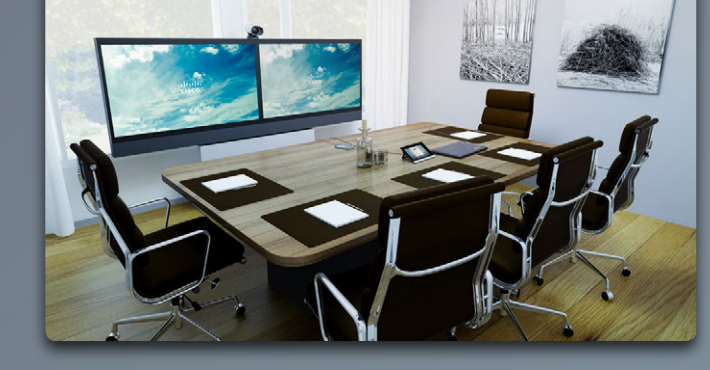

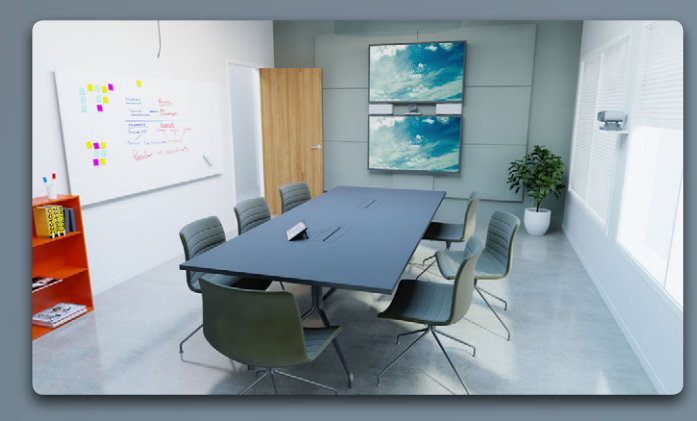

# Impostazioni

 $\boldsymbol{\circ}$ 

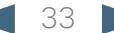

<span id="page-33-0"></span>Cisco TelePresence System Profile Series, Codec C Series, Quick Set C20, SX20 Quick Set, MX200, MX300 Manuale utente

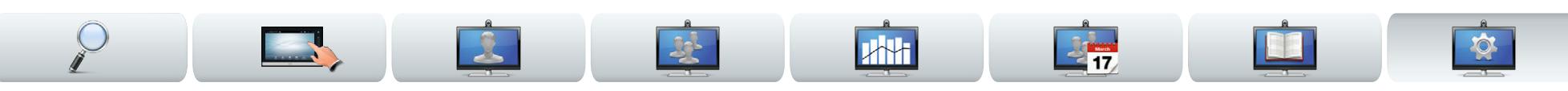

# Informazioni sulle impostazioni

Le terminazioni video il cui uso viene descritto in questo manuale possono essere configurate tramite il controller touch screen o l'interfaccia Web. Per il pieno accesso a tutti i parametri configurabili è necessario utilizzare l'interfaccia Web. Il controller touch screen consente infatti di accedere solo a una serie limitata di parametri.

Le *Impostazioni* vanno modificate con cautela, per evitare che il sistema smetta di funzionare. In caso di dubbi, rivolgersi all'amministratore di sistema.

Per accedere alle *impostazioni*, toccare l'icona **Impostazioni** (**x**), come illustrato a destra.

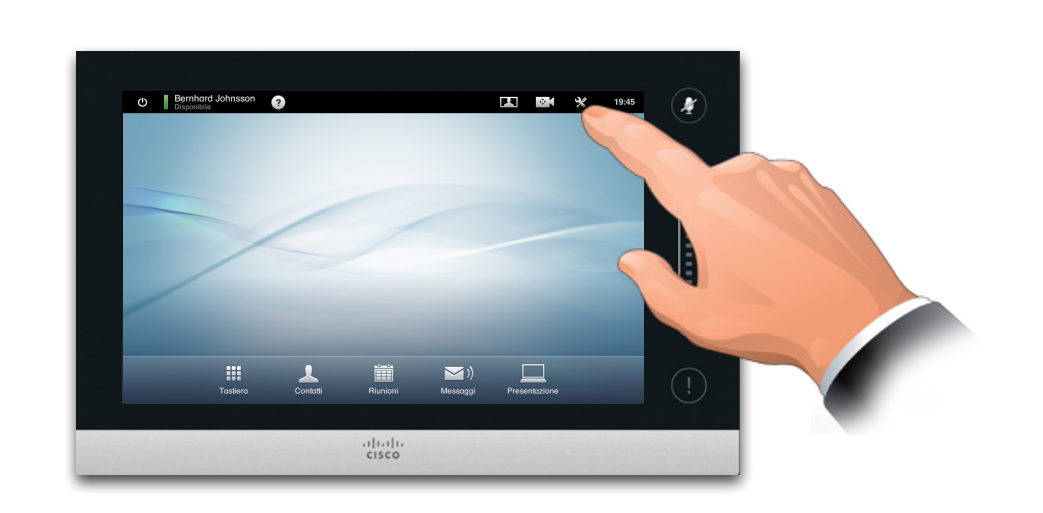

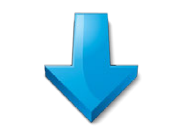

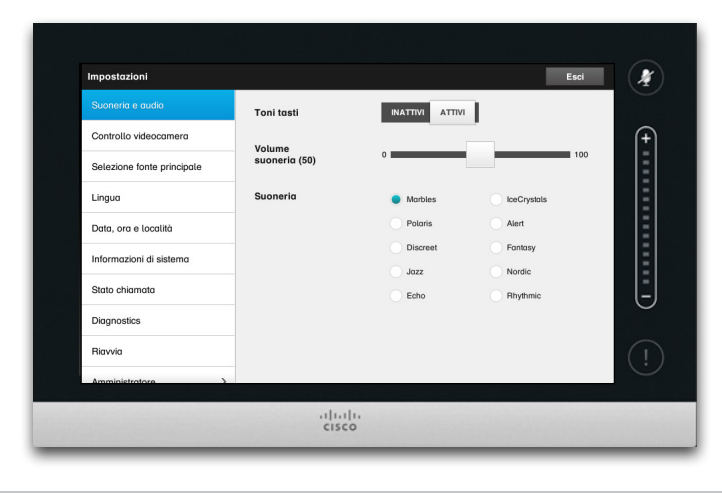

### <span id="page-34-0"></span>aludu.

CISCO. Cisco TelePresence System Profile Series, Codec C Series, Quick Set C20, SX20 Quick Set, MX200, MX300 Manuale utente

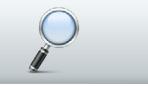

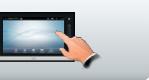

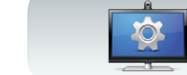

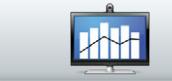

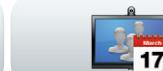

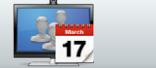

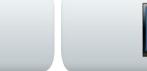

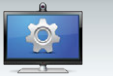

## Impostazioni toni e suonerie | Impostazioni > Impostazioni toni e suonerie

La finestra *Impostazioni toni e suonerie* consente di specificare:

- **• Toni tasti (Attivi o Inattivi).** Se i toni tasti sono attivi, verrà riprodotto un suono ogni volta che si tocca un campo sul controller touch screen.
- **• Volume suoneria.** Volume di riproduzione della suoneria.
- **• Suoneria.** Selezionare una suoneria tra le diverse disponibili. Verrà riprodotto un campione ogni volta che si tocca una suoneria.

Notare come sono indicate le impostazioni scelte. Nell'esempio mostrato, l'opzione *Toni tasti* è impostata su *Attivi*.

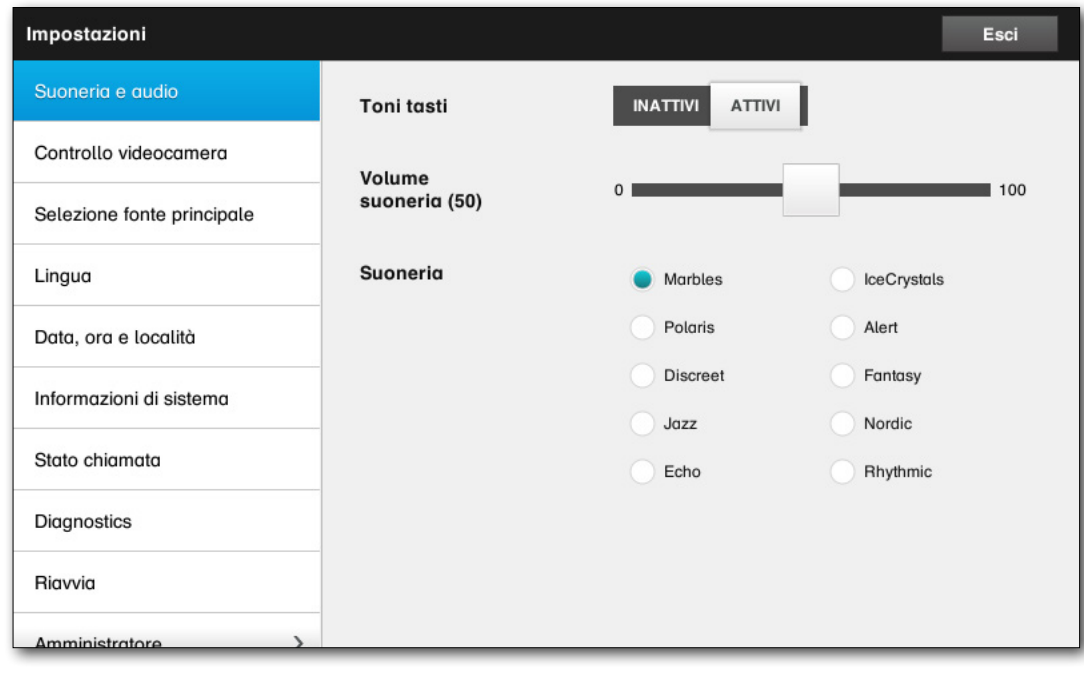

<span id="page-35-0"></span>Cisco TelePresence System Profile Series, Codec C Series, Quick Set C20, SX20 Quick Set, MX200, MX300 Manuale utente

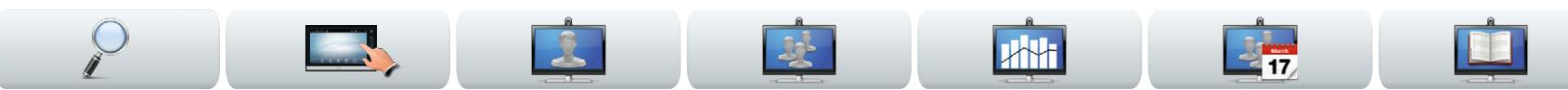

## <span id="page-35-1"></span>Controllo videocamera

La finestra *Controllo videocamera* consente di impostare il bilanciamento del bianco e l'esposizione della videocamera. Se non si desidera occuparsi personalmente di questa attività, lasciare che sia il sistema a farlo toccando **Automatico**.

La compensazione della retroilluminazione torna utile quando c'è troppa luce alle spalle. Senza compensazione l'immagine del parlante apparirà molto scura ai partecipanti remoti.

Notare come sono indicate le impostazioni scelte. Nell'esempio mostrato, l'opzione *Compensazione retroilluminazione* è impostata su *Inattiva*.

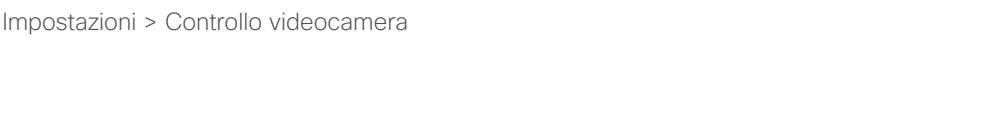

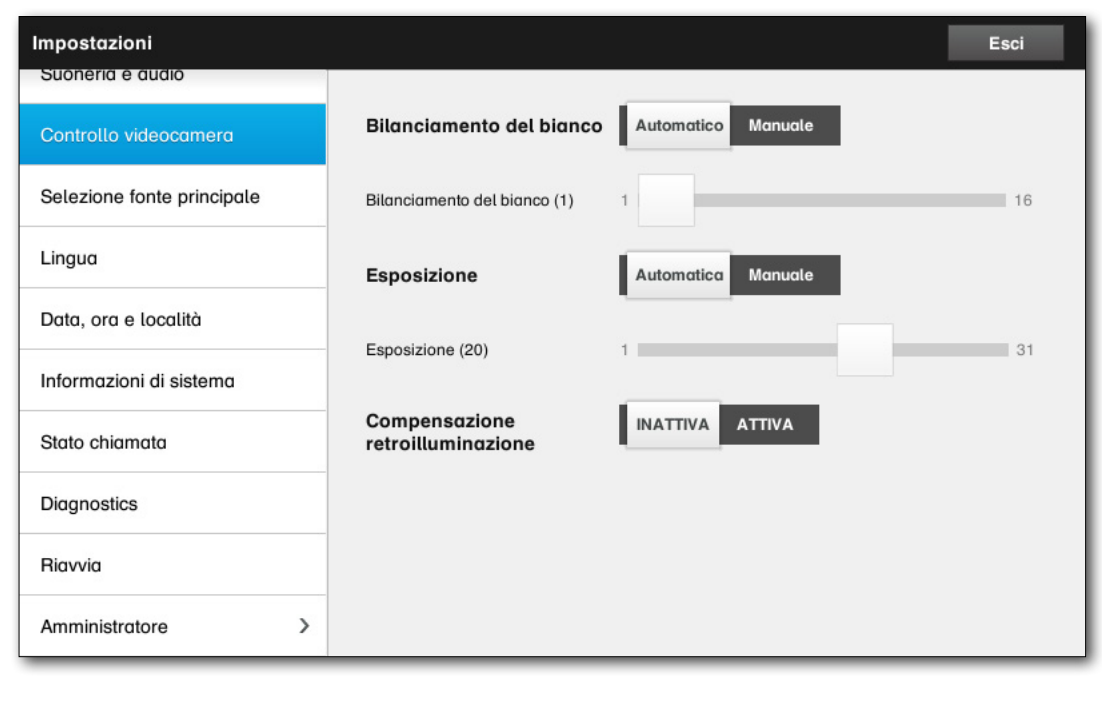

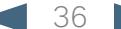

### <span id="page-36-0"></span>altalia

CISCO. Cisco TelePresence System Profile Series, Codec C Series, Quick Set C20, SX20 Quick Set, MX200, MX300 Manuale utente Manuale utente

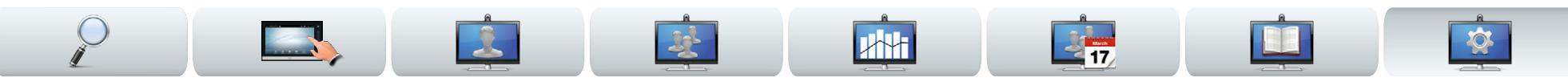

# Selezione fonte principale || Impostazioni > Selezione fonte principale

Selezionare la fonte principale da impostare come predefinita. Quando si utilizza il sistema è comunque possibile sceglierne un'altra, ma quella qui impostata sarà la predefinita.

Le opzioni disponibili dipendono dal sistema. Il sistema in uso potrebbe visualizzarne di più o di meno di quelle qui indicate.

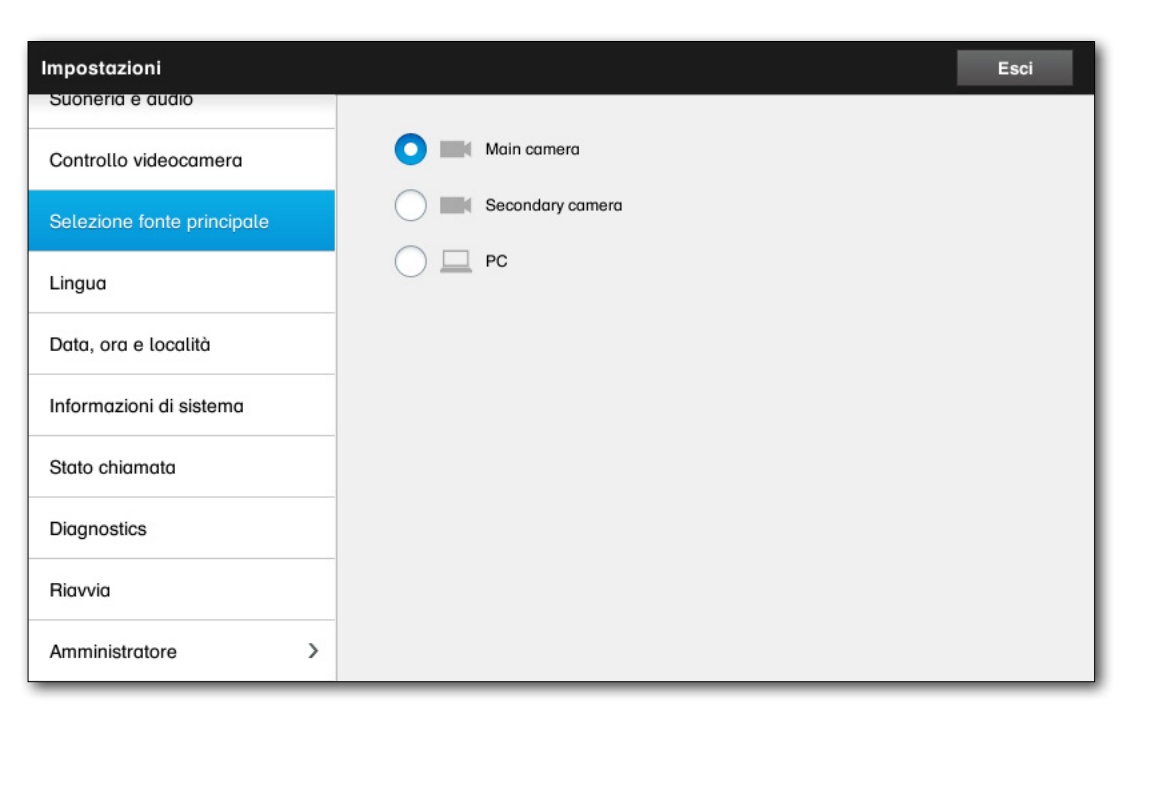

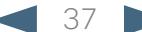

### <span id="page-37-0"></span>altalia

CISCO. Cisco TelePresence System Profile Series, Codec C Series, Quick Set C20, SX20 Quick Set, MX200, MX300 Manuale verte

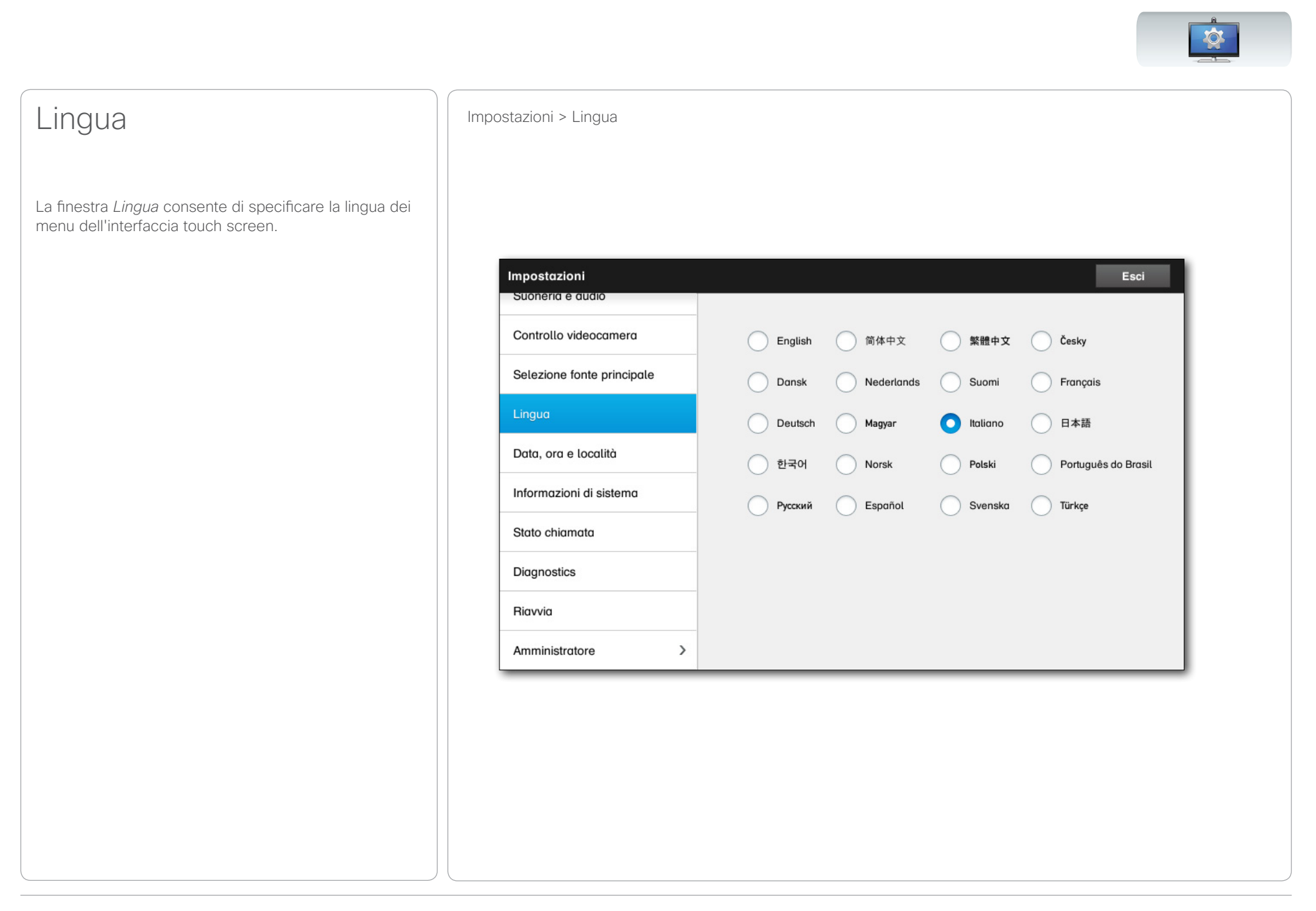

### <span id="page-38-0"></span>aludu.

CISCO. Cisco TelePresence System Profile Series, Codec C Series, Quick Set C20, SX20 Quick Set, MX200, MX300 Manuale utente Manuale utente

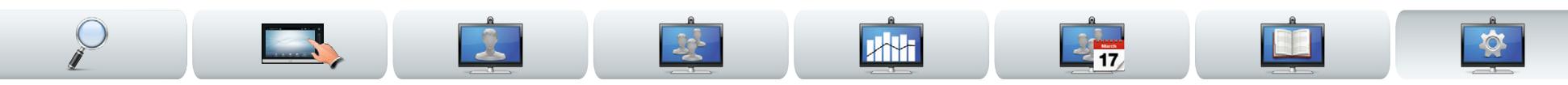

# Data, ora e località Impostazioni > Data, ora e località

Questa finestra consente di specificare i formati data e ora preferiti, oltre al fuso orario.

Se si imposta *Modalità data e ora* su *Automatica*  (come in questo esempio), il sistema ricercherà un server NTP e recupererà data e ora da esso.

Se si sceglie di impostare *Modalità NTP* su *Manuale* (come in questo esempio), è necessario specificare l'indirizzo del server NTP perché tutto funzioni a dovere.

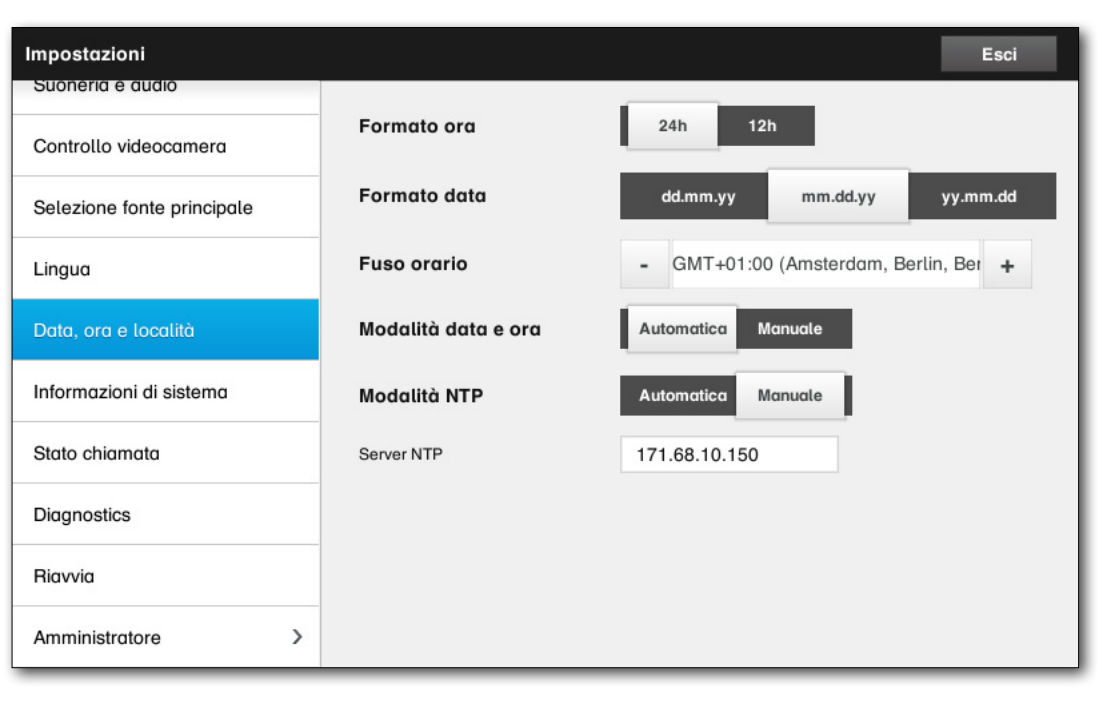

### <span id="page-39-0"></span>altalia

CISCO. Cisco TelePresence System Profile Series, Codec C Series, Quick Set C20, SX20 Quick Set, MX200, MX300 Manuale utente Manuale utente

 $\mathbf{R}$ 

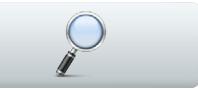

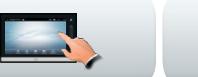

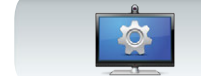

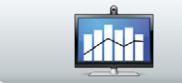

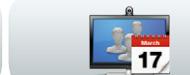

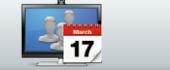

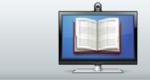

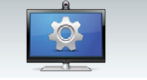

# Informazioni di sistema || Impostazioni > Informazioni di sistema

La finestra *Informazioni di sistema* contiene informazioni sulle versioni software e hardware del sistema, sulle connessioni, sullo stato SIP e H.323 e così via.

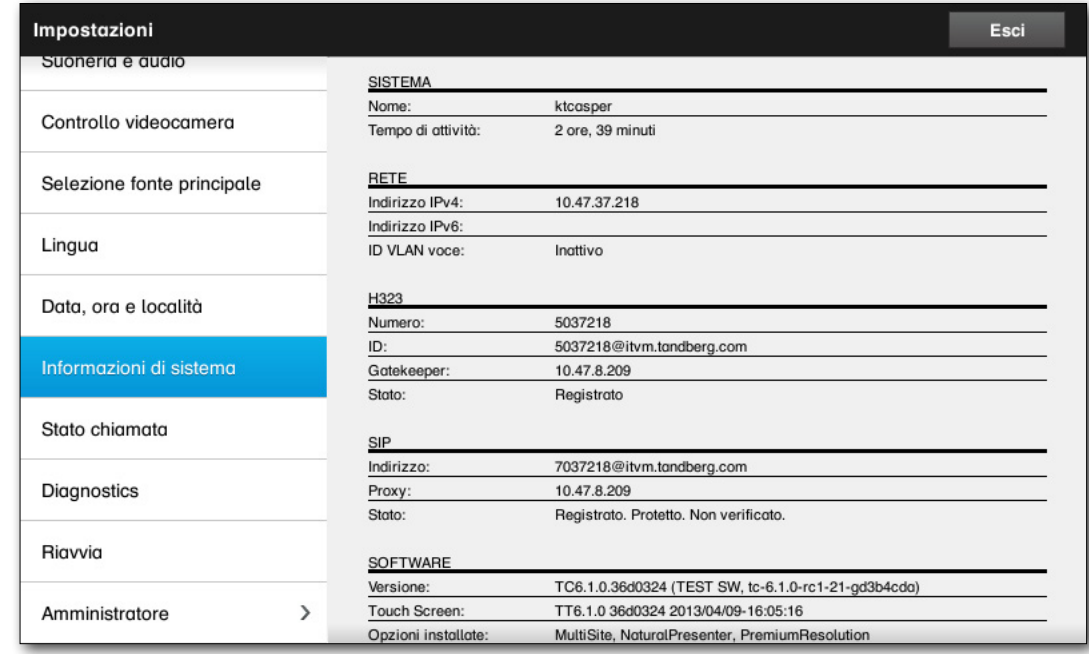

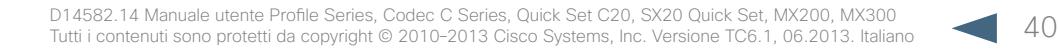

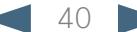

### <span id="page-40-0"></span>altalia

Cisco TelePresence System Profile Series, Codec C Series, Quick Set C20, SX20 Quick Set, MX200, MX300 Manuale utente

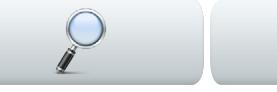

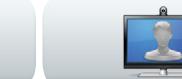

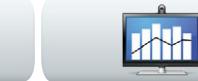

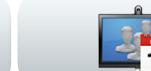

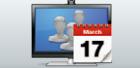

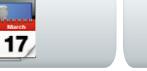

**IRT** 

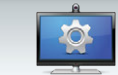

# Stato chiamata Impostazioni > Stato chiamata

La finestra *Stato chiamata* fornisce informazioni sulla velocità di chiamata e sulla crittografia, così come importanti parametri video e audio.

**CONTRACTOR** 

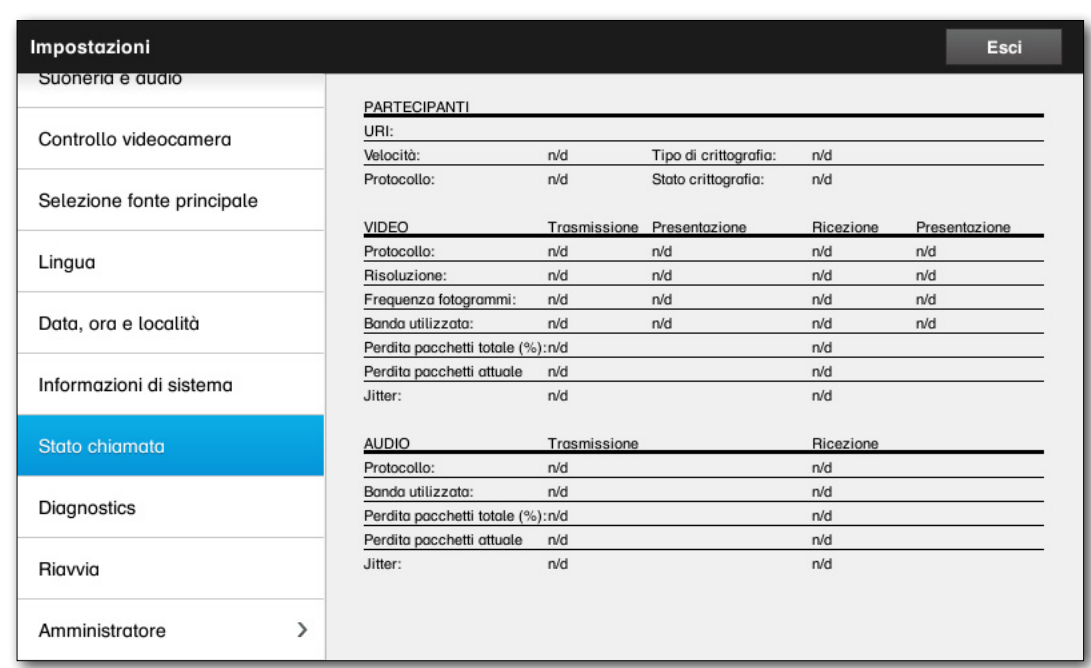

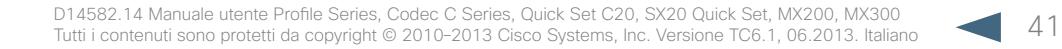

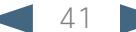

<span id="page-41-0"></span>CISCO. Cisco TelePresence System Profile Series, Codec C Series, Quick Set C20, SX20 Quick Set, MX200, MX300 Manuale utente Manuale utente

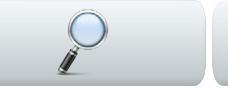

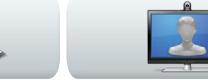

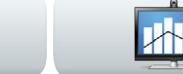

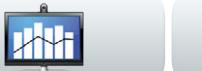

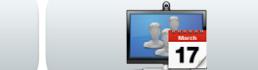

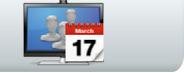

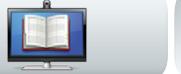

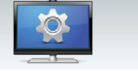

# Diagnostica Impostazioni > Diagnostica

A scopo di risoluzione dei problemi, è possibile abilitare un'ulteriore registrazione di sistema. Seguire le istruzioni a schermo.

**Contract Contract Contract** 

Si noti che le prestazioni del sistema potrebbero essere influenzate da una registrazione di sistema in corso.

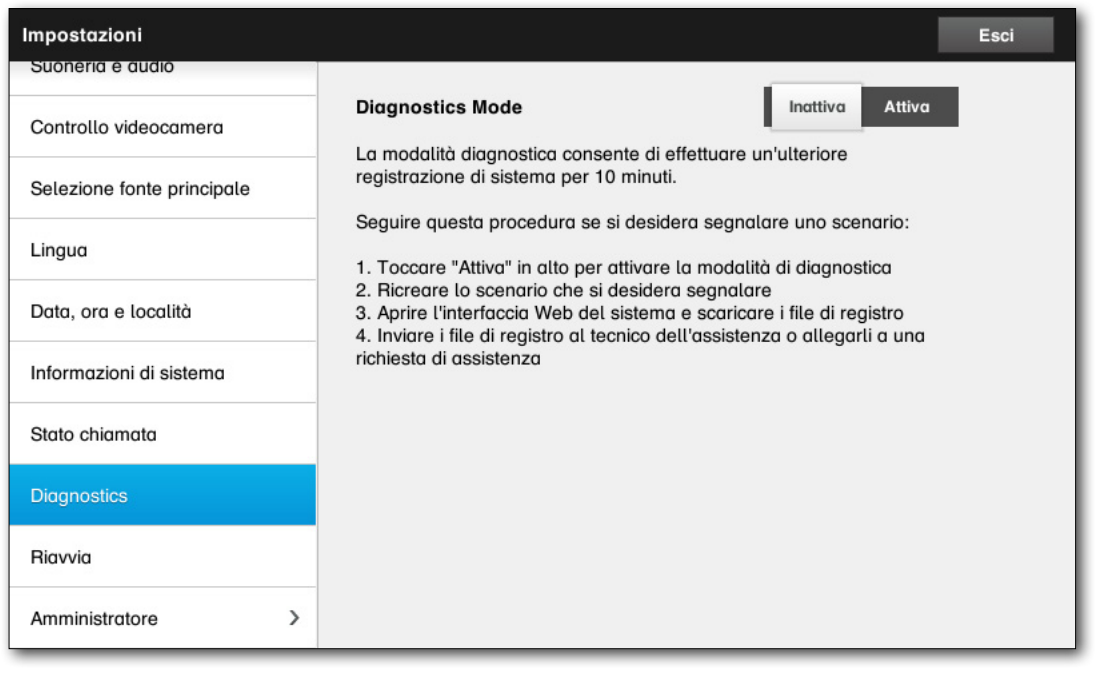

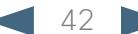

<span id="page-42-0"></span> $\begin{array}{l} \textcolor{blue}{\bullet}\textcolor{blue}{\bullet}\textcolor{blue}{$ 

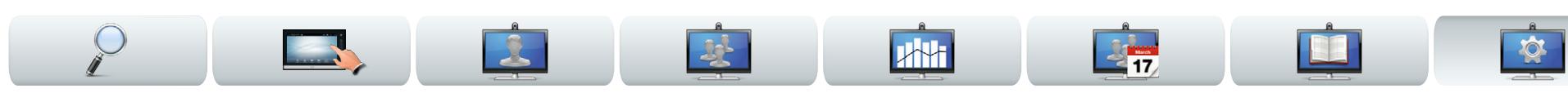

# Riavvia **Impostazioni > Riavvia**

Utilizzare questo comando per riavviare il sistema in modo corretto.

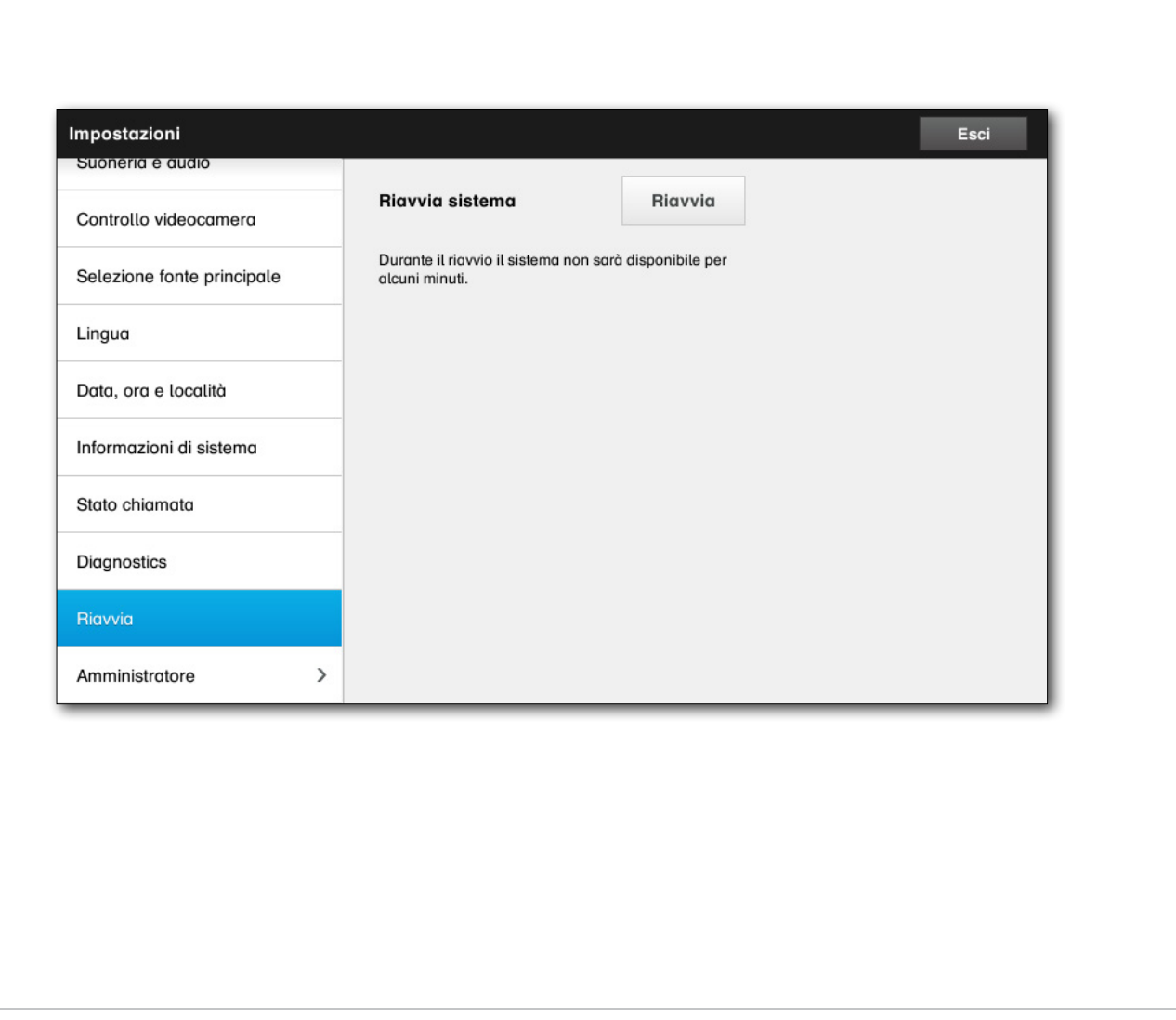

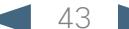

<span id="page-43-0"></span>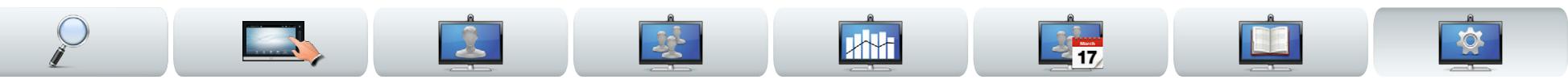

# <span id="page-43-1"></span>Dettagli chiamata Impostazioni > Impostazioni amministratore > Dettagli chiamata

Se si abilita la *Risposta automatica*, sarà il sistema a rispondere alle chiamate in arrivo dopo un intervallo di tempo specificato dall'utente. Si noti che l'attivazione della risposta automatica potrebbe non assicurare la privacy desiderata. Nell'esempio mostrato, l'opzione *Risposta automatica* è impostata su *Inattiva*.

In certe occasioni può essere necessario modificare la larghezza di banda (e quindi la qualità) della chiamata. Alcune configurazioni potrebbero prevedere larghezze di banda in entrata e in uscita diverse (normalmente le connessioni ADSL). È quindi possibile specificare la velocità di chiamata predefinita per assicurare una qualità video stabile.

È possibile specificare anche il protocollo predefinito. Nell'esempio mostrato, il protocollo è stato impostato su *SIP*.

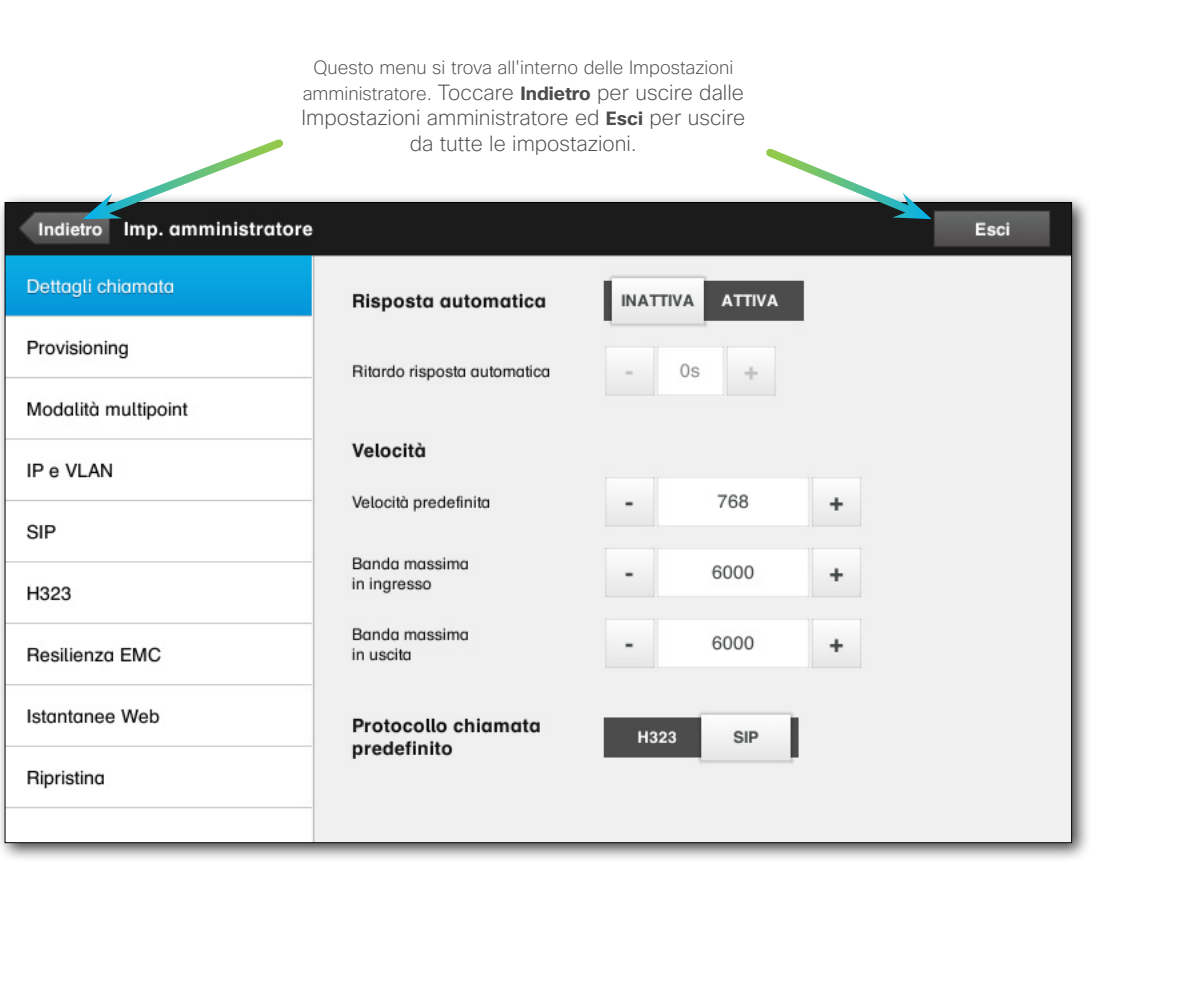

### <span id="page-44-0"></span>altalia

Cisco TelePresence System Profile Series, Codec C Series, Quick Set C20, SX20 Quick Set, MX200, MX300 Manuale utente

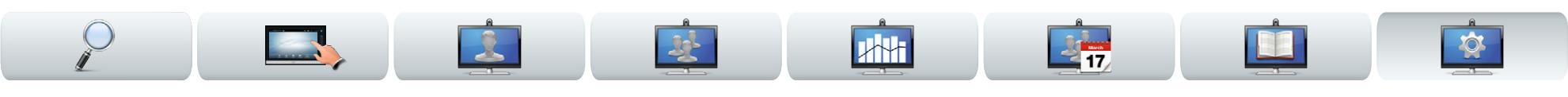

# Provisioning

È disponibile una procedura guidata di provisioning per mettere online il sistema. Toccare **Avvia** e seguire le istruzioni a schermo.

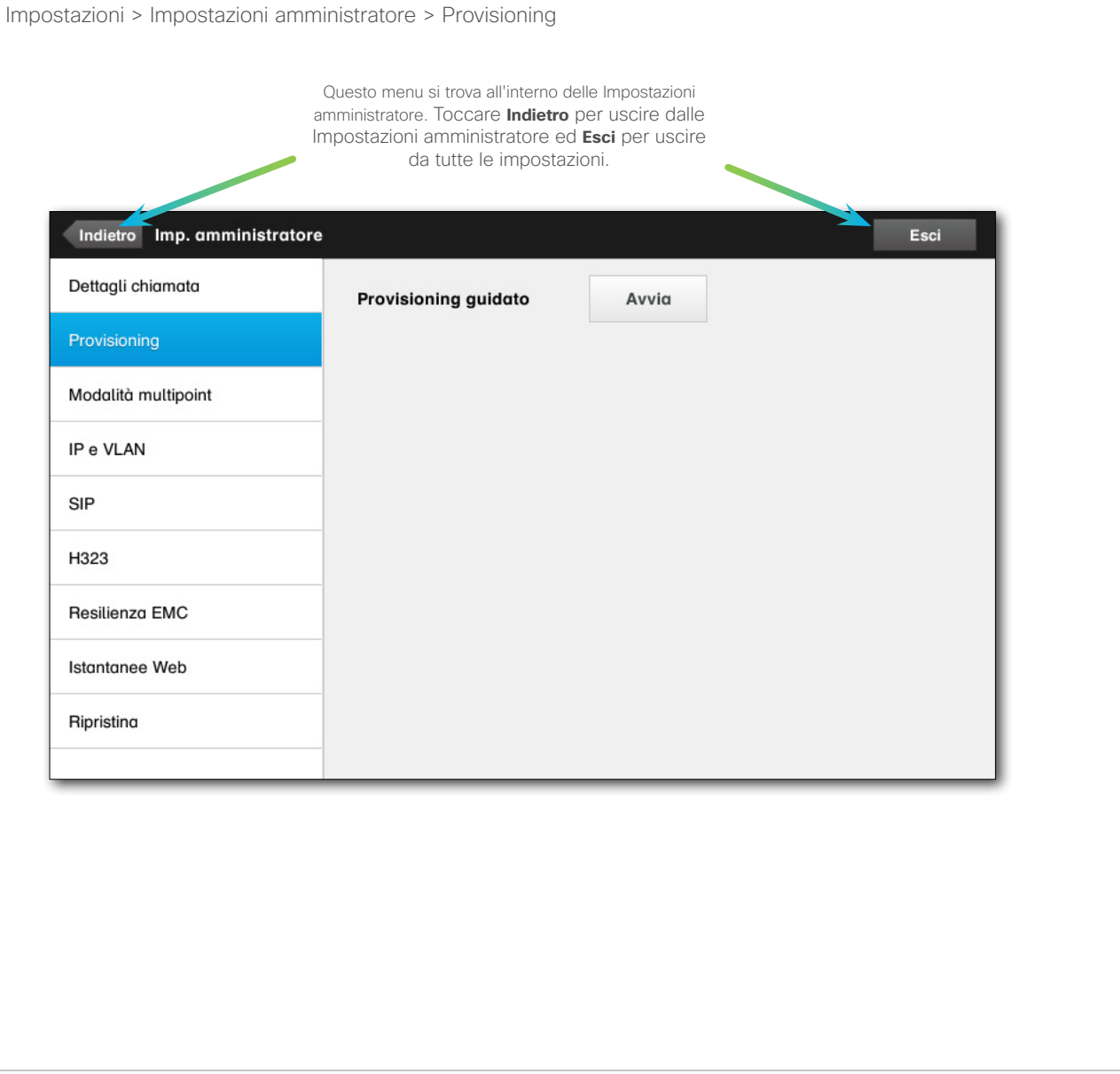

<span id="page-45-0"></span>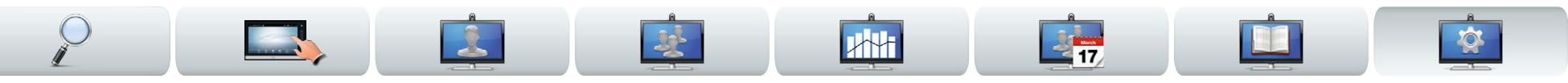

# Modalità Multipoint | Impostazioni > Impostazioni amministratore > Modalità Multipoint

Il sistema video in uso potrebbe essere dotato della funzionalità opzionale necessaria per chiamare più persone contemporaneamente (videoconferenza).

Esistono di base due modalità per le videoconferenze, MultiWay e MultiSite. Vedere ["Videoconferenza - con](#page-15-1)  [chiamate a più partecipanti \(opzionale\)" a pagina16](#page-15-1) per ulteriori informazioni in merito.

Si noti quanto segue:

- Per abilitare la modalità MultiWay, è necessario specificare un indirizzo MultiWay.
- Se viene specificato un indirizzo MultiWay e si seleziona MultiWay, per le videoconferenze verrà sempre utilizzata questa modalità
- Se viene specificato un indirizzo MultiWay e si seleziona MultiSite, verrà utilizzata la modalità MultiSite
- Se si sceglie l'impostazione automatica, verrà utilizzata la modalità MultiWay se è stato specificato un indirizzo MultiWay, altrimenti verrà utilizzata la modalità MultiSite.
- Se le modalità sono inattive, non sarà possibile eseguire videoconferenze.
- L'uso della funzionalità MultiSite richiede la presenza dell'opzione MultiSite.

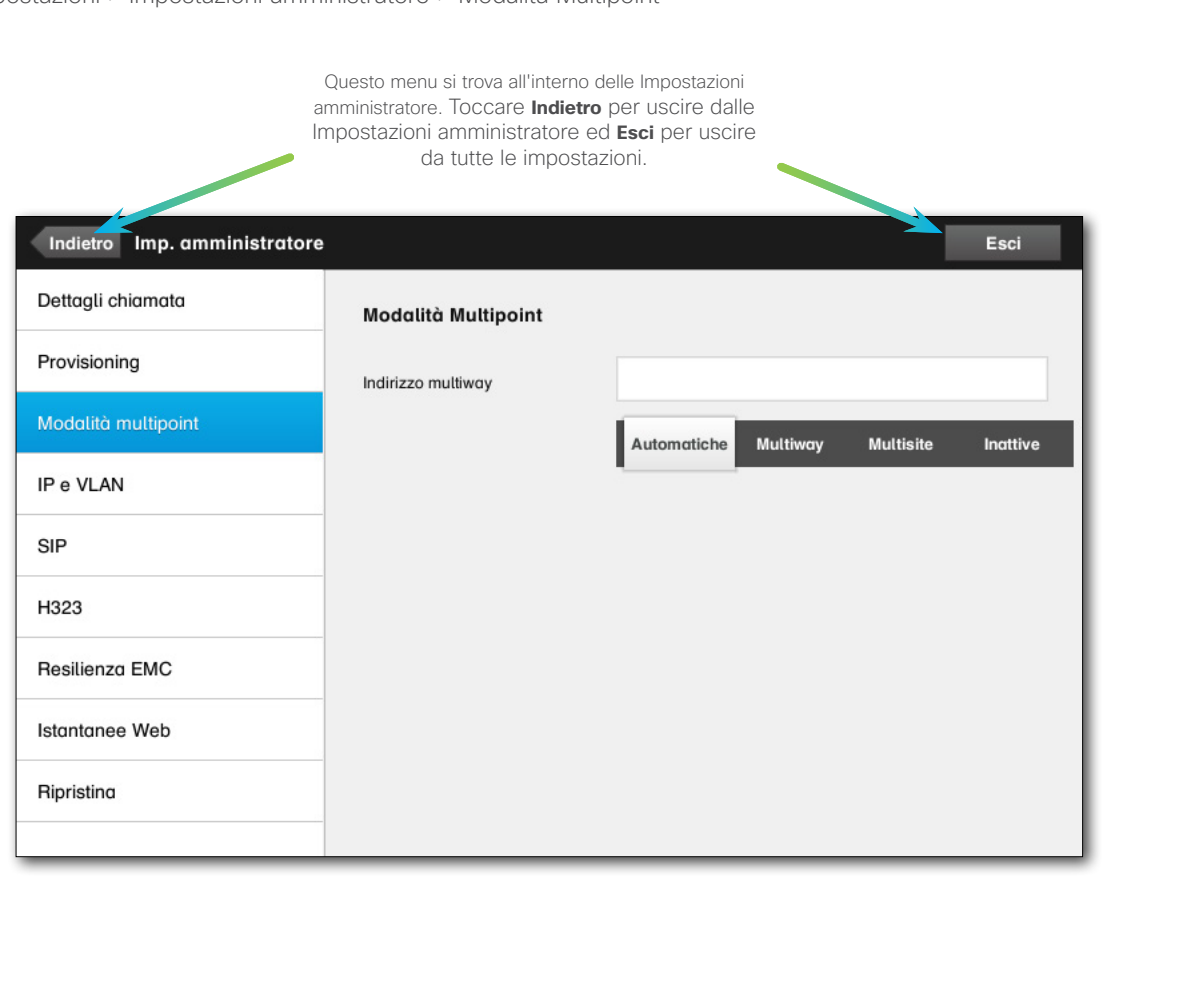

### <span id="page-46-0"></span>altalia

CISCO. Cisco TelePresence System Profile Series, Codec C Series, Quick Set C20, SX20 Quick Set, MX200, MX300 Manuale utente Manuale utente

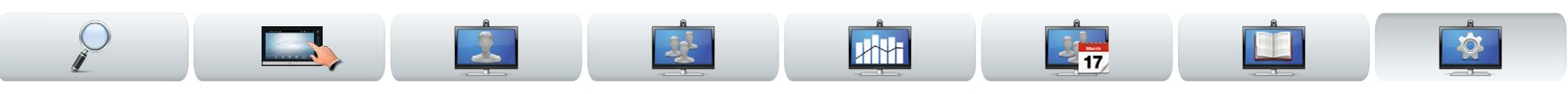

# Impostazioni IP | Impostazioni > Impostazioni amministratore > IP e VLAN

È possibile specificare se utilizzare IPv4 o IPv6 e se utilizzare un indirizzo IP statico o DHCP.

Se si sceglie l'impostazione *Statica*, è necessario impostare di conseguenza indirizzi applicabili.

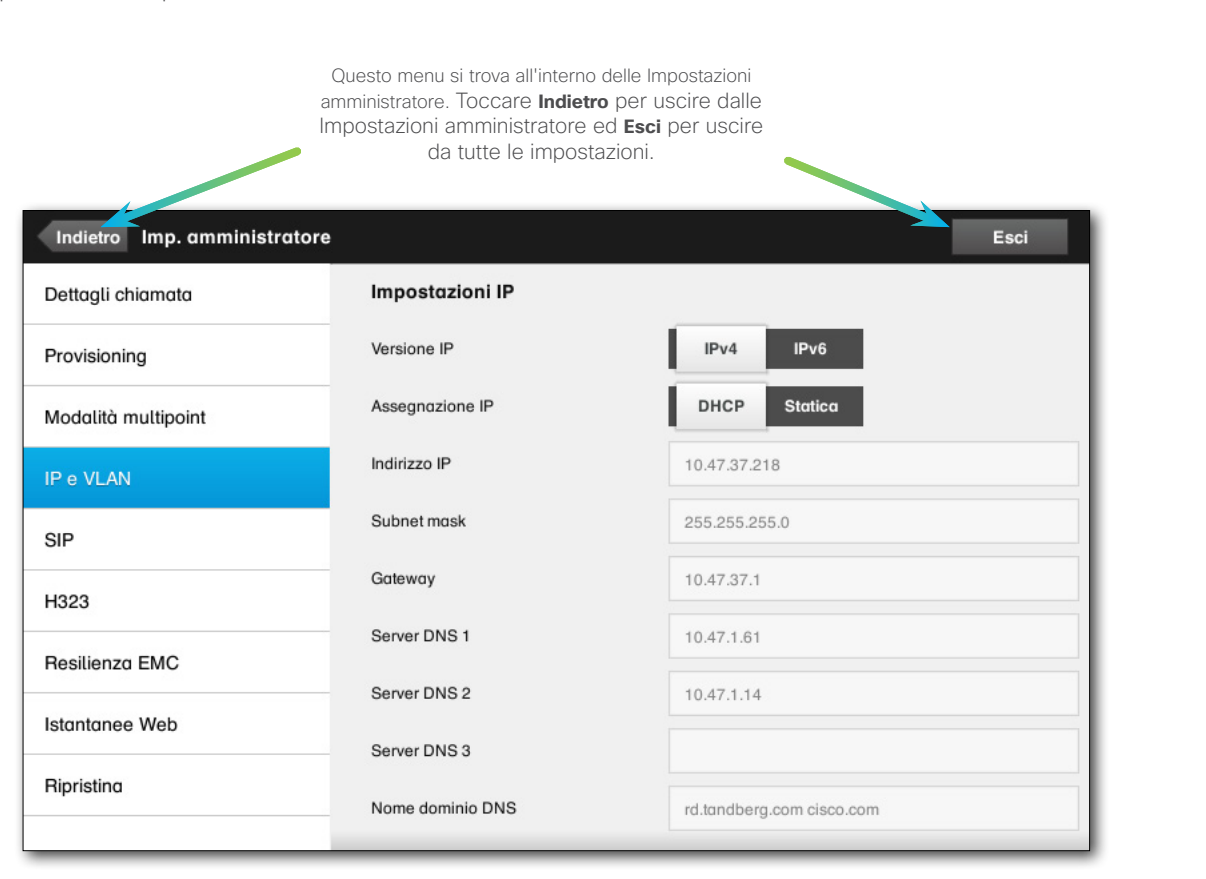

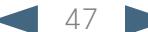

### <span id="page-47-0"></span>aludu

CISCO. Cisco TelePresence System Profile Series, Codec C Series, Quick Set C20, SX20 Quick Set, MX200, MX300 Manuale utente Manuale utente

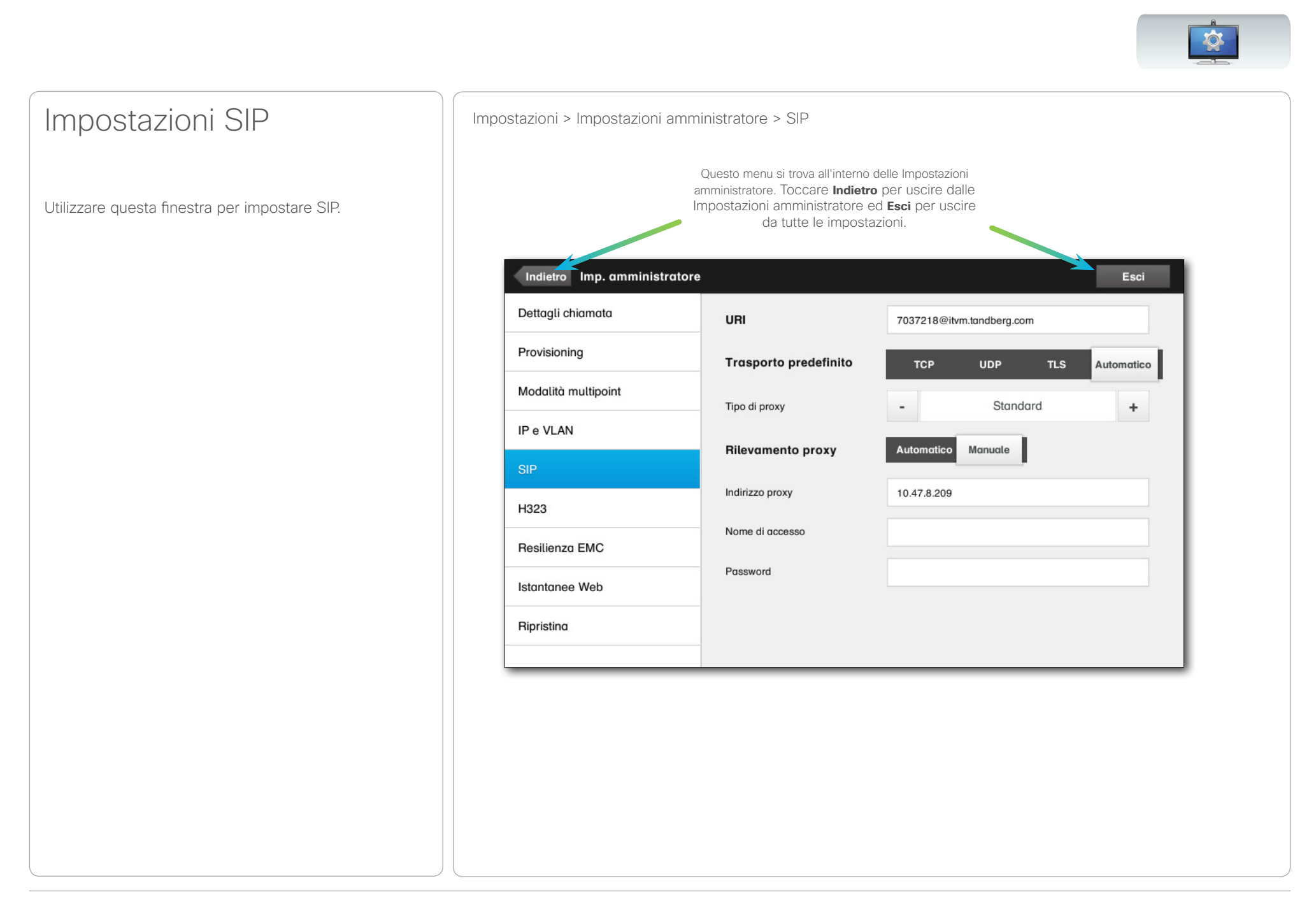

### <span id="page-48-0"></span>altalia

CISCO. Cisco TelePresence System Profile Series, Codec C Series, Quick Set C20, SX20 Quick Set, MX200, MX300 Manuale utente Manuale utente

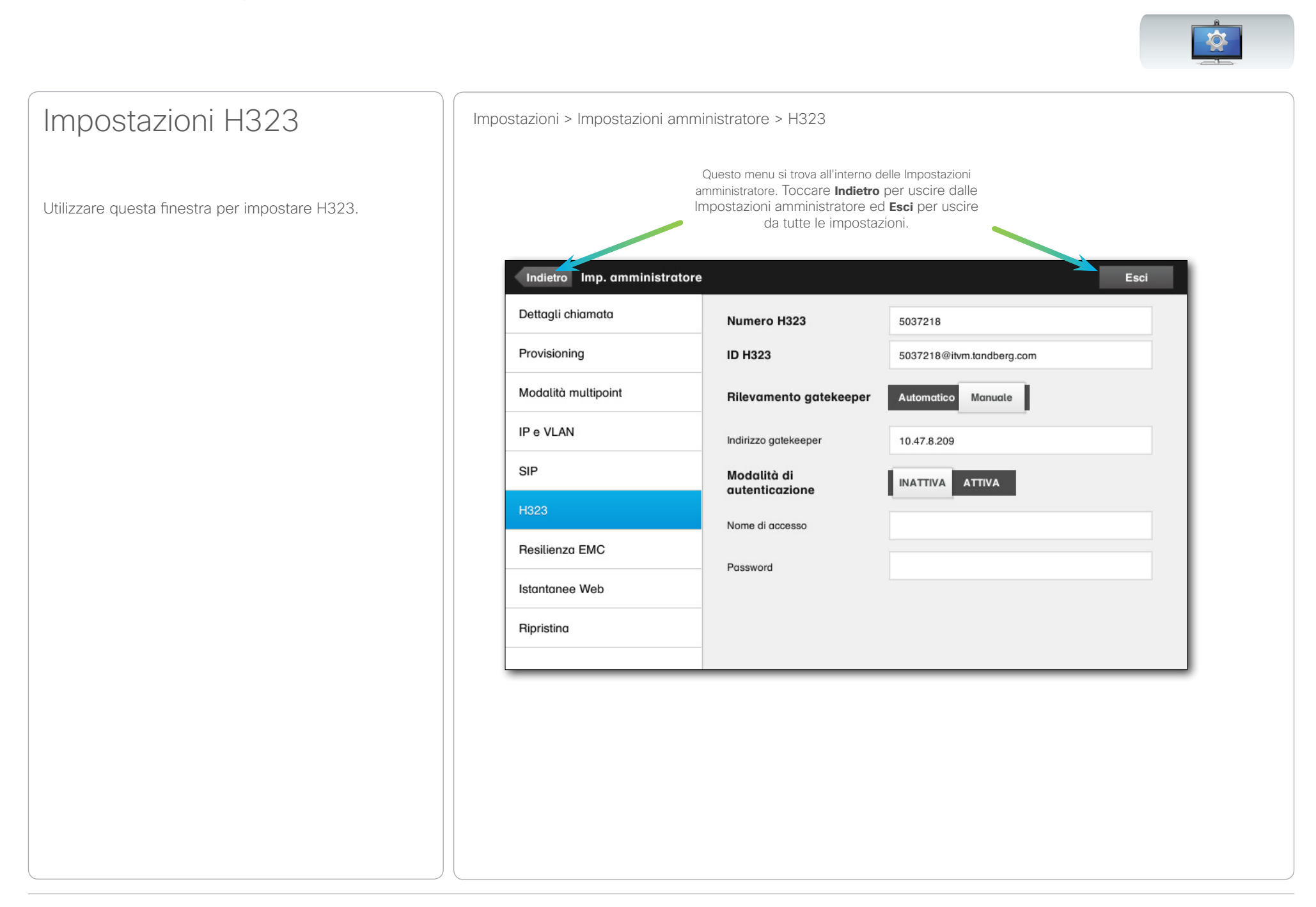

<span id="page-49-0"></span>CISCO. Cisco TelePresence System Profile Series, Codec C Series, Quick Set C20, SX20 Quick Set, MX200, MX300 Manuale utente Manuale utente

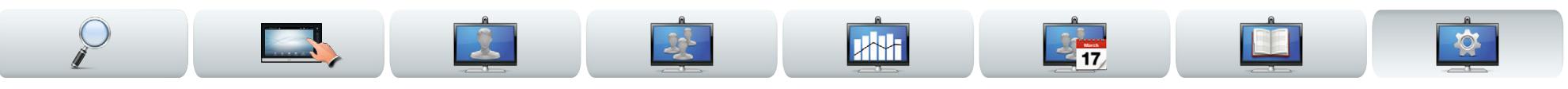

# Modalità resilienza EMC | Impostazioni > Impostazioni amministratore > Modalità resilienza EMC

Se il controller touch screen viene utilizzato in ambienti con notevoli quantità di rumore elettromagnetico, potrebbero comparire falsi segnali, come se qualcuno toccasse il controller touch screen.

Per risolvere questo problema, è possibile impostare *Modalità resilienza EMC* su *Attiva*. È quindi necessario toccare e tenere premuto per un po', per consentire al sistema di rilevare il tocco. Si eviterà così la comparsa di falsi segnali.

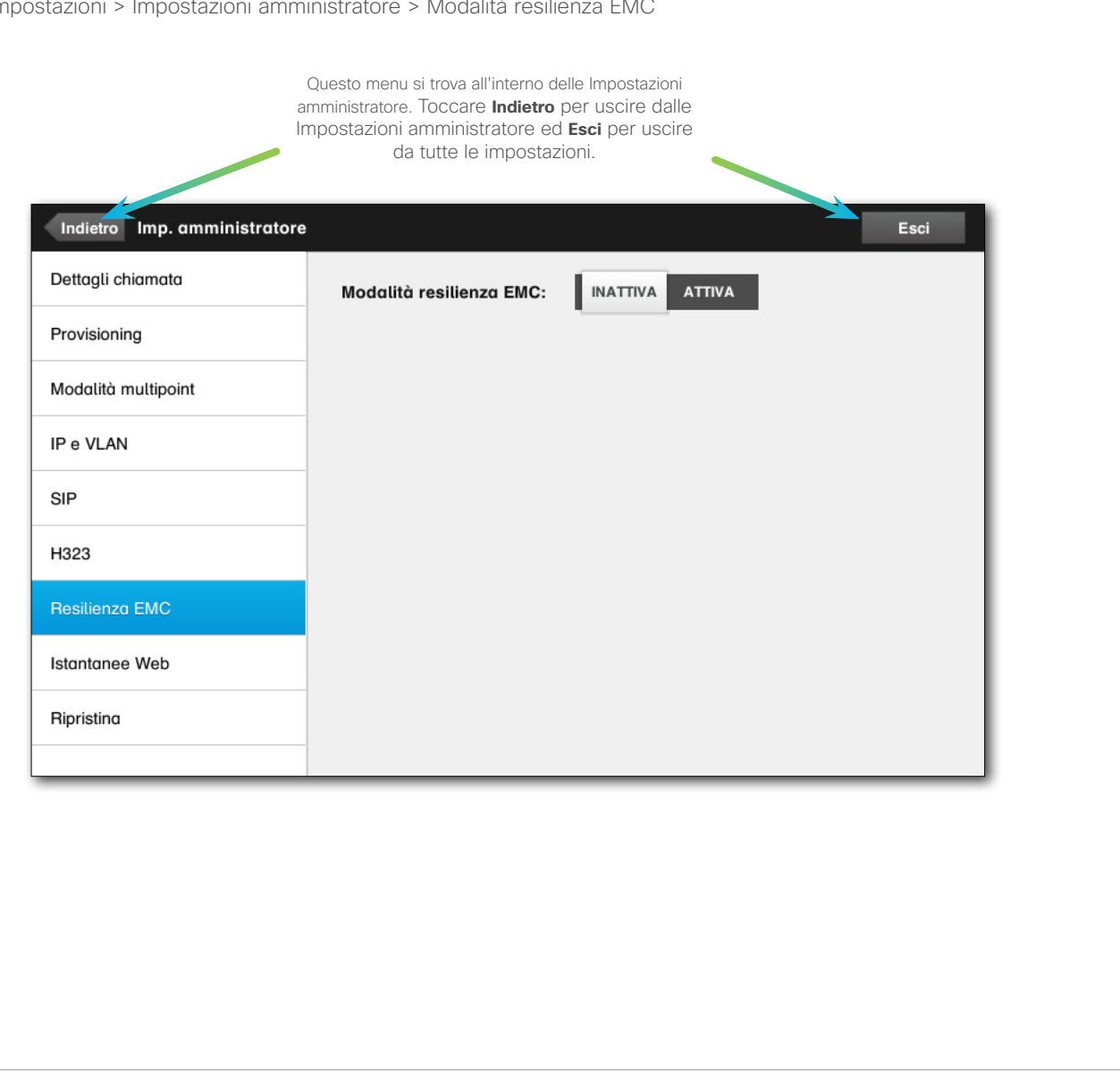

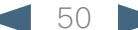

<span id="page-50-0"></span>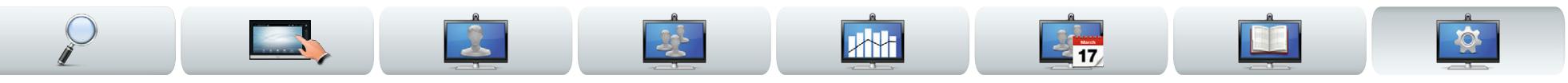

# Istantanee Web Inpostazioni > Impostazioni amministratore > Istantanee Web

È possibile accedere al sistema video dalla sua interfaccia Web. Per ulteriori informazioni in merito, consultare il manuale di amministrazione del sistema, che può essere scaricato separatamente dal sito www. cisco.com.

Dall'interfaccia Web è possibile generare istantanee dello stream video proveniente dal sistema. In determinate circostanze è poi possibile anche generare snapshot dal video in uscita del sistema remoto.

Non è però possibile generare istantanee senza aver impostato l'opzione *Consenti istantanee Web* su *ATTIVA*, come illustrato qui.

Si noti che il sistema remoto può generare istantanee del video in uscita del sistema locale, anche se l'opzione *Consenti istantanee Web* sul sistema locale è stata impostata su *INATTIVA*.

Allo stesso modo sarà possibile generare istantanee del video in uscita del sistema remoto anche se, su quest'ultimo, l'opzione *Consenti istantanee Web* è stata impostata su *INATTIVA*, a condizione che, sul proprio sistema, *Consenti istantanee Web* sia impostata su *ATTIVA*.

Se la chiamata è crittografata, non è possibile generare istantanee. La crittografia disabilita le istantanee su entrambi i terminali, indipendentemente dalle impostazioni locali del parametro *Consenti istantanee Web*.

La funzionalità delle istantanee Web si applica alle chiamate Point-to-Point e MultiSite (ma solo se non crittografate).

Si noti che le chiamate MultiWay dovrebbero essere considerate varianti delle chiamate Point-to-Point, poiché è la MCU a controllarle e il sistema è connesso alla MCU come nelle chiamate Point-to-Point.

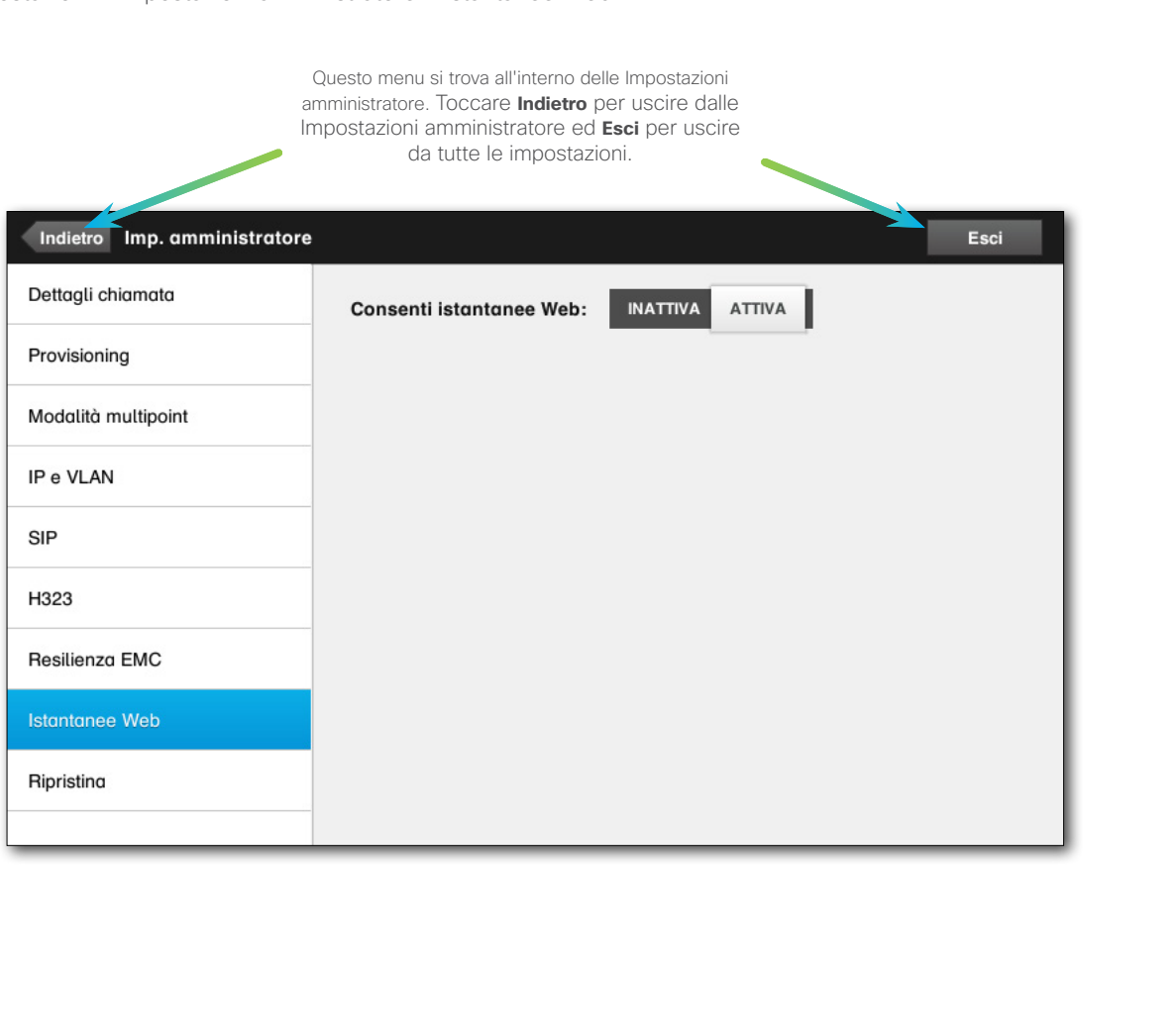

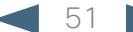

<span id="page-51-0"></span>CISCO. Cisco TelePresence System Profile Series, Codec C Series, Quick Set C20, SX20 Quick Set, MX200, MX300 Manuale utente Manuale utente

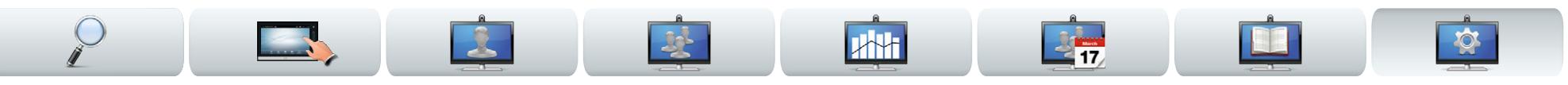

Per motivi di privacy può essere necessario cancellare i contenuto della scheda Registro dell'elenco Contatti. A tale scopo, toccare **Cancella registro**.

È possibile eseguire anche un *Ripristino impostazioni di fabbrica* del sistema video. Con tale operazione si perderanno però tutte le configurazioni, il registro delle chiamate e l'elenco di contatti locale. I codici di distribuzione e le opzioni installate verranno invece conservati.

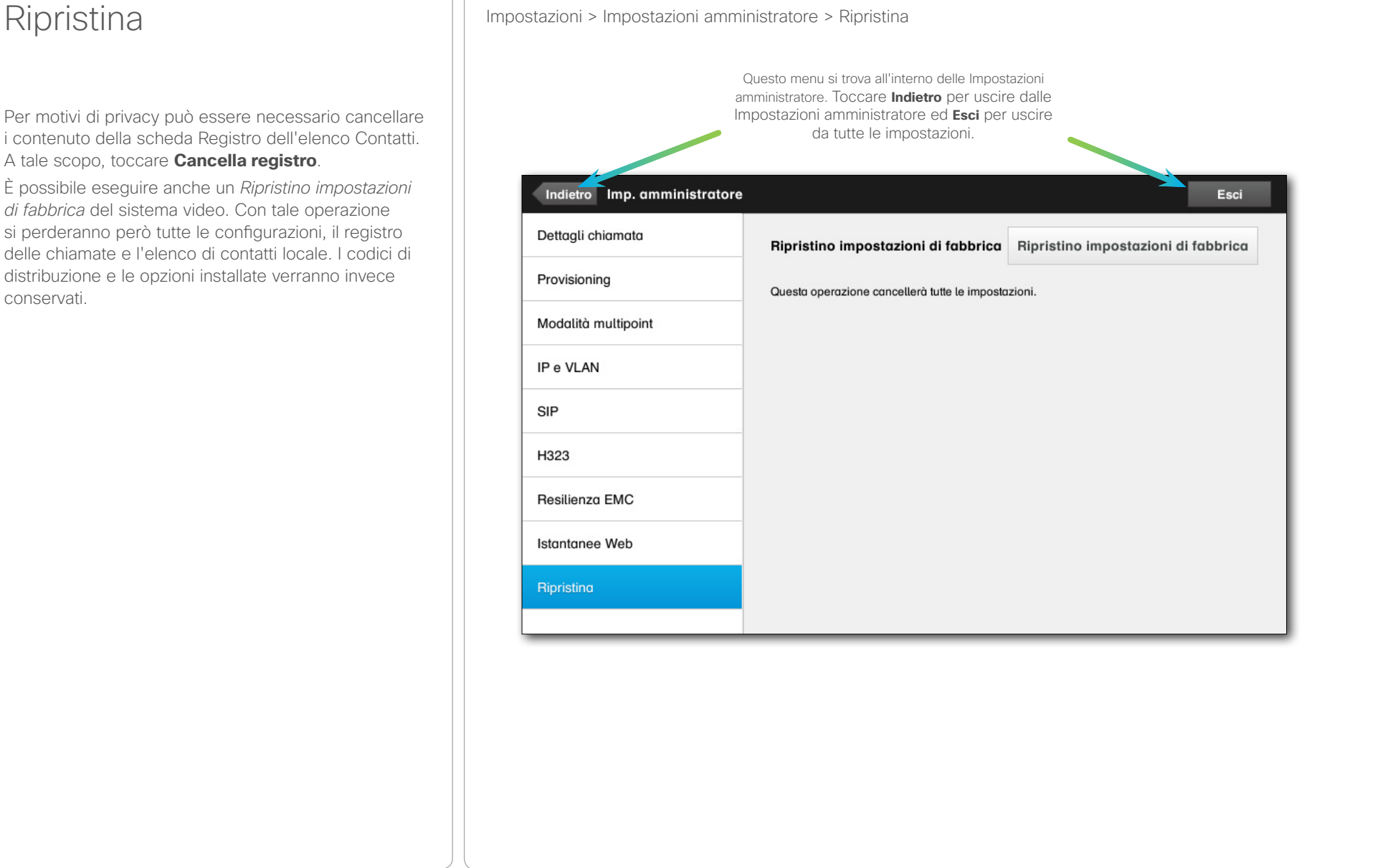

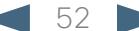

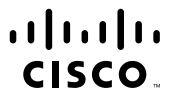

Sede centrale Americhe Cisco Systems, Inc. San Jose, CA

Sede centrale Asia-Pacifico Cisco Systems (USA) Pte. Ltd. Singapore

Sede centrale Europa Cisco Systems International BV Amsterdam, Paesi Bassi

Cisco ha più di 200 uffici in tutto il mondo. Indirizzi, numeri di telefono e di fax sono elencati sul sito Web Cisco, all'indirizzo www.cisco.com/go/offices.

Cisco e il logo Cisco sono marchi di fabbrica di Cisco Systems, Inc. e/o delle sue affiliate negli Stati Uniti e in altri Paesi. Un elenco dei marchi di fabbrica Cisco è disponibile all'indirizzo www.cisco.com/go/trademark appartengono ai rispettivi proprietari. L'uso del termine "partner" non implica una relazione di partnership tra Cisco e qualsiasi altra azienda. (1005R)